IBM PC 3270 Emulation Program Entry Level Version 1.21

## User's Guide

**Communications Family** 

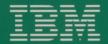

**IBM Program License Agreement** 

BEFORE OPENING THIS PACKAGE, YOU SHOULD CAREFULLY READ THE FOLLOWING TERMS AND CONDITIONS. OPENING THIS PACKAGE INDICATES YOUR ACCEPTANCE OF THESE TERMS AND CONDITIONS. IF YOU DO NOT AGREE WITH THEM, YOU SHOULD PROMPTLY RETURN THE PACKAGE UNOPENED AND YOUR MONEY WILL BE REFUNDED.

This is a license agreement and not an agreement for sale. IBM owns, or has licensed from the owner, copyrights in the Program. You obtain no rights other than the license granted you by this Agreement. Title to the enclosed copy of the Program, and any copy made from it, is retained by IBM. IBM licenses your use of the Program in the United States and Puerto Rico. You assume all responsibility for the selection of the Program to achieve your intended results and for the installation of, use of, and results obtained from, the Program.

The Section in the enclosed documentation entitled "License Information" contains additional information concerning the Program and any related Program Services.

#### LICENSE

You may:

- use the Program on only one machine at any one time, unless permission to use it on more than one machine at any one time is granted in the License Information (Authorized Use);
- make a copy of the Program for backup or modification purposes only in support of your Authorized Use. However, Programs marked "Copy Protected" limit copying;
- modify the Program and/or merge it into another program only in support of your Authorized Use; and
- 4) transfer possession of copies of the Program to another party by transferring this copy of the IBM Program License Agreement, the License Information, and all other documentation along with at least one complete, unaltered copy of the Program. You must, at the same time, either transfer to such other

party or destroy all your other copies of the Program, including modified copies or portions of the Program merged into other programs. Such transfer of possession terminates your license from IBM. Such other party shall be licensed, under the terms of this Agreement, upon acceptance of this Agreement by its initial use of the Program.

You shall reproduce and include the copyright notice(s) on all such copies of the Program, in whole or in part.

You shall not:

- use, copy, modify, merge, or transfer copies of the Program except as provided in this Agreement;
- reverse assemble or reverse compile the Program; and/or
- 3) sublicense, rent, lease, or assign the Program or any copy thereof.

#### LIMITED WARRANTY

Warranty details and limitations are described in the Statement of Limited Warranty which is available upon request from IBM, its Authorized Dealer or its approved supplier and is also contained in the License Information. IBM provides a three-month limited warranty on the media for all Programs. For selected Programs, as indicated on the outside of the package, a limited warranty on the Program is available. The applicable Warranty Period is measured from the date of delivery to the original user as evidenced by a receipt.

Certain Programs, as indicated on the outside of the package, are not warranted and are provided "AS IS."

Continued on inside back cover.

## IBM PC 3270 Emulation Program Entry Level Version 1.21

## User's Guide

**Communications Family** 

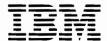

### Fourth Edition (December 1987)

This product could include technical inaccuracies or typographical errors. Changes are periodically made to the information herein; these changes will be incorporated in new editions of the publication.

It is possible that this material may contain references to, or information about, IBM products (machines and programs), programming, or services that are not announced in your country. Such references or information must not be construed to mean that IBM intends to announce such IBM products, programming or services in your country.

Products and publications are not stocked at the address below. Requests for copies of this product and for technical information about the system should be made to your authorized IBM Personal Computer dealer or local IBM representative.

A Reader's Comment Form is provided at the back of this publication. If the form has been removed, address comments to IBM Corporation, Department 95H, 11400 Burnet Road, Austin, Texas 78758. IBM may use or distribute whatever information you supply in any way it believes appropriate without incurring any obligation to you.

Printed in the United States of America. All rights reserved.

© Copyright International Business Machines Corporation 1986, 1987

# IBM PC 3270 Emulation Program Entry Level, Version 1.21 License Program Information

#### STATEMENT OF LIMITED WARRANTY (MEDIA AND PROGRAM)

International Business Machines Corporation (IBM) grants the following limited warranty for this IBM Licensed Program (Program) if this copy of the Program is delivered by IBM, an IBM Authorized Dealer for this Program, or any other IBM approved supplier for this Program to a user. (Such a user is referred to herein as "original user.") A "user" shall mean a Customer who acquired possession of and is licensed to use this copy of the Program for its own use or for use within its own business enterprise and not for remarketing. Any unused portion of the Warranty Period may be conveyed to another user.

a. MEDIA

The Warranty Period for the media on which the Program is recorded is for three months from the date of its delivery to the original user as evidenced by a receipt.

IBM warrants that this media will be free from defects in material and work-manship under normal use during the Warranty Period. If notified during the Warranty Period that the media contains such defects, IBM will replace such media. If IBM is unable to deliver replacement media, you may terminate your license and your money will be refunded upon return of all your copies of the Program.

#### b. PROGRAM

The Warranty Period for this Program is for three months from the date of its delivery to the original user as evidenced by a receipt.

IBM warrants that this Program, if unaltered, will conform to its Program Specifications during the Warranty Period when such Program is properly used on a machine for which it was designed. If notified during the Warranty Period that the Program contains defects such that it does not conform to its Program Specifications, IBM will 1) attempt to make the Program operate as warranted a) if prior to the Service Expiration Date, by providing a correction, or b) if after the Service Expiration Date, by providing any existing corrections, or 2) replace the Program with a functionally equivalent Program, as determined by IBM. In the event that IBM does not provide such a remedy, you may terminate your license and your money will be refunded upon return of all your copies of the Program.

IBM does not warrant that any other defects in the Program will be corrected or that the operation of the Program will be uninterrupted.

This limited warranty will apply only if the Program is licensed and located in the United States or Puerto Rico.

THIS WARRANTY IS IN LIEU OF ALL OTHER WARRANTIES, EXPRESS OR IMPLIED, INCLUDING, BUT NOT LIMITED TO, THE IMPLIED WARRANTIES OF MERCHANTABILITY AND FITNESS FOR A PARTICULAR PURPOSE.

Some states do not allow the exclusion of implied warranties, so the above exclusion may not apply to you. This limited warranty gives you specific legal rights, and you may also have other rights which vary from state to state.

Following the end of the Warranty Period, Program Services may be available. The License Information contains details on such availability.

If you have a question as to where you may obtain warranty service, see the Statement of Service in the License Information for this Program.

#### License Information

IBM PC 3270 Emulation Program, Entry Level, Version 1.21, 75X1085.

#### **Program Specifications**

IBM PC 3270 Emulation Program, Entry Level, Version 1.21, provides user commands to perform the following user function:

- Installation of this product for the US will perform as specified in the User's Guide
- Support for Enhanced Connectivity Facilities is included in this product as specified in the User's Guide
- The SEND/RECEIVE functions of File Transfer will perform as specified in the User's Guide
- The Keyboard Redefinition Program will allow the user to remap the host session keyboard as specified in the User's Guide
- The Color Selection Program will allow the user to remap the host session screen colors as specified in the User's Guide
- The Patch Service Utility will allow the install and remove patches for this
  program as specified in the User's Guide.

### **Specified Operating Environment**

#### Machine Requirements

The minimum configuration required to operate the IBM 3270 Emulation Program, Entry Level, Version 1.2 consists of:

- An IBM Personal Computer (5150), IBM Personal Computer XT (5160), IBM Personal Computer XT Model 286 (5162), or IBM Personal Computer AT (5170), with a keyboard and:
  - 128K bytes of main storage, of which approximately 107K bytes is available for concurrent operation of DOS and application programs in base operation. An additional 12K and application space is required for EEHLLAPI, and an additional 21K and requester space is required for Enhanced Connectivity Facilities.
  - An IBM Personal Computer 3278/79 Emulation Adapter
  - One dual-sided diskette drive and associated adapter.
  - An IBM 5151 Monochrome Display or IBM 5153 Color Display. The IBM 5153 Color Display and Color Graphics Adapter are required to emulate the 3279 Color Display Station Model 2A or S2A.

- IBM Personal System/2 Model 30 with a keyboard and:
  - 128K bytes of main storage, of which approximately 107K bytes is available for concurrent operation of DOS and application programs in base operation. An additional 12K is required for EEHLLAPI, and additional 21K (256K bytes of memory total) is required for Enhanced Connectivity Facilities.
  - An IBM Personal Computer 3278/79 Emulation Adapter
  - One dual-sided diskette drive and associated adapter
  - One of the following displays and associated adapter:

    - IBM Personal System/2 Monochrome Display Model 8503 IBM Personal System/2 Color Display Model 8512 IBM Personal System/2 Color Display Model 8513.
- For attachment to IBM Personal System/2 Models 50, 60, and 80, the following are supported:
  - 128K bytes of main storage, of which approximately 107K bytes is available for concurrent operation of DOS and application programs in base operation. An additional 12K is required for EEHLLAPI, and an additional 21K (256K bytes of memory total) is required for Enhanced Connectivity Facilities.
  - An IBM 3270 Connection Adapter
  - One dual-sided diskette drive and associated adapter
  - One of the following displays and associated adapter:
    - IBM Personal System/2 Monochrome Display Model 8503 IBM Personal System/2 Color Display Model 8512 IBM Personal System/2 Color Display Model 8513 IBM Personal System/2 Color Display Model 8514.
- A customer-supplied coaxial cable or either IBM Cabling System media or telephone twisted pair media. Use with telephone twisted pair media also requires that the ROLM 3270 Coax-to-Twisted Pair Adapter (3270-CTPA) be used with the IBM 3270 Connection or the IBM 3278/3279 Emulation Adapter for attachment to the IBM 3174 Subsystem Control Unit or 3274 Sybsystem Control Unit.
- Use of file transfer or IBM Enhanced Connectivity Facilities when attached to the IBM 3174 Subsystem Control Unit requires that the control unit be customized with the File Transfer Aid selected. For details refer to the IBM 3174 Subsystem Control Unit Customizing Guide, GA23-0214.
- Attachment to the 4701 Finance Communication Controller requires the Device Cluster Adapter (#3101). File transfer is not supported with the IBM 4701 Finance Communication Controller.
- Attachment to 43XX systems requires the Display/Printer Integrated Communications Adapter. Attachment to the 4361 can also be via the Workstation Adapter.

- In regard to the control unit, the adapter can be attached to any of the following:
  - IBM 3274 Control Unit configured for an IBM 3278 Model 2 Display Station or 3279 Model 2A Color Display Station with a 3278 Keyboard. (The keyboard must match country code loaded with DOS.)
  - IBM 4321/4331 Display/Printer Adapter with the specify code number 9843 installed
  - IBM 4361 Display/Printer Adapter
  - IBM 4701 Finance Communication Controller, using feature number 3101
  - IBM 3174 Control Unit, all models.

A coaxial cable connecting the Personal Computer to the control unit is required.

#### **Program Requirements**

This program is designed to operate with the following:

- IBM Personal Computer Disk Operating System (DOS) Versions 3.2 or 3.3 for the IBM Personal Computer or Personal Computer XT
- Versions 3.2 and 3.3 for the IBM Personal Computer XT Model 286
- Versions 3.1 through 3.3 for the IBM Personal Computer AT
- Version 3.3 for the IBM Personal System/2 Models 30, 50, 60, and 80
- For Enhanced Connectivity Facilities, VM/SP Release 5 installed at the host, with or without HPO installed at the host.

Note: Complementary support of Control Unit Terminal (CUT) Mode on IBM System/370 to IBM Personal Computer Enhanced Connectivity Facilities is provided by PTFs on VM/SP Release 5 and TSO/E Release 3. The PTF number is identified at general availability of IBM 3270 Emulation Program, Entry Level, Version 1.2.

The licensed programs required to be installed on the IBM 43XX or 30XX host computer for file transfer are:

- For MVS/TSO-IBM 3270 PC File Transfer Program, Release 1
- For VM/SP-IBM 3270 PC File Transfer Program, Release 1
- For CICS/VS (MVS and VSE)-IBM CICS/VM 3270 PC File Transfer Program, Release 1.

#### Licensed Program Materials Availability

This licensed program is available without source licensed program materials. It is available in object code.

#### Additional Information

None.

### Type/Duration of Program Services

Central Service, including the IBM Support Center, is available until September 26, 1988. See the Statement of Service section for details.

#### Statement of Service

Program service is available only through registered service coordinators. Program users must contact their service coordinator to obtain this service.

IBM defines service coordinator as the customer-designated representative registered to interface with IBM for defect support of designated IBM licensed programs.

Customers of IBM North-Central or South-West Marketing Divisions should contact their IBM Marketing Representative to obtain information on how to quality for registered service coordinators.

Authorized IBM Advanced Product Dealers are the registered service coordinator for retail customers.

#### Service Coordinator Responsibilities

The service coordinator's responsibilities include, but are not limited to:

- Problem determination
- Problem source identification
- Submitting APAR data
- Applying preventive and corrective service
- Performing activities recommended by IBM support organizations.

#### Corrective Service

IBM Central Service will respond to a defect in the unaltered portion of a supported release of the licensed program by issuing: defect correction documentation, corrected code or notice of availability of corrected code, a restriction, or a bypass.

For customers of IBM North-Central or South-West Marketing Divisions, the IBM Support Center will provide the customer's service coordinator with telephone assistance in problem determination, problem source identification, and problem resolution. The service coordinator may call the IBM Support Center at any time and will receive a call back within eight (8) business hours. The IBM Support Center will contact the service coordinator's location Monday through Friday, 8:00 a.m. · 5:00 p.m. local customer time.

For retail customers, requests for program service should be made through your authorized IBM Advanced Product Dealer.

Preventive service may be provided on a cumulative basis through updates to the licensed program. Updates may be distributed to designated service coordinators on diskettes, either on request or by general distribution, as determined by IBM.

When an update is available, one copy of the program and its supporting documentation will be provided to the service coordinator location. The service coordinator location is responsible for making and distributing copies to the work stations with the IBM PC 3270 Emulation Program, Entry Level, installed, not to exceed the total copies licensed to the customer.

Outside of the United States or Puerto Rico, contact your local IBM representative or your authorized IBM supplier for information on warranty services.

Any other documentation with respect to this licensed program, including any such documentation referenced herein, is provided for information purposes only and does not extend or modify the material contained in the License Information.

## **Preface**

This manual explains how to use your IBM Personal Computer or IBM Personal Computer XT or AT with the IBM Personal Computer 3278/79 Emulation Adapter or the IBM 3270 Connection and the IBM PC 3270 Emulation Program, Entry Level, to simulate many of the functions of an IBM 3278 and 3279 typewriter keyboard (U.S. English) and the IBM 3278 Model 2 Display Station or the IBM 3279 Model 2A Color Display Station.

## **Terminology Used**

Throughout this manual, the terms "PC" and "Personal Computer" are used interchangeably when referring to the following:

- IBM Personal Computer
- IBM Personal Computer XT
- IBM Personal Computer AT
- IBM Personal System/2<sup>TM</sup>.

The term "emulation adapter" refers to the IBM Personal Computer 3278/79 Emulation Adapter and the IBM 3270 Connection.

The term "IBM Enhanced Connectivity Facilities" refers to the IBM System/370 to IBM

TM IBM Personal System/2 is a trademark of the International Business Machines Corporation.

Personal Computer Enhanced Connectivity Facilities.

The term "entry emulator" refers to Version 1.21 of the IBM PC 3270 Emulation Program, Entry Level.

The entry emulator allows you to:

- Integrate your IBM Personal Computer into your existing host computer network to give you dual session capability
- Use your IBM Personal Computer as a single work station.

The term "DOS" refers to the IBM Disk Operating System program, Versions 3.2 and 3.3 for the IBM Personal Computer or Personal Computer XT, Version 3.2 and 3.3 for the Personal Computer XT Model 286, Versions 3.2 and 3.3 for the IBM Personal Computer AT, and Version 3.3 for the IBM Personal System/2 Models 25, 30, 50, 60, and 80.

### Who Should Use This Manual

This manual is for anyone using an IBM Personal Computer who wants to have dual session capability.

You should have a general knowledge of the IBM Personal Computer Disk Operating System and be familiar with your host VM/CMS or MVS/TSO computer system.

## Organization of This Manual

This manual contains the following chapters and appendixes:

Chapter 1. Introduction acquaints you with the entry emulator and adapter, and reviews the capability requirements.

Chapter 2. Installing the Entry Emulator Program provides instructions for making a working copy of the entry emulator program.

Chapter 3. Starting the Entry Emulator describes ways to start the entry emulator.

Chapter 4. Using IBM Enhanced Connectivity Facilities describes how to install and load IBM Enhanced Connectivity Facilities with the entry emulator and provides a brief introduction of how you can use it.

Chapter 5. Using the Keyboard describes how the entry emulator redefines the keyboard to emulate an IBM 3278 Keyboard (U.S. English) and explains the key combinations used to switch between the host session and Personal Computer session.

Chapter 6. Printing tells you how to print information displayed on your screen to a printer attached to either your Personal Computer or an IBM 3274 Control Unit.

Chapter 7. Transferring a File tells you how to transfer files between the IBM Personal Computer and either VM/CMS or MVS/TSO.

Chapter 8. Using the Utilities describes how to personalize your host session keyboard, reassign the colors of your host session screen, and use the patch service utility.

Chapter 9. Some Problem-Solving Tools helps you determine if a problem is hardware related, software related, or caused by operator error.

Appendix A. Messages explains the messages that can appear on your screen.

Appendix B. Operator Information Area in a Host Computer Session contains a chart of 3278 status indicators to help you understand the symbols that appear in the Operator Information Area of your screen.

Appendix C. File Transfer ASCII to EBCDIC Translation shows the translations between ASCII and EBCDIC during file transfer.

Appendix D. Bibliography lists manuals from the IBM Personal Computer library and the IBM 3270 library to help you understand your system.

Appendix E. Glossary defines words, acronyms, terms, and phrases used in this publication.

Appendix F. National Language Support explains how to translate your system diskette.

Appendix G. Setting Up an AUTOEXEC.BAT File explains how to setup an AUTOEXEC.BAT file for a diskette system and a fixed disk system.

Appendix H. EEHLLAPI Compatibility describes compatibility considerations when using the entry emulator and other software products.

Appendix I. Creating a Patch File describes creating a patch file for a diskette system and a fixed disk system. This appendix also contains some tips on using the EDLIN editor.

### Additional Material in This Manual

In addition to the material described above, this manual contains:

- Three keyboard templates that show the location of host keyboard functions on the Personal Computer keyboard.
- A reference card listing command formats and keyboard features.

### Related Publications

For a list of related publications, refer to Appendix D, "Bibliography."

## **Contents**

| Chapter 1. Introduction                  | 1-1 |
|------------------------------------------|-----|
| Getting Started with the Entry Emulator  | 1-2 |
| Minimum Requirements                     | 1-3 |
| Compatibility                            | 1-3 |
| Using the Entry Emulator with the        |     |
| Host System                              | 1-4 |
|                                          |     |
| Chapter 2. Installing the Entry          |     |
| Emulator Program                         | 2-1 |
| Introduction                             | 2-2 |
| Installing the Entry Emulator on a       |     |
| Diskette System                          | 2-2 |
| Installing the Entry Emulator on a Fixed |     |
| Disk                                     | 2-3 |
|                                          |     |
| Chapter 3. Starting the Entry Emulator   | 3-1 |
| Introduction                             | 3-2 |
| Introduction                             | 3-2 |
| Starting a Dual Session with a PC3270    |     |
| AUTOEXEC.BAT File                        | 3-3 |
| Setting Up the AUTOEXEC.BAT File         | 3-3 |
| Starting the Entry Emulator              | 3-4 |
| Starting a Dual Session Without a        |     |
| PC3270 AUTOEXEC.BAT File                 | 3-6 |
| Code Page Support                        | 3-8 |
| Start Options                            | 3-8 |
| •                                        |     |
| Chapter 4. Using IBM Enhanced            |     |
| Connectivity Facilities                  | 4-1 |
| Introduction                             | 4-2 |
| Introduction to IBM Enhanced             |     |
| Connectivity Facilities                  | 4-2 |
| IBM Enhanced Connectivity Facilities     |     |
| Characteristics                          | 4-4 |
| Starting the Entry Emulator              | 4-5 |
| •                                        |     |

| The AUTOEXEC.BAT File                 | 4-6  |
|---------------------------------------|------|
| Starting a Dual Session with a PC3270 |      |
| AUTOEXEC.BAT File                     | 4-6  |
| Setting Up the AUTOEXEC.BAT File      | 4-6  |
| Starting the Entry Emulator and       |      |
| EESRPI                                | 4-7  |
| Starting a Dual Session Without a     |      |
| PC3270 AUTOEXEC.BAT File              | 4-9  |
|                                       | 4-12 |
|                                       | 4-13 |
| Stopping IBM Enhanced                 |      |
|                                       | 4-13 |
| Connectivity Lacintoids               | 1 10 |
| Chapter 5. Using the Keyboard         | 5-1  |
| Introduction                          | 5-2  |
| Key Combinations                      | 5-3  |
| Switch Screens (Alt + Esc)            | 5-3  |
| Suspend (Alt + S)                     | 5-4  |
| Resume (Alt + R)                      | 5-4  |
| System Reset (Ctrl + Alt + Del)       | 5-4  |
| Quit (Alt + 5)                        | 5-5  |
| Personal Computer Update Screens      | 5-6  |
| IBM PC Keys with 3278 Typewriter Key  | 00   |
| Functions                             | 5-7  |
| Summary of 3278 Functions             | 5-10 |
| Keys Used for the 3274 Entry Assist   | 0 10 |
| Functions                             | 5-16 |
| runctions                             | 0 10 |
| Chapter 6. Printing                   | 6-1  |
| Introduction                          | 6-2  |
| Personal Computer Session             | 6-2  |
| Personal Computer and Host Computer   | 02   |
| Sessions                              | 6-2  |
| Host Computer Session                 | 6-4  |
| Host Computer Dession                 | 0 1  |
| Chapter 7. Transferring a File        | 7-1  |
| Introduction                          | 7-2  |
| The SEND Command                      | 7-3  |
|                                       | 7-3  |
| General Information                   | 7-4  |
| SENDing to MVS/TSO                    | 7-5  |
| The RECEIVE Command                   | 7-7  |
| THE RECEIVE Command                   | 1-1  |

| General Information                          | 7-7         |
|----------------------------------------------|-------------|
| RECEIVEING from VM/CMS                       | 7-8         |
| RECEIVEing from MVS/TSO                      | 7-10        |
| Command Syntax and Examples                  | 7-11        |
| Command Format Notation                      | 7-11        |
| SEND Command Format                          | 7-12        |
| RECEIVE Command Format                       | 7-28        |
|                                              |             |
| Chapter 8. Using the Utilities               | 8-1         |
| Introduction                                 | 8-2         |
| The Keyboard Redefinition Program            | 8-2         |
| Before You Begin                             | 8-3         |
| Starting the Keyboard Redefinition           |             |
| Program                                      | 8-4         |
| Keyboard Panels                              | 8-6         |
| Ending the Program                           | 8-24        |
| Other Capabilities                           | 8-26        |
| The Color Selection Program                  | 8-27        |
| Starting the Color Selection Program         | 8-27        |
| Redefining Your Host Color Scheme            | 8-28        |
| Ending the Program                           | 8-31        |
| Activating Your Color Selections             | 8-32        |
| Deactivating Your Color Selections           | 8-32        |
|                                              | 8-33        |
| Other Capabilities The Patch Service Utility | 8-33        |
| Describing the Patch Format                  | 8-34        |
| Creating a Patch File                        | 8-35        |
| Installing a Patch                           | 8-36        |
| Listing the Current System Level and         | 0-00        |
| Currently Installed APARs                    | 8-38        |
|                                              | 8-39        |
| Removing a Patch                             | 0-05        |
| Chapter 9. Some Problem-Solving Tools        | 9-1         |
| General Information                          | 9-2         |
| How to Read Problem Determination            | 0 2         |
| Tables                                       | 9-3         |
| System Startup                               | 9-4         |
| File Transfer                                | 9-5         |
| PC Application                               | 9-6         |
| PC Printer                                   | 9-7         |
| Keyboard                                     |             |
| INCANGAIA                                    | <i>∵</i> -C |

| Appendix A. Messages                | A-1         |
|-------------------------------------|-------------|
| Installation Messages               | A-2         |
| File Transfer Messages              | A-4         |
| Keyboard Redefinition Messages A    | 4-14        |
|                                     | 4-17        |
|                                     | <b>A-19</b> |
|                                     | <b>A-26</b> |
| 0                                   |             |
| Appendix B. OIA in Host Computer    |             |
| Mode                                | B-1         |
| Status Indicators                   | B-2         |
| Operator Information Area           | B-3         |
| Status Indicators Reference Tables  | B-4         |
| Readiness and System Connection     |             |
| Messages                            | B-5         |
| Do Not Enter Messages               | B-6         |
| Reminder Messages                   | <b>B-8</b>  |
| Shifts and Mode Messages            | B-9         |
|                                     | B-10        |
| <b>O</b>                            |             |
| Appendix C. File Transfer ASCII to  |             |
| ÉBCDIC Translation                  | C-1         |
| File Transfer Translation           | C-1         |
| ASCII to EBCDIC Translation         |             |
| (Code Page 437 Only)                | C-3         |
| EBCDIC to ASCII Translation         |             |
| (Code Page 437 Only)                | C-5         |
| ` ' '                               |             |
| Appendix D. Bibliography            | <b>D-1</b>  |
| IBM Personal Computer Publications  | D-1         |
| IBM Personal Computer XT            |             |
| Publications                        | D-1         |
| IBM Personal Computer AT            |             |
| Publications                        | D-2         |
| IBM Personal Computer 3278/79       |             |
| Emulation Adapter Publications      | D-2         |
| IBM 3270 Information Display System |             |
| Publications                        | D-2         |
| IBM 3274 Control Unit Publications  | D-3         |
| IBM 3174 Control Unit Publications  | D-3         |

| IBM 3270 Display Station                    |             |
|---------------------------------------------|-------------|
| Publications                                | D-4         |
| VM CMS Publications                         | D-4         |
| MVS TSO (TSO) Publications                  | D-4         |
| Appendix E. Glossary                        | <b>E</b> -1 |
| Appendix F. National Language Support       | F-1         |
| File Transfer                               |             |
| Character Set and Keyboard Differences      | F-2         |
| Answers to Control Unit Customization       |             |
| Question #121                               | F-8         |
| EEHLLAPI Send Key Notes                     | F-10        |
| A                                           |             |
| Appendix G. Setting Up an AUTOEXEC.BAT File | G-1         |
| Setting Up an AUTOEXEC.BAT File for         | G-1         |
| a Dialrotta System                          | G-1         |
| a Diskette System                           | G-1         |
| a Fixed Disk System                         | G-2         |
| Modifying an Existing                       | G 2         |
| AUTOEXEC.BAT File                           | G-2         |
|                                             |             |
| Appendix H. Entry Emulator                  | 77 1        |
| Compatibility                               | H-1<br>H-1  |
| Hardware Requirements                       |             |
| Control Unit                                | H-4<br>H-5  |
| Software Requirements                       | H-6         |
| General Limitations                         | H-6         |
| Network Compatibility Option                | 11-0        |
| Limitations                                 | H-6         |
| Using the Entry Emulator with               | 11-0        |
| Applications                                | H-7         |
| VDI 1.1 Compatibility Limitations .         | H-8         |
| IBM Voice/Phone Assistant, Voice            |             |
| Communications Option Limitations           | H-8         |
| TopView 1.XX Compatibility                  |             |
| Limitations                                 | H-9         |
| Using the Entry Emulator with a             |             |
| Personal Computer Network                   | H-10        |
| Image Support Facility 2 Limitations        | H-11        |

| PC Program Limitations H-11           |
|---------------------------------------|
| Performance Considerations H-13       |
| Appendix I. Creating a Patch File I-1 |
| Creating a Patch File on a Diskette   |
| System I-1                            |
| Creating a Patch File on a Fixed Disk |
| System I-8                            |
| Tips for Using EDLIN I-5              |
| Index X-1                             |

## Chapter 1. Introduction

| Getting Started with the Entry Emulator | 1-2 |
|-----------------------------------------|-----|
| Minimum Requirements                    | 1-3 |
| Compatibility                           | 1-3 |
| Using the Entry Emulator with the       |     |
| Host System                             | 1-4 |

# Getting Started with the Entry Emulator

The IBM PC 3270 Emulation Program, Entry Level, when used with an emulation adapter, allows your IBM Personal Computer to simulate many of the functions of the 3278 and 3279 typewriter keyboard (U.S. English) and one of the following:

- IBM 3278 Model 2 Display Station
- IBM 3279 Model 2A or S2A Color Display Station, on which the adapter and the entry emulator support the following four base colors: white, red, blue, and green.

Note: Your host session colors can be redefined using the Color Redefinition Program. For more information, refer to "The Color Selection Program" on page 8-27.

With the entry emulator and adapter, you have dual session capability. You can use your IBM Personal Computer as:

- A personal computer with your own application programs and your own data storage
- A terminal attached to a host computer, using application programs under its supervision as well as data storage it provides.

Data can be transferred between your Personal Computer and a host computer when the entry emulator is used with the IBM host-supported File Transfer Program. For more information about file transfer, refer to Chapter 7.

Data can be transferred between your Personal Computer and a host computer when the entry emulator is used with the IBM host-supported IBM Enhanced Connectivity Facilities. For more information about Enhanced Connectivity Facilities, refer to Chapter 4.

## Minimum Requirements

For information on the minimum requirements for using the IBM PC 3270 Emulation Program, Entry Level, see Appendix H, "Entry Emulator Compatibility."

Note: For the latest information on available hardware and software that can be used with this entry emulator program, see your authorized IBM Personal Computer dealer or local IBM representative.

## Compatibility

For more information on using the entry emulator and other software products, see Appendix H, "Entry Emulator Compatibility."

## Using the Entry Emulator with the Host System

The IBM PC 3270 Emulation Program, Entry Level, does not affect the normal operation of the host system, with one exception. If there are tasks running in the host session, you must not stop the entry emulator until you terminate the task. In other words, always terminate the tasks running in the host session before pressing the Alt + 5 keys to quit the entry emulator.

# Chapter 2. Installing the Entry Emulator Program

| Introduction                             | 2-2 |
|------------------------------------------|-----|
| Installing the Entry Emulator on a       |     |
| Diskette System                          | 2-2 |
| Installing the Entry Emulator on a Fixed |     |
| Disk                                     | 2-3 |

### Notes:

- 1. If you are using an international keyboard, refer to Appendix F.
- 2. If you are installing the Entry Emulator on a Personal Computer AT to a target disk or diskette drive for all countries except US, then the Entry Emulator on the target disk or diskette drive will be configured to run with an AT keyboard.

## Introduction

This chapter describes how to make a working copy of the 3270 Entry Emulation Program, Entry Level, on a diskette or fixed disk. Before you begin, make copies of your original Entry Emulator diskettes. If you have a fixed disk, you can use the DOS copy or diskcopy command. Store the originals in a safe place.

# Installing the Entry Emulator on a Diskette System

To create a working copy of the Entry Emulator diskette, do the following:

 Format a blank diskette using the DOS format command. Type the following:

format b:/S

Insert the blank diskette in drive B when prompted and press Enter.

The S parameter will copy the DOS files needed to make this a system (initialization) diskette onto the diskette.

- 2. Insert the Entry Emulator diskette in drive A.
- 3. Make A the default drive:

Type A:

Press Enter.

- 4. Refer to Figure 2-1 on page 2-5 for the Country Code of the language in which you want Entry Emulator to display.
- 5. Type the following:

install a: b: xx

where xx is the Country Code for the language you have selected. Press Enter, and follow the prompts that appear.

When the message, "Configuration Complete", appears, the installation is complete. Remove the Entry Emulator diskette from the diskette drive and put it in a safe place.

You are now ready to start Entry Emulator. Continue with Chapter 3.

# Installing the Entry Emulator on a Fixed Disk

Note: If your fixed disk is new, you will have to prepare it before you can continue with this procedure. See the FDISK and FORMAT commands in your DOS manual.

To install a working copy of the Entry Emulator on your fixed disk:

- 1. Insert the Entry Emulator diskette into drive A.
- 2. Make drive A your default drive:

Type A:

Press Enter.

- 3. Refer to Figure 2-1 on page 2-5 for the Country Code of the language in which you want Entry Emulator to display.
- 4. Type the following:

install a: c: xx

where xx is the Country Code of the language you have selected. Press Enter, and follow the prompts that appear.

When the message, "Configuration Complete", appears, the installation is complete.

5. Remove the Entry Emulator diskette from the diskette drive and put it in a safe place.

| Country                                 | Country<br>Code |
|-----------------------------------------|-----------------|
| Belgium                                 | BE              |
| Belgium (with<br>RPQ7L0577)             | BI              |
| Canada, French (with RPQ7L0624)         | CF              |
| Denmark                                 | DK              |
| France                                  | FB              |
| France (alternate)                      | FR              |
| Germany                                 | GR              |
| Italy                                   | IT              |
| Latin America (with RPQ7L0626)          | LA              |
| Norway                                  | NO              |
| Portugal                                | PO              |
| Switzerland, French<br>(with RPQ7L0811) | SF              |
| Switzerland, German<br>(with RPQ7L0811) | SG              |
| Spain                                   | SO              |
| Spain (with RPQ7L0626)                  | SP              |
| Sweden                                  | SV              |
| Finland                                 | SU              |
| United Kingdom                          | UK              |
| United States                           | US              |

Figure 2-1. Country Codes for Installation

Go to Chapter 3 to start the Entry Emulator program.

## Notes

# Chapter 3. Starting the Entry Emulator

| Introduction                          | 3-2 |
|---------------------------------------|-----|
| The AUTOEXEC.BAT File                 | 3-2 |
| Starting a Dual Session with a PC3270 |     |
| AUTOEXEC.BAT File                     | 3-3 |
| Setting Up the AUTOEXEC.BAT File      | 3-3 |
| Starting the Entry Emulator           | 3-4 |
| Starting a Dual Session Without a     |     |
| PC3270 AUTOEXEC.BAT File              | 3-6 |
| Code Page Support                     | 3-8 |
| Start Options                         | 3-8 |
|                                       |     |

## Introduction

After you have made a working copy of the entry emulator (PC3270) onto a diskette or fixed disk, you are ready to start entry emulation. You then will be ready to use a dual host and personal computer session. You can start the entry emulator with or without an AUTOEXEC.BAT file.

Note: If you want to start the entry emulator with IBM Enhanced Connectivity Facilities, see Chapter 4, "Using IBM Enhanced Connectivity Facilities."

### The AUTOEXEC.BAT File

When you power on your system unit or perform a system reset, DOS is automatically loaded and started. DOS then looks for a file called AUTOEXEC.BAT on the default drive. If DOS finds this file, any commands in the file will be executed. (Refer to the IBM Personal Computer Disk Operating System manual for more information on the AUTOEXEC.BAT file.)

- To start the entry emulator using an AUTOEXEC.BAT file, go to the next section.
- To start the entry emulator without using an AUTOEXEC.BAT file, skip the following section and go to "Starting a Dual Session Without a PC3270 AUTOEXEC.BAT File" on page 3-6.

# Starting a Dual Session with a PC3270 AUTOEXEC.BAT File

## Setting Up the AUTOEXEC.BAT File

Before you start the entry emulator, you must set up the AUTOEXEC.BAT file.

 If you have a diskette system, rename the IBM-supplied file autoexec.p78 to autoexec.bat.

If you are unfamiliar with the DOS RENAME command, refer to Appendix G, which outlines the steps required to rename the IBM-supplied AUTOEXEC.p78 file.

 If you have a fixed disk system, add the command, pc3270 to an existing AUTOEXEC.BAT file using a personal computer editor program such as EDLIN.

If you are unfamiliar with EDLIN or the procedures for editing a file, refer to Appendix G, which outlines the steps required to create an AUTOEXEC.BAT file or modify an existing AUTOEXEC.BAT file.

Note: Some functions specified in your original AUTOEXEC.BAT file may conflict with the way the entry emulator operates. Review "Compatibility" on page 1-3 for a list of functions to avoid.

After you have renamed the IBM-supplied file to AUTOEXEC.BAT or added the command pc3270 to an existing AUTOEXEC.BAT file, you are

ready to load the entry emulator into PC memory and operate the PC in a dual session.

## Starting the Entry Emulator

1. If you are using a diskette, insert your PC3270 diskette into drive A and close the drive door.

If you are using a fixed disk, leave the drive A door open.

- Switch on your PC, if you have not already done so. If the system unit is already on, press and hold Ctrl and Alt; then press Del, thus performing a system reset. Release all three keys.
- 3. DOS asks for today's date; enter the date.
- 4. DOS asks for the time; enter the time.

The entry emulator logo appears:

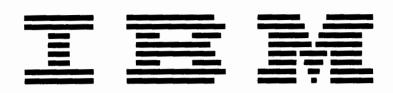

IBM PC 3270 Emulation Program, Entry Level, Version X.XX

(C) COPYRIGHT IBM CORP. 1987. Licensed Material - Program Property of IBM.

Strike any key to continue...

- 5. Press any key to continue.
- When the execution of the AUTOEXEC.BAT file is complete, press and hold Alt; then press Esc. Release both keys.

If your host computer provides a logo, it appears on the screen now. Anytime a screen generated by your host computer appears on the display, you are in the "Host Computer Session" and keyboard functions change. Pressing Alt + Esc again returns your display to the PC screen and your keyboard to the PC functions.

Once it is established, the host session remains active until you turn off the system unit, do a system reset, or reload the entry emulator. Performing any one of these actions stops the current host session.

Continue with "Code Page Support" on page 3-8.

# Starting a Dual Session Without a PC3270 AUTOEXEC.BAT File

This section describes how to load the entry emulator without using an AUTOEXEC.BAT file.

The following procedure starts a dual computer session. This allows you to operate your PC as a host computer or as a PC.

1. Insert a DOS diskette that does not contain an AUTOEXEC.BAT file into drive A.

Note: If you have a fixed disk without an AUTOEXEC.BAT file on drive C, you do not have to use your DOS diskette. You can load DOS from drive C.

- Switch on your PC, if you have not already done so. If the System Unit is already on, press and hold Ctrl and Alt; then press Del, thus performing a system reset. Release all three keys.
- 3. DOS asks for today's date; enter the date.
- 4. DOS asks for the time; enter the time.

Because you are not using an AUTOEXEC.BAT file, you must tell DOS where it can find the entry emulator.

- 5. If the entry emulator is on a fixed disk, type c: or the correct path if in a subdirectory.
- 6. If the entry emulator is on your system diskette, type a: if on drive A, or b: if on drive B.
- 7. Press Enter (◄).

- 8. Type pc3270 r.
- 9. Press Enter (◄¹). The entry emulator logo appears:

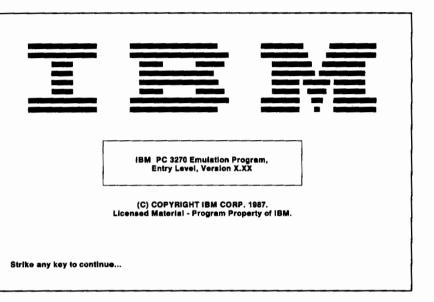

- 10. Press any key to continue.
- 11. When the DOS prompt appears, press and hold Alt; then press Esc. Release both keys.

If your host computer provides a logo, it appears on the screen now. Anytime a screen generated by your host computer appears on your display, you are in the "Host Computer Session" and the keyboard functions change. Pressing Alt + Esc again returns your display to the PC screen and your keyboard to the PC functions.

Once the host session is established, it remains active until you turn off the system unit, do a system reset, or reload the entry emulator.

Performing any one of these actions stops the current host session.

### **Code Page Support**

When the entry emulator is started, it overlays its own display translate table with a code page table that corresponds to the current system code page installed on DOS. The entry emulator does not validate whether the DOS system code page is allowed for that country. Installing a system code page on DOS that is not supported for that country may cause unpredictable results when starting the entry emulator.

## **Start Options**

3-8

There are three options available when starting the entry emulator. Options are identified by a single character that can be typed in when you start the entry emulation. You can also add options to your AUTOEXEC.BAT file.

#### The options are:

- n Do not display the IBM logo. The emulation is started and the DOS prompt is displayed.
- r Start with the PC session in resume mode. This is identical to pressing the Alt+R combination while in the host session. See "Resume (Alt+R)" on page 5-4. It allows the PC session to execute while the host session is active. Depending on how your PC programs write to the screen, you may find this

option distracting. See "Personal Computer Update Screens" on page 5-6.

e Load IBM Enhanced Connectivity
Facilities support. You must specify
this option if you intend to use the IBM
Enhanced Connectivity Facilities.

The options can be used singly or in combinations. They can be in any order. Some examples of these options are:

Starting the entry emulator without the IBM logo display.

pc3270 n

 Starting the entry emulator without the IBM logo display and with the PC session in resume mode.

pc3270 n r

## Notes

# Chapter 4. Using IBM Enhanced Connectivity Facilities

| Introduction                          | 4-2  |
|---------------------------------------|------|
| Introduction to IBM Enhanced          |      |
| Connectivity Facilities               | 4-2  |
| IBM Enhanced Connectivity Facilities  |      |
| Characteristics                       | 4-4  |
| Starting the Entry Emulator           | 4-5  |
| The AUTOEXEC.BAT File                 | 4-6  |
| Starting a Dual Session with a PC3270 |      |
| AUTOEXEC.BAT File                     | 4-6  |
| Setting Up the AUTOEXEC.BAT File      | 4-6  |
| Starting the Entry Emulator and       |      |
| EESRPI                                | 4-7  |
| Starting a Dual Session Without a     |      |
| PC3270 AUTOEXEC.BAT File              | 4-9  |
|                                       | 4-12 |
|                                       | 4-13 |
| Stopping IBM Enhanced                 |      |
| Connectivity Facilities               | 4-13 |
|                                       |      |

### Introduction

This chapter describes how to start the programs necessary for using the IBM Enhanced Connectivity Facilities.

This chapter also provides a brief introduction to IBM Enhanced Connectivity Facilities. Also see the Introduction to IBM System/370 to IBM Personal Computer Enhanced Connectivity Facilities for a more detailed description.

See Appendix A of this manual for messages that occur when IBM Enhanced Connectivity Facilities is active.

# Introduction to IBM Enhanced Connectivity Facilities

IBM Enhanced Connectivity Facilities consists of software designed to connect personal computers and host computers so that many host services and resources become available to personal computer users and application programs.

Host resources that personal computer users would like to access include data bases containing frequently updated information, host files, fast printers, direct access storage space for storing and sharing vast amounts of information, and communications facilities that link users and data.

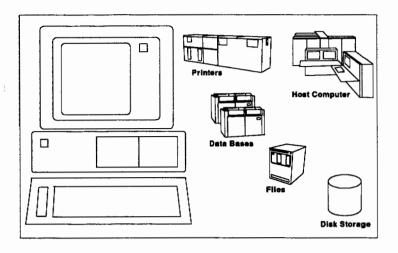

Access to selected MVS/XA and VM/SP host services is provided by host programs called servers and personal computer programs called requesters. This terminology comes from the fact that the personal computer or application program "requests a service" and the host computer "serves the request." Access to each service is provided by a paired server and requester, referred to as a server-requester (or servers-requesters, for more than one pair).

The IBM Enhanced Connectivity Facilities includes a server-requester programming interface, which you can use to develop your own servers and requesters if you desire. The Server-Requester Programming Interface (SRPI) makes it easier for you to develop servers and requesters, because programmers do not need detailed knowledge of communication protocols. The interface is the same in all supported communication environments.

If you have installed the IBM servers and requesters, you can extend your personal computer application programs to access host resources without developing your own servers and requesters.

# IBM Enhanced Connectivity Facilities Characteristics

Figure 4-1 on page 4-5 identifies the basic characteristics of IBM Enhanced Connectivity Facilities. IBM Enhanced Connectivity Facilities has the following characteristics:

- A consistent interface for application programs in a personal computer to request services, data, or both from a host. The personal computer application program making the request is referred to as the requester.
- A consistent interface for programs in a host to reply to requests for services, data, or both from personal computers. The host application program that services the request is referred to as the server.
- A consistent interface for handling communications between requesters and servers. The function provided by 3270 Emulation and hosts is referred to as a router. The routers provide a new Server-Requester Programming Interface (SRPI):, which supplies a request interface for requesters or a reply interface for servers. This interface isolates requesters and servers from the underlying communication environment.

Writing to the SRPI enables applications to be used in a number of communication environments. The SRPI provides a consistent interface for programs in personal computers to obtain services, data, or both from host systems.

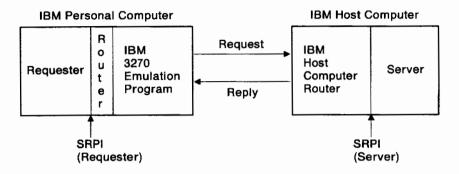

Figure 4-1. Characteristics of IBM Enhanced Connectivity Facilities.

#### Notes:

- 1. The IBM Enhanced Connectivity Facilities cannot be used under Top View.
- 2. The file transfer SEND and RECEIVE commands cannot be used when a host router is active.

## Starting the Entry Emulator

After you have made a working copy of entry emulator (PC3270) onto diskette or fixed disk, you are ready to start the PC 3270 Emulation Program. You then will be ready to use a dual host and personal computer session. You can start the entry emulator with or without an AUTOEXEC.BAT file.

### The AUTOEXEC.BAT File

When you power on your system unit or perform a system reset, DOS is automatically loaded. DOS then looks for a file called AUTOEXEC.BAT on the default drive. If DOS finds this file, any commands in the file will be executed. (Refer to the IBM Personal Computer Disk Operating System manual for more information on the AUTOEXEC.BAT file.)

- To start the entry emulator with IBM Enhanced Connectivity Facilities Facilities using an AUTOEXEC.BAT file, go to the next section.
- To start the entry emulator with IBM Enhanced Connectivity Facilities Facilities without using an AUTOEXEC.BAT file, skip the following section and go to "Starting a Dual Session Without a PC3270 AUTOEXEC.BAT File" on page 4-9.

# Starting a Dual Session with a PC3270 AUTOEXEC.BAT File

## Setting Up the AUTOEXEC.BAT File

Before you start the entry emulator, you must set up the AUTOEXEC.BAT file. Choose one of the following options.

 If you have a diskette system, rename the IBM-supplied file autoexec.ecf to autoexec.bat.

4-6

If you are unfamiliar with the DOS RENAME command, refer to Appendix G, which outlines the steps required to rename the IBM-supplied AUTOEXEC.ecf file.

 If you have a fixed disk system, add the commands pc3270 e and eesrpi to an existing AUTOEXEC.BAT file using a personal computer editor program such as EDLIN.

If you are unfamiliar with EDLIN or the procedure for editing a file, refer to appendix G, which outlines the steps required to create an AUTOEXEC.BAT file or to modify an existing AUTOEXEC.BAT file.

Note: Some functions specified in your original AUTOEXEC.BAT file may conflict with the way the entry emulator operates. Review "Compatibility" on page 1-3 and Appendix H for the functions to avoid.

After you have renamed the IBM-supplied file to AUTOEXEC.BAT or added the above commands to an existing AUTOEXEC.BAT file, you are ready to load the entry emulator into PC memory and operate the PC in a dual session.

# Starting the Entry Emulator and EESRPI

1. If you are using a diskette, insert your PC3270 diskette into drive A and close the drive door.

If you are using a fixed disk, leave the drive A door open.

- Switch on your PC, if you have not already done so. If the system unit is already on, press and hold Ctrl and Alt; then press Del, thus performing a system reset. Release all three keys.
- 3. DOS asks for today's date; enter the date.
- 4. DOS asks for the time; enter the time.
- The AUTOEXEC.BAT file executes next.

The entry emulator logo appears:

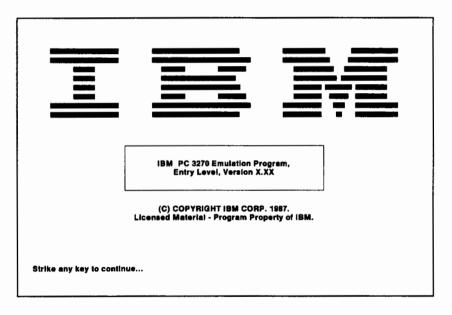

- 6. Press any key to continue. The Entry Emulator Server-Requester Programming Interface (EESRPI) starts automatically.
- 7. When execution of the AUTOEXEC.BAT file is complete, press and hold Alt; then press Esc. Release both keys.

4-8

If your host computer provides a logo, it appears on the screen now. Anytime a screen generated by your host computer appears on the display, you are in the "Host Computer Session" and keyboard functions change. Pressing Alt + Esc again returns your display to the PC screen and your keyboard to the PC functions.

Once it is established, the host session remains active until you turn off the system unit, do a system reset, or restart the entry emulator. Performing any one of these actions stops the current host session.

Continue with "Starting the Requester" on page 4-13.

# Starting a Dual Session Without a PC3270 AUTOEXEC.BAT File

This section describes how to start the entry emulator without using an AUTOEXEC.BAT file.

The following procedure starts a dual computer session. This allows you to operate your PC as a host computer or as a PC.

1. Insert a DOS diskette that does not contain an AUTOEXEC.BAT file into drive A.

Note: If you have a fixed disk without an AUTOEXEC.BAT file on drive C, you do not have to use your DOS diskette. You can load DOS from drive C.

2. Switch on your PC, if you have not already done so. If the system unit is already on, press and hold Ctrl and Alt; then press Del,

thus performing a system reset. Release all three keys.

- 3. DOS asks for today's date; enter the date.
- 4. DOS asks for the time; enter the time.
- 5. Because you are not using an AUTOEXEC.BAT file, you must tell DOS where it can find the entry emulator. Choose one of the following:
  - Type c: if the entry emulator is on your fixed disk.

#### OR

• Type a: if the entry emulator is on your system diskette in the a drive

#### OR

- Type b: if the entry emulator is on your diskette in the b drive.
- 6. Press Enter (◄).
- 7. Type pc3270 e.
- 8. Press Enter (◄). The entry emulator logo appears:

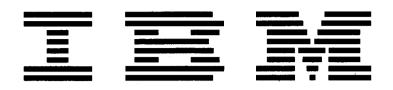

IBM PC 3270 Emulation Program, Entry Level, Version X.XX

(C) COPYRIGHT IBM CORP. 1987. Licensed Material - Program Property of IBM.

Strike any key to continue...

- 9. Press any key to continue.
- 10. When the DOS prompt appears, type eesrpi
- 11. Press Enter (◄).
- 12. When the DOS prompt appears, press and hold Alt; then press Esc. Release both keys.

If your host computer provides a logo, it appears on the screen now. Anytime a screen generated by your host computer appears on your display, you are in the "Host Computer Session" and the keyboard functions change. Pressing Alt + Esc again returns your display to the PC screen and your keyboard to the PC functions.

Once the host session is established, it remains active until you turn off the system unit, do a system reset, or restart the entry emulator. Performing any one of these actions stops the current host session.

4-11

### Starting the Host Router

To use IBM Enhanced Connectivity Facilities, you must start a host router. If necessary, press and hold Alt; then press Esc to return to the host session. Log on to your system following your installation logon procedures. To start the host router for VM, type CMSSERV (CUT and press Enter (4)). To start the host router for TSO, type MVSSERV and press Enter (4).

Following are additional parameters for MVSSERV:

#### NOTRACE

Specify NOTRACE or leave blank to run MVSSERV without sending messages to a trace data set on the host. Use this parameter for production work. When testing requesters and servers, use TRACE or, preferably, IOTRACE to obtain complete diagnostic information about the MVSSERV session.

#### TRACE

Specify TRACE to record all terminal messages as well as most diagnostic messages in a trace data set. The TRACE parameter requires a pre-allocated trace data set in which to store the messages.

#### **IOTRACE**

Specify IOTRACE to record all terminal messages in a trace data set on the host. In addition to the messages recorded with the TRACE parameter, the IOTRACE parameter records data sent between the host and the IBM PC, and information about the data flow.

When the host router is started, a logo should appear. This logo will remain on your screen while you are in the host session and the host router is still active. Press and hold Alt; then press Esc again to return to the PC functions. Your host router is now active.

## Starting the Requester

To use IBM Enhanced Connectivity Facilities, you must also start a requester.

Note: The requester does not come with your PC 3270 Emulation Program. It is available separately.

If necessary, press and hold Alt; then press Esc to return to the PC functions. To start the requester, follow the directions supplied with the one you have chosen.

# Stopping IBM Enhanced Connectivity Facilities

To stop IBM Enhanced Connectivity Facilities while the host session is active, switch to the host session, if necessary, and press the PF3 key. This stops the host router, allowing standard VM or TSO requests. (The host router does not stop instantly.) You may also need to stop your requester to perform PC functions. Follow the directions associated with your chosen requester.

If, after stopping IBM Enhanced Connectivity Facilities, you wish to resume ECF activities, restart the host router. For information on this procedure, see "Starting the Host Router" on page 4-12.

If you press the PF3 key while your PC requester is busy, you may have to terminate and restart the entry emulator and EESRPI, and the PC router.

# Chapter 5. Using the Keyboard

| Introduction                         | 5-2  |
|--------------------------------------|------|
| Key Combinations                     | 5-3  |
| Switch Screens (Alt + Esc)           | 5-3  |
| Suspend (Alt $+$ S)                  | 5-4  |
| Resume (Alt + R)                     | 5-4  |
| System Reset (Ctrl + Alt + Del)      | 5-4  |
| Quit (Alt + 5)                       | 5-5  |
| Personal Computer Update Screens     | 5-6  |
| IBM PC Keys with 3278 Typewriter Key |      |
| Functions                            | 5-7  |
| Summary of 3278 Functions            | 5-10 |
| Keys Used for the 3274 Entry Assist  |      |
| Functions                            | 5-16 |

### Introduction

Using the entry emulator, you can work with either a PC session or a host session. The session you are working with is displayed on your screen. The keyboard functions also fit the session. When you are working in the PC session, the keyboard acts as a PC keyboard. When you are in the host session, the entry emulator redefines some of the keys to act as a 3278 or 3279 keyboard.

While you are working with one session, the other can continue executing. The entry emulator uses a device called "update screens" to let you know how the session you are not working with has progressed.

While in the host session, you may be able to use the entry assist functions if they are available with your host.

#### This chapter describes:

- Key combinations, including:
  - The combination of keys you use to switch between sessions
  - The combinations of keys you use to either suspend or resume operation of a PC session while you are working with a host session
  - The combination of keys you use to either reset or exit the entry emulator.
- Update screens, including how the entry emulator presents update screens to you and how you can use them.
- How to use the PC keyboard when you are working with a host session.

5-2

## **Key Combinations**

## Switch Screens (Alt + Esc)

The Switch Screen (SWSC) function is used to switch alternately between the PC session and the host computer session. If you are using the host computer session, SWSC places your PC in the PC session. If you are using the PC session, SWSC places your PC in the host computer session.

If you are using a single display and you try to switch from the PC session to the host session when your display is currently in a graphics mode unsupported by the entry emulator, you will hear a 'beep' and the switch will not take place. This is done to protect you from a unpredictable screen image that you would receive when you switched back to the PC session again. You will need to exit the unsupported mode before switching to the host session. If you are using two displays, the switch will be allowed.

Note: If you have suspended a PC operation using the Ctrl + Num Lock key combination, press any character key to continue the PC operation before using the Switch Screen function.

### Suspend (Alt + S)

This key combination suspends PC operations when the host session is active. This is the normal (default) condition when the entry emulator is first loaded, and remains in effect until the Resume function is used. Suspend can only be entered from the host computer session.

## Resume (Alt + R)

The Resume function resets the suspended PC application and allows the PC application to be performed concurrently with an active host session. Resume can be entered only from the host computer session. When entered from the host session, any suspended PC operations are resumed.

## System Reset (Ctrl + Alt + Del)

The System Reset function results in the equivalent of a "reboot." PC storage is cleared and the PC is restarted. The host computer session is ended. This key combination is active only from the PC session.

### Quit (Alt + 5)

The Quit function (Alt + numeric 5) allows you to exit the entry emulator and return storage to DOS. The host computer session is ended, and the entry emulator must be reloaded before you can start another dual session. This function is active only from the host session.

Note: Numeric 5 is the 5 located on the numeric keypad on the right side of your keyboard.

Warning: If you exit the entry emulator program with the Quit function, you will also exit EEHLLAPI and EESRPI. To use EEHLLAPI and EESRPI after you exit the entry emulator program with the Quit function, you must reload the entry emulator, EEHLLAPI and EESRPI.

## Personal Computer Update Screens

Most PC routines use the Basic Input Output System (BIOS) to write to the screen. When the BIOS is used, the host computer screen is stored and the PC update screen is displayed. This only applies if you are in the host session.

Note: A PC routine that performs a direct memory write to the screen does not display an update screen. PC messages appear superimposed on the host computer screen. You retain the information from your host computer session, but lose the update screen. If PC messages appear superimposed on the host computer screen, you can suspend the PC session by using the Alt + S key combination.

A PC update screen does not indicate a session change. The update screen is only a message sent by the PC to inform you of its progress. When the update screen appears, you have the following options:

- Continue typing. The host computer screen returns with all characters entered from the keyboard displayed.
- Press any key. The host computer screen returns.

Note: Any keys you press will be entered in the host computer session.

• Press Alt + Esc. Exits the host computer session and allows you to respond to a PC update screen.

## IBM PC Keys with 3278 Typewriter Key Functions

The entry emulator redefines the IBM Personal Computer keyboard in the host computer session to incorporate the functions of the IBM 3278 or 3279 typewriter keyboard (U.S. English). For more information about redefining the keyboard, refer to Chapter 8, "Using the Utilities."

There are three types of keyboards that can be redefined:

- The Personal Computer and Personal Computer XT keyboard
- The Personal Computer AT keyboard
- The Enhanced Personal Computer keyboard.

Remove from the back of this manual the keyboard aid that corresponds to your keyboard, and place it on your keyboard for reference. The color-coded aid shows the functions of your PC keyboard in your host computer session.

The key button on the template is divided into four areas: the top, middle, bottom, and base. On the keys, different functions are associated with different areas. For example, the F10 key on the PC keyboard has these four functions:

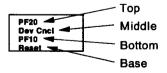

The location of each function designates how that key is used to obtain the desired function:

 Functions printed at the top (and in red on your keyboard aid) are obtained by pressing Shift and the key. For example:

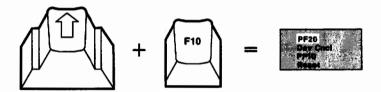

• Functions printed in the middle (and in blue on your keyboard aid) are obtained by pressing Ctrl and the key. For example:

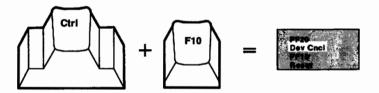

 Functions printed at the bottom are unassisted by any other key. For example:

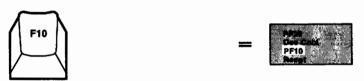

• Functions printed on the base (and in green on your keyboard aid) are obtained by pressing Alt and the key. For example:

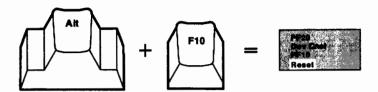

## **Summary of 3278 Functions**

The following summary of 3278 functions (Figure 5-1) helps you identify the PC keys that emulate 3278 keyboard functions in a host computer session. For complete information, see IBM 3270 Information Display System: 3278 Display Operator's Guide.

- The first column of Figure 5-1 names the 3278 typewriter key function.
- The second column describes the keys you press to get the function if you have an IBM PC, PC XT, or PC AT keyboard.
- The third column describes the keys you press to get the function if you have an IBM Enhanced PC keyboard.
- The fourth column summarizes the function.

#### Notes:

- 1. When reading this summary, you may run across the term "use duplicate keys, not numeric keys." This term refers to the Enhanced PC keyboard only. It simply means to use the cursor control keys that are grouped together on the right side of the typewriter key area of your keyboard. These keys are different from the numeric cursor control keys, which have numbers printed on them.
- 2. The PC Caps Lock key works slightly differently than the 3278 Shiftlock key. Only alphabetic characters can be locked in uppercase with Caps Lock, regardless of which session you are using. Any other character requires the assistance of the Shift key. If you press the Shift key while in Caps Lock, the Alphabetic keys have their unassisted or lowercase functions.

| 3278<br>Function | PC, PC XT,<br>and AT Keys | Enhanced PC<br>Keyboard Keys | What They Do                                                                                                    |
|------------------|---------------------------|------------------------------|----------------------------------------------------------------------------------------------------|
| ATTN             | Alt + F1                  | Esc                          | Gets the program's attention only when B is displayed in the OIA. If you press this key when A is displayed in the OIA, the unavailable function (X-f) symbol appears in the OIA.                                                             |
| BACKSPACE        | +                         | <b>←</b> Backspace           | Moves the cursor one character to the left.                                                                                                    |
| CLEAR            | Alt + F2                  | Pause                        | Erases the display and signals the host system that a clear action occurred.                                                                                                    |
| CR SEL           | Alt + F3                  | Alt + F9                     | Cursor Select chooses fields for processing. Cursor must be in a field that your application has designated for cursor selection.                                                                                                    |
| DELETE           | Del                       | Del.                         | Deletes the character occupying the position underlined by the cursor. It erases the character without leaving a blank. All characters in the field to the right of that position are then shifted left one position.                         |
| DEV CNCL         | Ctrl + F10 OR + F4        | Alt + F11                    | Used to recover from a Do Not Enter condition caused by a Print key operation.                                                                                                    |
| DUP              | T + Scrotl                | 1 + Insert                   | Displays an asterisk (*),<br>and the cursor advances<br>to the first character<br>location of the next input<br>field. DUP then enables<br>you to quickly fill in<br>information that is the same<br>for every document, such as<br>the date. |
| ENTER            | +                         | Enter                        | This is the enter key when you are in the host computer mode. You can also use this key with the assistance of the other three keys: Shift, Alt, and Ctrl.                                                                                    |

Figure 5-1 (Part 1 of 5). Summary of 3278 Functions

| 3278<br>Function    | PC, PC XT, and<br>AT Keys | Enhanced PC<br>Keyboard Keys                | What They Do                                                                                                    |
|---------------------|---------------------------|---------------------------------------------|----------------------------------------------------------------------------------------------------|
| ENTER               | Prt Sc                    | Ctrl                                        | For your convenience,<br>this is another Enter key<br>when you are in host<br>computer mode.                                                                                                    |
|                     |                           | Note: Use<br>the Ctrl key<br>on the right.  | Note: This ENTER function is not available with Shift, Alt, or Ctrl.                                                                                                    |
| ERASE EOF           | Alt + F6                  | Note: Use duplicate keys, not numeric keys. | Erases the input field from the cursor to the end of the field. The cursor does not move.                                                                                                    |
| ERASE<br>INPUT      | OR Alt + End              | Note: Use duplicate keys, not numeric keys. | Erases all input fields and<br>moves the cursor to the<br>first input character<br>position on the screen.                                                                                             |
| FIELD MARK          | Scroll<br>Lock            | Note: Use duplicate keys, not numeric keys. | Displays a semicolon. This key is used when operating with an unformatted display to indicate the end of a field to the program.                                                                       |
| номе                | 7<br>Home                 | Home                                        | Moves the cursor to the first character of the first input field on your screen.                                                                                                    |
| INDENT              | OR  Alt + 2               | 1 + Print Screen                            | Signals that the next two numbers will be the selected printer ID code. The ID code is displayed in the OIA. This key is also used to display the new ID when your printer assignment is changed.      |
| INSERT<br>CHARACTER | 0<br>Ins                  | Insert                                      | Inserts a character or<br>characters into the middle<br>of an input field without<br>changing the characters<br>already displayed there.<br>Press RESET or the INSERT<br>key again to end Insert Mode. |

Figure 5-1 (Part 2 of 5). Summary of 3278 Functions

| 3278<br>Function | PC, PC XT, and<br>AT Keys | Enhanced PC<br>Keyboard Keys | What They Do                                                                                                    |
|------------------|---------------------------|------------------------------|----------------------------------------------------------------------------------------------------|
| PA1              | 9<br>Pg Up                | Page<br>Up                   | Program Access key that<br>provides a means of<br>signaling the program or<br>communicating with it.                                                                                                    |
| PA2              |                           | Page<br>Down                 | Program Access key that provides a means of signaling the program or communicating with it.                                                                                                    |
| PRINT            | Alt + F7                  | Alt + F7                     | Print key. Sends data<br>from the display station<br>to the 3274 printer.                                                                                                    |
| RESET            | AR + F10                  | Alt + F12                    | Used to recover from Do Not Enter (X) conditions. This key restores the keyboard and turns off the Do Not Enter symbol for all Do Not Enter conditions except:  Printer Busy Printer Very Busy Printer Not Working Wait This key also ends an Insert Mode condition. |

Figure 5-1 (Part 3 of 5). Summary of 3278 Functions

5-13

| 3278<br>Function | PC, PC XT, and<br>AT Keys                                              | Enhanced PC<br>Keyboard Keys | What They Do                                                                                                    |
|------------------|------------------------------------------------------------------------|------------------------------|----------------------------------------------------------------------------------------------------|
| SYS REQ          | (PC or PC XT only)  Ctrl + F1  OR  Alt + Prt Sc  OR  Sys Rq  (AT only) | Ait + Print                  | When A is displayed in the OIA, this key sends a unique signal to the host system to tell the program that your display station may be failing. When B is displayed in the OIA, this key:  1. Causes your display Screen to be cleared.  2. Switches your display station between host applications and host control programs. |
| TAB BACK         | ①+ <b>F</b>                                                            | Tab H                        | Moves the cursor back to the first character in an input field.  If the cursor is in a protected field, the cursor moves back to the first position of the previous input field.  If the cursor is already at the first character of an input field, the cursor moves to the first character of the previous input field.      |
| TAB FORWARD      | <u>₩</u>                                                               | Tab №— +                     | Moves the cursor forward<br>to the right to the first<br>character location of the<br>next input field. If the<br>screen is not formatted, it<br>moves the cursor to the<br>first location on line 1.                                                                                                    |

Figure 5-1 (Part 4 of 5). Summary of 3278 Functions

| 3278<br>Function | PC, PC XT, and<br>AT Keys      | Enhanced PC<br>Keyboard Keys                      | What They Do                                                                                                |
|------------------|--------------------------------|---------------------------------------------------|----------------------------------------------------------------------------------------------------|
| TEST             | Ctrl + F8 OR Alt + Scroll Lock | Alt + Scroll Lock                                 | Runs special problem determination functions.                                                               |
| ¢                |                                | 1 + 6                                             | Displays the character ¢.                                                                                   |
| ı                | ì                              | û                                                 | Displays the character  .                                                                                   |
| _                | 1 + î                          |                                                   | Displays the character                                                                                      |
|                  | Alt +4                         | Ait +                                             | Moves the cursor two<br>characters to the left for<br>each key stroke.                                      |
|                  |                                | Note: Use duplicate<br>keys, not numeric<br>keys. |                                                                                                    |
|                  | Ait + 6                        | Ait +                                             | Moves the cursor two characters to the right for each key stroke.                                           |
|                  |                                | Note: Use duplicate<br>keys, not numeric<br>keys. |                                                                                                    |
| $\Box$           | Ð                              | Enter                                             | New line key used to<br>move the cursor one line<br>to the first unprotected<br>character of the next line. |
| PF1—PF10         | F1 — F10                       | F1 — F10                                          | Program Function keys.                                                                                      |
| PF11             | 1 + [+1                        | F11                                               | Program Function key.                                                                                       |
| PF12             | 1 + [52]                       | F12                                               | Program Function key.                                                                                       |
| PF13 — PF20      | +F3-F10                        | 1 + F1 - F8                                       | Program function keys.                                                                                      |
| PF21 PF24        | Not applicable                 | 1 + F9 - F12                                      | Program function keys.                                                                                      |

Figure 5-1 (Part 5 of 5). Summary of 3278 Functions

## Keys Used for the 3274 Entry Assist Functions

Some host sessions may have entry assist functions for the IBM 3274 Control Unit. If your host does, the DOC \* symbol will appear in the Operator Information Area at the bottom of your screen when you press:

- Ctrl + F5 on a PC, PC XT, or PC AT keyboard.
- Alt + F1 on an Enhanced Personal Computer keyboard.

If your installation supports this, your host has:

- On-demand scale line for establishing margins and tab stops
- Screen margins
- Tabbing
- Audible end-of-line signal
- Word wrap (automatic new line)
- Typematic forward and reverse cursor movement by word (the cursor moves to the beginning of either the previous word or the next word)
- Word delete
- Typematic character delete
- Typematic error-correcting backspace when in insert mode
- On-demand cursor position indicator display.

The following summary of the 3274 entry assist functions (Figure 5-2) will help you identify PC key combinations that emulate the 3274 entry assist function keys when in a host computer session. For complete information, see *IBM 3270 Information Display System: Entry Assist IBM 3274 Control Unit.* 

| 3278<br>Function   | PC, PC XT, and<br>AT Keys | Enhanced PC<br>Keyboard Keys                | What They Do                                                                                                    |
|--------------------|---------------------------|---------------------------------------------|----------------------------------------------------------------------------------------------------|
| DOC<br>ON/OFF      | OR Alt Home               | Alt + F1                                    | Press these keys to<br>begin using the<br>Entry Assist Mode<br>functions. Press<br>these keys again to<br>cancel this function.                                                                                                    |
| WORD<br>WRAP       | Ctrl + F9 OR Alt + F9     | Alt + F2                                    | Press these keys to automatically move the last word on a row to the next row if the word would otherwise overrun the right margin. This happens only if the entire next row from the left margin to the right margin contains nulls or spaces. |
| CHANGE<br>FORMAT   | Alt + F5                  | Alt + F3                                    | Press these keys while in Entry Assist Mode with the keyboard in lowercase shift. You are now in Change Format mode and can change the current settings for the margins, tabs, and bell. Press these keys again to cancel this function.        |
| CURSOR<br>POSITION | Alt + (8)                 | Alt + F10                                   | Press these keys while in Entry Assist Mode to see the current position of the cursor displayed in the OIA.                                                                                                    |
| WORD<br>DELETE     | Alt + Del                 | Alt Delete                                  | Press these keys while in Entry Assist Mode to delete the remainder of the word beginning with the character at the cursor position.                                                                                                    |
|                    |                           | Note: Use duplicate keys, not numeric keys. |                                                                                                    |

Figure 5-2 (Part 1 of 2). 3274 Entry Assist Functions

| 3278<br>Function | PC, PC XT, and<br>AT Keys | Enhanced PC<br>Keyboard Keys                      | What They Do                                                                                               |
|------------------|---------------------------|---------------------------------------------------|----------------------------------------------------------------------------------------------------|
| NEXT<br>WORD     | Ait + 6                   | Alt +                                             | Press these keys while in Entry Assist Mode to move the cursor to the first character of the next word.    |
|                  |                           | Note: Use duplicate<br>keys, not numeric<br>keys. |                                                                                                    |
| PREVIOUS<br>WORD | Alt + 4                   | Ait +                                             | Press these keys while in Entry Assist Mode to move the cursor to the first character of the current word. |
|                  |                           | Note: Use duplicate<br>keys, not numeric<br>keys. |                                                                                                    |

Figure 5-2 (Part 2 of 2). 3274 Entry Assist Functions

## Notes

# Chapter 6. Printing

| Introduction                        | 6-2 |
|-------------------------------------|-----|
| Personal Computer Session           | 6-2 |
| Personal Computer and Host Computer |     |
| Sessions                            | 6-2 |
| Host Computer Session               | 6-4 |

#### Introduction

You can print information several ways, depending on what session you are working in and where you want your information to print.

## **Personal Computer Session**

Use the regular print function keys on your Personal Computer keyboard to start and end the print function. (Ctrl + Prt Sc for Personal Computer, Personal Computer XT, or Personal Computer AT; Print for Enhanced Personal Computer.)

## Personal Computer and Host Computer Sessions

You can print information, one screen at a time, or one line at a time, on the Personal Computer printer. This function can be initiated from the PC or host computer session.

 For the Personal Computer, Personal Computer XT, and Personal Computer AT keyboards:

To print one screen at a time:

- Press and hold the Shift key.
- Press your print key (Prt Sc).
- · Release both keys.

6-2

To print one line at a time:

- Press and hold the Control key (Ctrl).
- Press your print key (Prt Sc).
- Release both keys.
- 2. For the PC Enhanced Personal Computer keyboard:

To print one screen at a time:

• Press the Print key.

To print one line at a time:

- Press and hold the Control key (Ctrl).
- Press the Print key.
- Release both keys.

In the Personal Computer session, the contents of the screen are printed on your Personal Computer printer. In the host computer session, lines 1-24 of the screen are printed.

## **Host Computer Session**

You can print one screen at a time on your 3274 Control Unit printer. This function can be initiated only from your host computer session, as follows:

- 1. Press and hold Alt.
- Press F7.
- 3. Release both keys.

The information displayed on the screen is printed on your 3274 Control Unit printer.

Note: You can also print from the host session by using the print facilities your host provides.

## Chapter 7. Transferring a File

| Introduction                | 7-2  |
|-----------------------------|------|
| The SEND Command            | 7-3  |
| General Information         | 7-3  |
| SENDing to VM/CMS           | 7-4  |
| SENDing to MVS/TSO          | 7-5  |
| The RECEIVE Command         | 7-7  |
| General Information         | 7-7  |
| RECEIVEING from VM/CMS      | 7-8  |
| RECEIVEING from MVS/TSO     | 7-10 |
| Command Syntax and Examples | 7-11 |
| Command Format Notation     | 7-11 |
| SEND Command Format         | 7-12 |
| RECEIVE Command Format      | 7-28 |

#### Introduction

File transfer allows you to use the SEND and RECEIVE commands to transfer files between your Personal Computer and the host computer, if your host supports VM/CMS (CMS) or MVS/TSO (TSO). You must have the IBM host-supported File Transfer Program for your system installed at your host site.

The SEND command, which is invoked during a PC session, sends a copy of a file from your PC session to your host session.

PC Session = = = SEND = = > Host Session

The RECEIVE command, which is also invoked from a PC session, transfers a copy of a file from your host session to your PC session.

PC Session < = = RECEIVE = = = Host Session

Note: Your Personal Computer must always be in Personal Computer DOS command mode to send files to the host or receive files from the host. That is, the SEND or RECEIVE command must be typed after a DOS prompt is displayed. The host must be in CMS or TSO mode and ready to accept commands.

In CMS, the transferred file resides on the CMS minidisk specified in the command. In TSO, the transferred file resides in the data set specified in the command.

7-2

### The SEND Command

#### General Information

The SEND command is invoked from the PC session and sends copies of files from the PC to the host session.

If your SEND.COM file is on your PC3270 diskette, that diskette must be in a diskette drive.

Warning: File transfer uses both the PC session and the host session. Because the entire system is dedicated to file transfer, neither session can be used until file transfer is complete.

You must not use the keyboard while file transfer is running, except in response to displayed messages or instructions in this manual. Attempts to enter data during file transfer, except in response to messages or instructions in this manual, may cause file transfer to fail.

We recommend using a temporary filename when replacing an existing file.

The SEND command varies slightly, depending upon the type of host session you are using.

Note: You cannot use the SEND command when IBM Enhanced Connectivity Facilities is active.

## SENDing to VM/CMS

To send a file from your PC to your VM/CMS host session:

- Check that your PC is in PC DOS command mode, and your host system is in CMS command mode.
- 2. Switch to the host session. (Press and hold Alt; then press Esc.)
- 3. IMPORTANT: You must turn off unsolicited CMS messages (which will interrupt the transfer process unless you respond to them) by doing the following:
  - Enter the command

set msg off

on the command line of your CMS session before you begin file transfer. Enter the command

set msg on

to turn your messages back on when the file transfer process has ended.

 Or, if you plan to transfer files often, create a CMS EXEC that disables messages before starting file transfer and reenables them after completion. The EXEC must be named IND\$FILE and could contain the following CMS statements:

&CONTROL OFF
CP SET MSG OFF
CP SET SMSG OFF
CP SET WNG OFF
IND\$FILE &1 &2 &3 &4 &5 &6 &7 &8 &9 &10 &11 &12
CP SET MSG ON
CP SET SMSG ON
CP SET WNG ON

In this EXEC, messages are left enabled after file transfer is completed.

- 4. Switch to the PC session. (Press and hold Alt: then press Esc.)
- Enter the SEND command. For example, you 5. might enter the following command (typed on one line):

send pcfile.txt cmsfile script a (ascii crlf)

If you are sending a text file, you must include the ascii crlf options.

(See "SEND Command Format" on page 7-12 for format examples, parameters, and options.)

After you enter the SEND command for VM/CMS, the entry emulator will send you a message telling you when file transfer is complete, along with the number of bytes transferred

Switch back to the host session. (Press and hold Alt; then press Esc.)

The entry emulator will clear the host session screen after file transfer is complete.

## SENDing to MVS/TSO

To send a file from your PC to your MVS/TSO host session:

- 1. Check that your PC is in PC DOS command mode, and your host system is in TSO command mode.
- 2. Switch to the host session. (Press and hold Alt; then press Esc.)

- 3. IMPORTANT: You must turn off unsolicited messages (which will interrupt the transfer process unless you respond to them) by doing the following:
  - Enter the command

profile nointercom

on the command line of your TSO session before you begin file transfer. Enter the command

profile intercom

to turn your messages back on when the file transfer process has ended.

- 4. Switch to the PC session. (Press and hold Alt; then press Esc.)
- 5. Enter the SEND command.

For example, you might enter the following command:

send pcfile.txt tsodet.script ascii crlf

If you are sending a text file, you must include the **ascii crlf** options.

(See "SEND Command Format" on page 7-12 for format examples, parameters, and options.)

After you enter the SEND command, the entry emulator will send you a message telling you when file transfer is complete, along with the number of bytes transferred.

6. Switch back to the host session. (Press and hold Alt; then press Esc.)

The entry emulator will clear the host session screen after file transfer is complete.

### The RECEIVE Command

#### General Information

The RECEIVE command, which is invoked in the PC session, transfers copies of files from your host system to your PC session.

If your RECEIVE.COM file is on your PC3270 diskette, that diskette must be in a diskette drive.

Warning: File transfer uses both the PC session and the host session. Because the entire system is dedicated to file transfer, neither session can be used until file transfer is complete.

You must not use the keyboard while file transfer is running, except in response to displayed messages or instructions in this manual. Attempts to enter data during file transfer, except in response to messages or instructions in this manual, may cause file transfer to fail.

We recommend using a temporary filename when replacing an existing file.

The RECEIVE command varies slightly, depending upon the type of host session you are using.

Note: You cannot use the RECEIVE command when IBM Enhanced Connectivity Facilities is active.

## RECEIVEing from VM/CMS

To receive a file from your VM/CMS host session at your PC:

- 1. Check that your host is in CMS command mode, and your PC is in PC DOS command mode.
- 2. Switch to the host session. (Press and hold Alt; then press Esc.)
- 3. IMPORTANT: You must turn off unsolicited CMS messages (which will interrupt the file transfer process unless you respond to them) by doing the following:
  - Enter the command

set msg off

on the command line of your CMS session before you start file transfer.

Enter the command

set msg on

to turn your messages back on when the file transfer process has ended.

 Or, if you plan to transfer files often, create a CMS EXEC that disables messages before starting file transfer and reenables them after completion. The EXEC must be named IND\$FILE and could look like this: &CONTROL OFF
CP SET MSG OFF
CP SET SMSG OFF
CP SET WNG OFF
IND\$FILE &1 &2 &3 &4 &5 &6 &7 &8 &9 &10 &11 &12
CP SET MSG ON
CP SET SMSG ON
CP SET WNG ON

In this EXEC, messages are left enabled after file transfer is completed.

- 4. Switch to the PC session. (Press and hold Alt; then press Esc.)
- 5. Enter the RECEIVE command for VM/CMS.

For example, you might enter the following command (typed on one line):

receive pcfile.txt cmsfile script a
(ascii crlf)

If you are receiving a text file, you must include the ascii crlf options.

(See "RECEIVE Command Format" on page 7-28 for format examples, parameters, and options.)

The entry emulator will send you a message telling you when file transfer is complete, along with the number of bytes transferred.

6. Switch back to the host session.
(Press and hold Alt; then press Esc.)

The entry emulator will clear the host session screen after file transfer is complete.

## RECEIVEing from MVS/TSO

To receive a file from your MVS/TSO host session at your PC:

- Check that your host is in TSO command mode, and your PC is in PC DOS command mode.
- 2. Switch to the host session. (Press and hold Alt; then press Esc.)
- 3. **IMPORTANT:** You must turn off unsolicited messages (which will interrupt the transfer process unless you respond to them) by doing the following:
  - Enter the command

profile nointercom

on the command line of your TSO session before you begin file transfer. Enter the command

profile intercom

to turn your messages back on when the file transfer process has ended.

- 4. Switch to the PC session. (Press and hold Alt; then press Esc.)
- 5. Enter the RECEIVE command for MVS/TSO.

For example, you might enter the following command (typed on one line):

receive pcfile.txt tsodset.script
ascii crlf

If you are receiving a text file, you must include the ascii crlf options.

(See "RECEIVE Command Format" on page 7-28 for format examples, parameters, and options.)

The entry emulator will send you a message telling you when file transfer is complete, along with the number of bytes transferred.

6. Switch back to the host session. (Press and hold Alt; then press Esc.)

The entry emulator will clear the host session screen after file transfer is complete.

## **Command Syntax and Examples**

#### **Command Format Notation**

Throughout this chapter, the following notation is used to show how the **SEND** and **RECEIVE** commands are formatted:

- Capital Letters indicate a keyword parameter. You must type the word exactly as it is shown, in any combination of uppercase and lowercase letters.
- Italic Letters indicate a replaced word parameter. The italic word represents the kind of information, rather than the exact information, that must be supplied. The actual entry replaces the italic description. You must type the correct entry in any combination of uppercase and lowercase letters.

- Brackets, [], indicate an optional parameter.
   If you want to include optional information, you do not type the brackets, only the information inside the brackets.
- Bars, |, indicate a choice of parameters. If a
  group of options is shown and the individual
  options are separated by bars, you must
  choose one of the options in the group. If
  none of these options is chosen, the default
  value is used. You do not type the bar.
- Commas, Colons, and Parentheses must be entered as shown. When they appear within brackets, they are optional and are used only if the accompanying option is used.

#### SEND Command Format

The SEND command varies slightly, depending upon the type of host session you are using.

### VM/CMS

If your host system is VM/CMS, use the following format for the SEND command.

 $[d:]\mathbf{SEND}$  [d:][path]filename[.ext] fn ft [fm] [(options]

#### Notes:

- Do not type spaces between the drive specifier, path, filename, and extension.
- 2. Do not use SEND keywords, such as ASCII, CRLF, or P850 as filename or filetype.

See Figure 7-1 on page 7-13 for format definitions.

#### **MVS/TSO**

If your host system is MVS/TSO, use the following format for the SEND command (typed on one line).

[d:]SEND [d:][path]filename[.ext] data set name [(member name)] [/password][options]

#### Notes:

- 1. Do not type spaces between the drive specifier, path, filename, and extension.
- 2. Do not use SEND keywords, such as ASCII, CRLF, or P850 as filename, data set name, or member name.

See Figure 7-1 for format definitions.

| Command/<br>Parameter/<br>Option | Definition                                                                                                    | Notes |
|----------------------------------|----------------------------------------------------------------------------------------------------|-------|
| d:                               | The PC drive specifier. When placed before the word SEND, d: is the drive where the SEND.COM file resides. This parameter is required before the SEND command only if the default drive is not the drive where the SEND.COM file resides. If you omit this parameter, DOS uses the default drive. |       |
| SEND                             | The required command name that transfers a file from the PC to the host computer.                                                                                                    |       |
| d:                               | The PC drive specifier used to indicate the drive where the PC file to be transferred resides. If you omit this parameter, DOS uses the default drive. (Refer to the IBM PC Disk Operating System manual for further information.)                                                                |       |

Figure 7-1 (Part 1 of 7). SEND Command Format Definitions

| Command/             |                                                                                                    |                                                                                                    |
|----------------------|----------------------------------------------------------------------------------------------------|----------------------------------------------------------------------------------------------------|
| Parameter/<br>Option | Definition                                                                                                    | Notes                                                                                               |
| path                 | List of directory names that define<br>the location of the file to be sent to<br>the host. (Refer to the IBM PC<br>Disk Operating System manual for<br>further information.)                                                                                                    | Make sure you surround the path with two backslashes, or DOS will not recognize the entire command. |
| filename             | Name of the PC file to be sent to the host. The filename can be from 1 to 8 characters and may be followed by a filename extension. (Refer to the IBM PC Disk Operating System manual for further information.)                                                                                                    |                                                                                                    |
| .ext                 | The PC file extension. It is required if the name of the file being sent has an extension. (Refer to the IBM PC Disk Operating System manual for further information.)  An extension starts with a period, has 1 to 3 characters, and follows immediately after the filename. For example:  82PRICES.AUG  where .AUG is the extension. |                                                                                                    |
| fn                   | CMS file name. Can be from 1 to 8 characters.                                                                                                    | Valid for<br>VM/CMS only.                                                                           |
| ft                   | CMS file type.                                                                                                    | Valid for<br>VM/CMS only.                                                                           |
| fm                   | CMS file mode. If omitted, the default is A1.                                                                                                    | Valid for<br>VM/CMS only.                                                                           |
| data set name        | TSO data set name. You may type quotes around the combined data set name and the member name to show that the userid is not prefixed. (Refer to the IBM OS/VS2 Command Language Reference for further information.)                                                                                                    | Valid for<br>MVS/TSO only.                                                                          |
| (member name)        | Name of one of the members in the directory of a partitioned data set. The data set must exist on the host.                                                                                                    | Valid for<br>MVS/TSO only.                                                                          |

Figure 7-1 (Part 2 of 7). SEND Command Format Definitions

| Command/<br>Parameter/<br>Option                        | Definition                                                                                                    | Notes                                                                                                    |
|---------------------------------------------------------|----------------------------------------------------------------------------------------------------|----------------------------------------------------------------------------------------------------|
| /password                                               | Required if password protection has<br>been specified for your TSO data<br>set.                                                                                                    | Valid for<br>MVS/TSO only.                                                                                                    |
| Options*                                                |                                                                                                    |                                                                                                    |
| APPEND                                                  | Allows you to attach a PC file to<br>the end of a host file. The<br>APPEND parameter overrides any<br>specified values for LRECL and<br>RECFM.                                                                                                    | If APPEND is not specified when the filename is the same as an existing CMS file, the PC file being transferred replaces the existing host file. |
| ASCII                                                   | Specifies that the file stored on the PC storage medium in ASCII form is to be converted to EBCDIC during the transfer to the host. Usually, alphanumeric data is encoded in ASCII on the PC and EBCDIC on the host computer. You should specify the ASCII parameter when sending ASCII files to the host if you want to display the file in a readable form when it is on the host. For further information, see Appendix C, "File Transfer ASCII to EBCDIC Translation." |                                                                                                    |
| *Parentheses () are required around options for VM/CMS. |                                                                                                    |                                                                                                    |

Figure 7-1 (Part 3 of 7). SEND Command Format Definitions

| Command/<br>Parameter/<br>Option | Definition                                                                                                    | Notes     |
|----------------------------------|----------------------------------------------------------------------------------------------------|-----------|
| CRLF                             | Specifies that carriage return/line feed characters present in the file should be recognized and deleted before being stored on the host storage medium. Usually, alphanumeric data on the PC contains CRLF characters at the end of each line. If CRLF characters are contained in your file, you should specify the CRLF parameter when sending alphanumeric files to the host. This allows you to read the file when it is on the host.                                                                           |           |
| LRECL n                          | Specifies the logical record length of the host file, where n is the number of characters in each record. If LRECL is omitted, the default value is 80 for new files. If you are replacing a file, the default characteristics are those of the existing file. If you are appending, LRECL is ignored. When working with variable-length records, n is the maximum size the host accepts.  If, however, you don't send a record of the maximum size, the LRECL becomes whatever is the longest record actually sent. |           |
| BLKSIZE (n)                      | The block size of the host data set where n is the length in bytes of a data block.  If BLKSIZE is omitted, the default is LRECL for new files.  If you are appending or replacing a file, BLKSIZE is ignored.                                                                                                    | TSO only. |

Figure 7-1 (Part 4 of 7). SEND Command Format Definitions

| Command/<br>Parameter/<br>Option | Definition                                                                                                    | Notes              |
|----------------------------------|----------------------------------------------------------------------------------------------------|--------------------|
| RECFM (F   V  U)                 | Specifies the record format and characteristics of the host file. RECFM is followed by an F, V, or U (TSO only). F specifies that the file contains fixed-length records. Fixed-length records are padded on the host with trailing space characters if the PC has sent a record shorter than the specified length. V specifies that the file contains variable-length records. U specifies that the data set contains undefined-length records.  If you use the APPEND option, RECFM is ignored. If RECFM is not specified for new files, the default is F when CRLF is not specified. When CRLF is specified, the default is V. If RECFM is not specified for existing files, the default is the RECFM of the existing file.  If consecutive sets of carriage return/line feed characters are sent to the host with no data between the sets, the host program operator creates a one-character record consisting of a space character for each occurrence for variable-length records; or the host program creates a record of specified length consisting of space characters for fixed-length records. | U is for TSO only. |

Figure 7-1 (Part 5 of 7). SEND Command Format Definitions

| Command/<br>Parameter/<br>Option                                                       | Definition                                                                                                    | Notes    |
|----------------------------------------------------------------------------------------|----------------------------------------------------------------------------------------------------|----------|
| SPACE (q[,i]) [AVBLOCK (value)] [TRACKS] [CYLINDERS] where: q = quantity i = increment | Amount of space to be allocated for a new data set.  If SPACE is used, you may use one of the three options to specify the units used tor quantity and increment:  - AVBLOCK(value) - TRACKS - CYLINDERS  If none of these options is specified, the system defaults to the value of BLKSIZE.        | TSO only |
| P850**                                                                                 | Specifies that the file stored on the PC should be converted from code page 850 ASCII to EBCDIC. This option is for users who do not have code page 850 loaded in their PC. If you have code page 850 loaded and specify the ASCII option alone, the code page 850 translation occurs automatically. |          |
| P437**                                                                                 | Specifies that the file stored on the PC should be converted from code page 437 ASCII to EBCDIC. This option is for users who do not have code page 437 loaded in their PC. If you have code page 437 and specify the ASCII option alone, code page 437 translation occurs automatically.            |          |
| P860**                                                                                 | Specifies that the file stored on the PC should be converted from code page 860 ASCII to EBCDIC. This option is valid only if PO (Portugal) was chosen at installation.                                                                                                    |          |

Figure 7-1 (Part 6 of 7). SEND Command Format Definitions

| Command/<br>Parameter/<br>Option                           | Definition                                                                                                    | Notes |
|------------------------------------------------------------|----------------------------------------------------------------------------------------------------|-------|
| P863**                                                     | Specifies that the file stored on the PC should be converted from code page 863 ASCII to EBCDIC. This option is valid only if CF (Canadian French) was chosen at installation.        |       |
| P865**                                                     | Specifies that the file stored on the PC should be converted from code page 865 ASCII to EBCDIC. This option is valid only if DK (Denmark) or NO (Norway) was chosen at installation. |       |
| option is valid only if DK<br>(Denmark) or NO (Norway) was |                                                                                                    |       |

Figure 7-1 (Part 7 of 7). SEND Command Format Definitions

#### **Code Pages**

Figure 7-2 describes the code pages supported for each country.

| <b>Country Code</b> | Supported Code Pages |
|---------------------|----------------------|
| BE                  | 437, 850             |
| BI                  | 437, 850             |
| CF                  | 437, 850, 863        |
| DK                  | 437, 850, 865        |
| FR                  | 437, 850             |
| FB                  | 437, 850             |
| GR                  | 437, 850             |
| IT                  | 437, 850             |
| LA                  | 437, 850             |
| NO                  | 437, 850, 865        |
| PO                  | 437, 850, 860        |
| SP                  | 437, 850             |
| SO                  | 437, 850             |
| SV                  | 437, 850             |
| SU                  | 437, 850             |
| SF                  | 437, 850             |
| SG                  | 437, 850             |
| UK                  | 437, 850             |
| US                  | 437, 850             |

Figure 7-2. Supported Code Pages

Warning: If you configure DOS for a language that does not match your entry emulator language, the results of an ASCII translation will be unpredictable.

# Examples of SEND Command for VM/CMS

The following examples are variations of the SEND command for VM/CMS.

Note: Each of the following commands must be typed all on one line.

 Sending a PC file from your default drive and adding it as a new file on your CMS A-disk.

send pcfile.txt cmsfile script a1
 (ascii crlf lrecl 132 recfm v

This command sends a file named PCFILE.TXT from your default drive to your VM host. It creates a new SCRIPT file named CMSFILE on your A-disk. The records in the file may vary in length up to a maximum of 132 characters.

• Sending a PC file from your default drive to replace a file on your CMS A-disk.

send pcfile.txt cmsfile script a1
 (ascii crlf

This command sends a PC file named PCFILE.TXT from your default drive to your CMS A-disk. You do not need to name the PC drive if it is the default drive. The file replaces a SCRIPT file named CMSFILE. The new CMSFILE will have the same record length and format as the old CMSFILE.

If you do not have a file called CMSFILE SCRIPT on your A-disk, PCFILE is added to your A-disk as a new file called CMSFILE

SCRIPT. The records in the file may vary in length up to a maximum of 80 characters.

 Sending a PC file from a drive other than your default to replace a file on your CMS B-disk.

send a:pcfile.txt cmsfile script bl
 (ascii crlf

This command sends a PC file named PCFILE.TXT from a diskette in drive A to your CMS B-disk. It replaces a SCRIPT file named CMSFILE.

If you do not have a file called CMSFILE SCRIPT on your B-disk, PCFILE will be added to your B-disk as a new file called CMSFILE SCRIPT. The records in the file may vary in length up to a maximum of 80 characters.

 Sending a file from your fixed disk and adding it to the end of a file on your CMS A-disk.

send c:pcfile.txt cmsfile script al (ascii crlf append

This command sends a PC file named PCFILE.TXT from your fixed disk to your VM host. It adds the file to the end of a SCRIPT file named CMSFILE on your CMS A-disk.

• Sending a file from a subdirectory on your fixed disk to your CMS A-disk.

send c:\subdir1\ pcfile.txt cmsfile
 script al (ascii crlf

This command sends a file named PCFILE.TXT from a subdirectory named SUBDIR1 on your fixed disk to your VM host. It replaces a SCRIPT file, named CMSFILE, on your CMS A-disk.

• Sending a binary file from your fixed disk to your CMS A-disk.

send c:pcfile.com cmsfile combin al

This command sends a file named PCFILE.COM from your fixed disk to your VM host. No translation takes place. This is the way to copy a binary file such as a COM or EXE file.

 Sending a file from your fixed disk to your CMS A-disk with alternate code page translation.

send c:pcfile.txt cmsfile script a1
 (ascii crlf P850

This command sends a file named PCFILE.TXT from your fixed disk to your CMS A-disk. The file will be translated from ASCII to EBCDIC using code page P850 and will be named CMSFILE SCRIPT A1.

#### Additional Information

If you need additional information about CMS or DOS, refer to the following manuals:

- VM/370 CMS User's Guide
- IBM Virtual Machine Facility/370: CMS Command and Macro Reference

• IBM Personal Computer Disk Operating System

# Examples of SEND Command for MVS/TSO

The following examples are variations of the SEND command for TSO.

• Sending a file from your default drive to replace a file on your TSO host.

send pcfile.txt tsodset.script
ascii crlf

This command sends a file named PCFILE.TXT from your default drive fixed disk to your TSO host. It replaces a data set named TSODSET.SCRIPT on your TSO volume.

 Sending a file from a drive other than the default to your TSO host.

send a:pcfile.txt tsodset.script
 ascii crlf

This command sends a file named PCFILE.TXT from a diskette in drive A to your TSO host. It replaces a data set named TSODSET.SCRIPT on your TSO volume.

 Sending a file from your default drive to your TSO host and adding it to the end of a TSO data set.

send a:pcfile.txt tsodset.script ascii
 crlf append

This command sends a file named PCFILE.TXT from a diskette in drive A to your TSO host. It adds it to the end of a data

set named TSODSET.SCRIPT on your TSO volume.

• Sending a file to your TSO host and adding it to the end of a TSO data set that has a password.

send a:pcfile.txt tsodset.script/brillig3
 ascii crlf append

This command sends a file named PCFILE.TXT from a diskette in drive A to your TSO host. It adds it to the end of a data set named TSODSET.SCRIPT on your TSO volume. This data set has a password of BRILLIG3.

 Sending a file from a subdirectory on your fixed disk to a partitioned data set on your TSO host.

send c:\subdir1\ pcfile.txt
 tsodset.script(member1) ascii crlf

This command sends a file named PCFILE.TXT from a subdirectory named SUBDIR1 on your fixed disk to your TSO host. It replaces a member named MEMBER1 in a partitioned data set named PCFILE.SCRIPT on your TSO volume.

• Sending a file to a partitioned data set that has a password.

send a:pcfile.txt tsodset.script
 (member2)/slithy11 ascii crlf append

This command sends a file named PCFILE.TXT from a diskette in drive A to your TSO host. It adds it as a member named MEMBER2 to a partitioned data set named TSODSET.SCRIPT on your TSO volume. This data set has a password of SLITHY11.

 Sending a file from your default drive and adding it as a new data set on your TSO volume.

send pcfile.txt tsodset.script/vorpal34
 ascii crlf lrecl(132) blksize(132)
 recfm(v) space(20,10) tracks

This command sends a file named PCFILE.TXT from your default drive to your TSO host. It adds it as a new data set named TSODSET.SCRIPT on your TSO volume. A password of VORPAL34 is assigned to it. The records in the data set may vary in length up to a maximum of 132 characters. The data blocks are the same length as the records. Twenty tracks are set aside for this data set. If more tracks are needed, they will be added in groups of 10.

 Sending a binary file from your fixed disk to your TSO host.

send c:pcfile.com tsodset.bin

This command sends a file named PCFILE.COM from your fixed disk to your TSO host. The host file is named TSODSET.BIN. No translation takes place. This is the way to transfer a binary file such as a COM or EXE file.

 Sending a file from your fixed disk to your TSO host with alternate code page translation.

send c:pcfile.lst tsodset.script ascii

This command sends a file named PCFILE.LST from your fixed disk to your TSO host. The file will be translated from ASCII to EBCDIC using code page 850 and will be named TSODSET.SCRIPT.

#### **Additional Information**

If you need additional information about TSO or DOS, refer to these books:

- IBM OS/VS2 TSO Terminal User's Guide
- IBM OS/VS2 TSO Command Language Reference
- IBM Personal Computer Disk Operating System

#### **RECEIVE Command Format**

The RECEIVE command varies slightly, depending upon the type of host session you are using.

#### VM/CMS

To transfer files from VM/CMS to your PC, use the following format.

 $[d:] \textbf{RECEIVE} \ [d:] [path] filename [.ext] \ fn \ ft \ [fm] \ [(options]$ 

#### Notes:

- 1. Do not type spaces between the drive specifier, path, filename, and extension.
- 2. Do not use RECEIVE keywords, such as ASCII, CRLF, or P850 as filename or filetype.

See Figure 7-3 on page 7-29 for format definitions.

### MVS/TSO

To transfer files from MVS/TSO to your PC, use the following format (typed on one line).

[d:]RECEIVE [d:][path]filename[.ext] data set name [(member name)] [/password][options]

#### Notes:

- 1. Do not type spaces between the drive specifier, path, filename, and extension.
- 2. Do not use RECEIVE keywords, such as ASCII, CRLF, or P850 as filename, data set name, or member name.

See Figure 7-3 for format definitions.

| Command/<br>Parameter/<br>Option | Definition                                                                                                    | Notes |
|----------------------------------|----------------------------------------------------------------------------------------------------|-------|
| d:                               | The PC drive specifier. When placed before the word RECEIVE, d: is the drive where the RECEIVE.COM file resides. This parameter is required before the RECEIVE command only if the default drive is not the drive where the RECEIVE.COM file resides. If you omit this parameter, DOS uses the default drive. |       |
| RECEIVE                          | The required command name that transfers a file from the host computer to the PC.                                                                                                    |       |
| d:                               | The PC drive specifier used to indicate the drive that receives the file being transferred from the host computer. If you omit this parameter, DOS uses the default drive. (Refer to the IBM PC Disk Operating System manual.)                                                                                |       |

**RECEIVE Command Format** Figure 7-3 (Part 1 of 4). Definitions

| Command/<br>Parameter/ |                                                                                                    |                                                                                                 |
|------------------------|----------------------------------------------------------------------------------------------------|-------------------------------------------------------------------------------------------------|
| Option                 | Definition                                                                                                    | Notes                                                                                           |
| path                   | List of directory names that specifies the directory where the transferred file is to be placed. (Refer to the IBM PC Disk Operating System manual for further information.)                                                                                                    | Make sure that path is surrounded by backslashes, or DOS will not recognize the entire command. |
| filename               | Name of the PC file given to the file received by the PC. The filename can be from 1 to 8 characters and may be followed by a filename extension. The filename with its extension may or may not already exist. (Refer to the IBM PC Disk Operating System manual for further information.)                                                                          |                                                                                                 |
| .ext                   | The PC file extension. Required only if you want the file from the host to be stored under a filename with an extension. (Refer to the IBM PC Disk Operating System manual for further information.)  An extension starts with a period, has 1 to 3 characters, and follows immediately after the filename. For example:  82PRICES.AUG  where .AUG is the extension. |                                                                                                 |
| fn                     | CMS file name. The filename can be from 1 to 8 characters.                                                                                                    | Valid for VM/CMS only.                                                                          |
| ft                     | CMS file type.                                                                                                    | Valid for VM/CMS only.                                                                          |
| fm                     | CMS file mode. If omitted, the default is A1.                                                                                                    | Valid for VM/CMS only.                                                                          |
| data set name          | TSO data set name. You may type quotes around the combined data set name and the member name to show that the userid is not prefixed. (Refer to the IBM OS/VS2 Command Language Reference for further information.)                                                                                                    | Valid for<br>MVS/TSO only.                                                                      |

Figure 7-3 (Part 2 of 4). RECEIVE Command Format Definitions

| Command/<br>Parameter/ |                                                                                                    |                                                                                                    |
|------------------------|----------------------------------------------------------------------------------------------------|----------------------------------------------------------------------------------------------------|
| Option                 | Definition                                                                                                    | Notes                                                                                                    |
| (member name)          | Name of one of the members in the directory of a partitioned data set. The data set must exist on the host.                                                                                                    | Valid for<br>MVS/TSO only.                                                                                                    |
| /password              | Required if password protection has been specified for your TSO data set.                                                                                                    | Valid for<br>MVS/TSO only.                                                                                                    |
| Options*               |                                                                                                    |                                                                                                    |
| APPEND                 | Allows you to attach a host file to the end of a PC file.                                                                                                    | If APPEND is not specified when the filename is the same as an existing PC file, the file being transferred replaces the existing PC file.                                                          |
| ASCII                  | Specifies that the file stored on the host computer storage medium in EBCDIC form is to be converted to ASCII during the transfer to the PC. Usually, alphanumeric data is encoded in ASCII on the PC and in EBCDIC on the host computer.                                                        | The file should be stored on the PC storage medium in ASCII form if you want to display the file on the PC. (For further information, see Appendix C, "File Transfer ASCII to EBCDIC Translation.") |
| CRLF                   | Specifies that trailing spaces should be deleted and carriage return/line feed characters should be inserted as the last two characters of each line when a file is stored on the PC storage medium. This allows you to read the file when it is on the PC.                                      |                                                                                                    |
| P850**                 | Specifies that the file from the host should be converted from EBCDIC to code page 850 ASCII. This option is for users who do not have code page 850 loaded in their PC. If you have code page 850 loaded and specify the ASCII option only, the code page 850 translation occurs automatically. |                                                                                                    |

Figure 7-3 (Part 3 of 4). RECEIVE Command Format Definitions

| Command/<br>Parameter/<br>Option | Definition                                                                                                    | Notes |
|----------------------------------|----------------------------------------------------------------------------------------------------|-------|
| P437**                           | Specifies that the file from the host should be converted from code page 437 ASCII to EBCDIC. This option is for users who do not have code page 437 loaded in their PC. If you have code page 437 loaded and specify the ASCII option only, the code page 437 translation occurs automatically. |       |
| P860**                           | Specifies that the file from the host should be converted from EBCDIC to code page 860 ASCII. This option is valid only if PO (Portugal) was chosen at installation.                                                                                                    |       |
| P863**                           | Specifies that the file from the host should be converted from EBCDIC to code page 863 ASCII. This option is valid only if CF (Canadian French) was chosen at installation.                                                                                                    |       |
| P865**                           | Specifies that the file from the host should be converted from EBCDIC to code page 865 ASCII. This option is valid only if DK (Denmark) or NO (Norway) was chosen at installation.                                                                                                    |       |
|                                  | re required around options unless for VM/0<br>se options can be specified at a time.                                                                                                    | CMS.  |

Figure 7-3 (Part 4 of 4). RECEIVE Command Format Definitions

# Examples of RECEIVE Command for VM/CMS

The following examples are variations of the RECEIVE command for VM/CMS.

Note: Each of the following commands must be typed all on one line.

 Receiving a file from your CMS A-disk at your default drive for a PC session.

receive pcfile.txt cmsfile script al (ascii crlf

This command transfers a SCRIPT file named CMSFILE from your CMS A-disk to your PC session. It adds the file to your default drive (diskette or fixed disk) with the name PCFILE.TXT.

 Receiving a file from your CMS B-disk and replacing a file on a drive other than your default.

receive a:pcfile.txt cmsfile script bl

This command transfers a SCRIPT file named CMSFILE from your CMS B-disk to a drive other than the default for your PC session. It replaces a file named PCFILE.TXT on a diskette in drive A.

 Receiving a file from your CMS A-disk and adding it to the end of a file on your fixed disk.

receive c:pcfile.txt cmsfile script al
 (ascii crlf append

This command transfers a SCRIPT file named CMSFILE from your CMS A-disk to your PC

session. It adds it to the end of a file named PCFILE.TXT on your fixed disk.

 Receiving a file from your CMS A-disk and placing it in a subdirectory on your default drive.

receive \subdir1\ pcfile.txt cmsfile
 script al (ascii crlf

This command transfers a SCRIPT file named CMSFILE from your CMS A-disk to your default drive. It replaces a file named PCFILE.TXT in a subdirectory named SUBDIR1.

### **Additional Information**

If you need additional information about VM/CMS or DOS, refer to these books:

- VM/370 CMS User's Guide
- IBM Virtual Machine Facility/370: CMS Command and Macro Reference
- IBM Personal Computer Disk Operating System.

# Examples of RECEIVE Command for MVS/TSO

The following examples are variations of the RECEIVE command for TSO.

• Receiving a data set from a TSO host to the default drive for your PC session.

receive pcfile.txt tsodset.script ascii crlf

This command transfers a data set named TSODSET.SCRIPT from your TSO volume to your PC session. It adds it to the default drive with the name PCFILE.TXT.

 Receiving a data set from a TSO host to a drive other that of your default drive.

receive a:pcfile.txt tsodset.script
ascii crlf

This command transfers a data set named TSODSET.SCRIPT from your TSO volume. It replaces a file named PCFILE.TXT on a diskette in drive A.

 Receiving a data set from a TSO host and adding it to a PC file.

receive a:pcfile.txt tsodset.script
 ascii crlf append

This command transfers a data set named TSODSET.SCRIPT from your TSO volume. It adds it to the end of a file named PCFILE.TXT on the diskette in drive A.

 Receiving a data set from a TSO host and placing it in a subdirectory on your fixed disk.

This command transfers a data set TSODSET.SCRIPT from your TSO volume. It replaces a file named PCFILE.TXT in a subdirectory named SUBDIR1 on your fixed disk.

 Receiving a data set that has a password from a TSO host to your default drive. receive a:pcfile.txt tsodset.
 script/brillig3 ascii crlf append

This command transfers a data set named TSODSET.SCRIPT from your TSO volume. The data set has the password BRILLIG3. The data set is added to the end of a file named PCFILE.TXT on your A-disk.

• Receiving a member of a partitioned data set from a TSO host at your PC session.

This command transfers a member named MEMBER1 from a partitioned data set named TSODSET.SCRIPT. The member is placed on your fixed disk in a subdirectory named SUBDIR1. It replaces a file named PCFILE.TXT.

 Receiving a member of a partitioned data set that has a password to your PC session.

receive a:pcfile.txt tsodset.
 script(member2)/slithy11 ascii crlf
 append

This command transfers a member named MEMBER2 from a partitioned data set named TSODSET.SCRIPT from your TSO volume. The data set has a password of SLITHY11. The member is added to a file named PCFILE.TXT on the diskette in diskette drive A.

7-36

### Additional Information

If you need additional information about the TSO and DOS parameters, refer to these books:

- IBM OS/VS2 TSO Terminal User's Guide
- IBM OS/VS2 TSO Command Language Reference
- IBM Personal Computer Disk Operating System

# Notes

# Chapter 8. Using the Utilities

| Introduction                         | 8-2  |
|--------------------------------------|------|
| The Keyboard Redefinition Program    | 8-2  |
| Before You Begin                     | 8-3  |
| Starting the Keyboard Redefinition   |      |
| Program                              | 8-4  |
| Keyboard Panels                      | 8-6  |
| Ending the Program                   | 8-24 |
| Other Capabilities                   | 8-26 |
| The Color Selection Program          | 8-27 |
| Starting the Color Selection Program | 8-27 |
| Redefining Your Host Color Scheme    | 8-28 |
| Ending the Program                   | 8-31 |
| Activating Your Color Selections     | 8-32 |
| Deactivating Your Color Selections   | 8-32 |
| Other Capabilities                   | 8-33 |
| The Patch Service Utility            | 8-33 |
| Describing the Patch Format          | 8-34 |
| Creating a Patch File                | 8-35 |
| Installing a Patch                   | 8-36 |
| Listing the Current System Level and |      |
| Currently Installed APARs            | 8-38 |
| Removing a Patch                     | 8-39 |

## Introduction

The entry emulator lets you redefine the keyboard functions and colors of your host session, and provides a patch utility to install software changes.

If you want to redefine your host session keyboard functions, continue with "The Keyboard Redefinition Program," below.

If you want to modify the color scheme of your host session, refer to "The Color Selection Program" on page 8-27.

If you want to install a patch, refer to "The Patch Service Utility" on page 8-33.

# The Keyboard Redefinition Program

The keyboard redefinition program allows you to design your own keyboard layout for your host session by using a program in your Personal Computer session. This program enables you to:

- Configure the host session keyboard definitions for the IBM Personal Computer, the IBM Personal Computer XT, the IBM Personal Computer AT, and the IBM Enhanced Personal Computer keyboard
- Swap, copy, or delete any of the keyboard functions and remap them in almost any position on your host keyboard

- Recover functions that have been deleted from your keyboard
- Save multiple keyboard definitions.

The following sections describe in detail how to use the keyboard redefinition program.

# Before You Begin

The keyboard redefinition program recognizes two types of keyboard definitions: default and current.

- The default definition is the keyboard arrangement IBM has specified.
- The *current* definition is the keyboard arrangement you have most recently either:
  - Written onto a disk with the keyboard redefinition program, or
  - Designated, by renaming or copying (refer to "Other Capabilities" on page 8-26), the current definition.

Each time you use this program, you must specify which keyboard definition you want the program to use.

Note: If your keyboard has never been redefined, your default and current definitions are the same.

# Starting the Keyboard Redefinition Program

The entry emulator does not have to be active to use the Keyboard Redefinition program. However, if you have previously started the entry emulator, the PC session must be active. If necessary, press and hold the Alt key; then press Esc to switch to the PC session.

If the entry emulator was installed on a diskette, insert the diskette in drive A and make drive A the default by typing a:. If installed on a fixed disk, make that disk the default drive by typing its identifying character and a colon (for example, c:). If the entry emulator was installed in a subdirectory, make that subdirectory the default subdirectory using the DOS CHDIR (Change Directory) command. Refer to the IBM Personal Computer Disk Operating System manual for further information about this command.

- Remove the keyboard aids from this binder and compare the pictured keyboards to your own or look at the label on your keyboard to determine your keyboard type. There are three types of keyboards:
  - The Personal Computer or Personal Computer XT keyboard
  - The Personal Computer AT keyboard
  - The Enhanced Personal Computer keyboard.
- 2. At the DOS prompt, type:

ryokey

8-4

3. Press Enter (◄).

### 4. The screen displays:

#### PANEL 1

#### KEYBOARD SELECTION

Make one selection for each category (Keyboard, Layout). Move cursor under desired option, and press F2 to select.

Kevboard

Personal Computer Personal Computer XT
Personal Computer AT
Enhanced Personal Computer

Layout

Current IBM Default

F2=Select

PgDn=Next Panel

End=Exit

The preset options appear in reverse video.

To select, position the cursor on your choice and press F2.

- 5. After you have selected your Keyboard and Lavout, press PgDn to go to the next screen.
- 6. An image of a typewriter keyboard, corresponding to the options you selected in Panel 1, appears on your screen. This is the first keyboard panel.

# **Keyboard Panels**

The keyboard panels allow you to change your keyboard layout. For each change to the keyboard, you use the panel(s) to indicate the following:

- The mode of the change
- The type of change operation
- The source key and target key involved in the change.

For each type of keyboard, there are two keyboard panels, each displaying different keyboard areas.

### Personal Computer or Personal Computer XT Keyboard

If you selected either the Personal Computer or Personal Computer XT keyboard option on panel 1, your first keyboard panel looks like this:

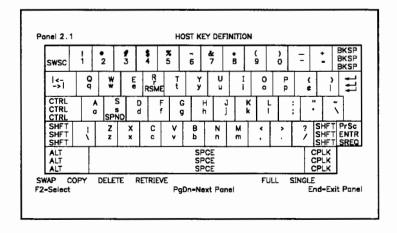

Press the PgDn key to move to the second keyboard panel. It looks like this:

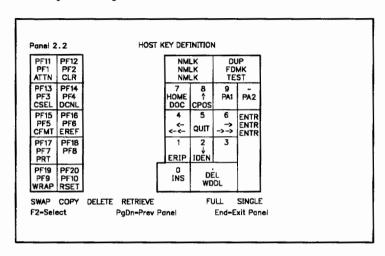

You can return to the first keyboard panel by pressing PgDn again.

### • Personal Computer AT Keyboard

If you selected the Personal Computer AT keyboard option on panel 1, your first keyboard panel looks like this:

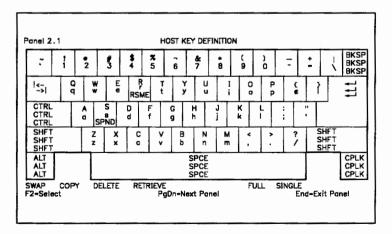

Press the PgDn key to move to the second keyboard panel. It looks like this:

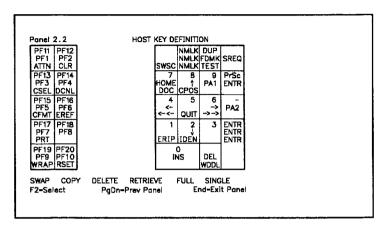

You can return to the first keyboard panel by pressing PgDn again.

### • Enhanced Personal Computer Keyboard

If you selected the Enhanced Personal Computer keyboard option on panel 1, your first keyboard panel looks like this:

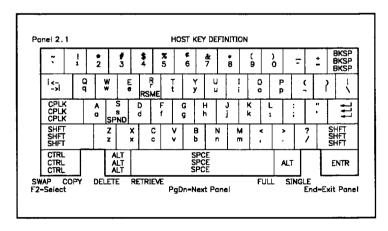

8-8

Press the PgDn key to move to the second keyboard panel. It looks like this:

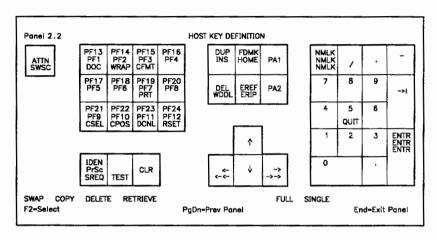

You can return to the first keyboard panel by pressing PgDn again.

## **Key Shift States**

Most keys on the keyboard panels have three different shift states. Most keys function not only when pressed alone, but also when pressed in combination with the Shift, Alt, or Ctrl keys. For each key on the keyboard panels:

- The function obtained by pressing the Shift + the key is pictured at the top of the key diagram
- The function obtained by pressing the key alone is pictured in the middle of the key diagram
- The function obtained by pressing the Alt + the key is pictured at the base of the key diagram.

Note: Functions obtained by pressing Ctrl + a key cannot be redefined.

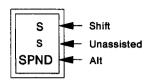

### Modes

Each time you perform a keyboard change, you choose whether that change will affect all or only one of the functions on the key(s) involved. The number of functions affected is determined by the **mode** that is active:

### **FULL**

Causes the change to affect all of the functions of a key. FULL is the default mode. In FULL mode, you identify each key involved by placing the cursor on any position on the key and pressing F2.

### SINGLE

Causes the change to affect only one function of the key. In SINGLE mode, you identify the function involved by positioning the cursor on that function and pressing F2.

# Change Operations: SWAP, COPY, DELETE, RETRIEVE

The keyboard panels provide four types of operations you can use to change your keyboard:

- SWAP
- COPY
- DELETE
- RETRIEVE
- If you want to switch the position of one key function with another, use the SWAP operation.
- If you want to make a key function available at more than one location on your keyboard, use the COPY operation.
- If you want to erase a key function from a key, use the DELETE operation.
- If you want to recover a key function that was deleted or erased from your keyboard, use the RETRIEVE operation.

Only one change operation can be active at a time; the active operation appears in reverse video. It remains active until you select a different one or perform an operation that returns you to SWAP, the default setting.

Note: You may not perform a change operation that affects the SWSC (Switch Screen) function, which allows you to switch between your host and PC session.

8-11

### **SWAP**

SWAP allows you to exchange the positions of one key (the source) with another (the target).

To perform a SWAP operation:

- 1. Position your cursor on SWAP at the bottom of your screen.
- 2. Press F2.

You have selected the SWAP operation. SWAP appears in reverse video.

3. If you want to exchange all the key functions of a key with all those of another, position your cursor on FULL.

If you want to exchange only one key function on a key with one on another, position your cursor on SINGLE.

4. Press F2.

Your selected mode appears in reverse video.

- 5. Go to the keyboard panel that displays the first key you want to exchange. Press PgDn to get to the other keyboard panel if necessary.
- 6. Position your cursor on one of the keys or key functions you want to exchange. This is your source.
- 7. Press F2.

You have selected the first key in your SWAP operation. Your source appears in reverse video. The message:

RYOKEY06 Swap pending...

appears on your screen.

Note: If you accidentally select the wrong key or key function, position your cursor on that function again and press F2. The "Swap pending..." message is erased, and you can select another source.

- 8. If necessary, switch to the other keyboard panel by pressing PgDn.
- Position your cursor on the other key or key function you want to exchange.
- 10. Press F2.
- 11. The SWAP is complete. You can perform another SWAP operation, select another change operation and mode, or end the program.

### **SWAP Example 1:**

Suppose you use colons more often than semi-colons. You might like to exchange these two functions so you won't have to press Shift to type a colon. SWAP allows you to exchange the positions of these two functions.

- 1. Select the change operation. SWAP is active by default and appears in reverse video. (If you had to make SWAP active, you would place the cursor on SWAP and press F2.)
- Select the mode. The SWAP operation you are performing involves rearranging two key functions on one key. To move individual functions, SINGLE must be active. Position the cursor on SINGLE, and press F2. SINGLE appears in reverse video.
- 3. Display the keyboard panel with the keyboard area that contains the colon/semi-colon key. (If your screen displays the other keyboard area, you can switch by pressing PgDn.

When you use PgDn, the selections you have already made remain active.)

- 4. Now select the source function. Place the cursor on the colon and press F2. The colon appears in reverse video.
- 5. Select the target in the same way. Place the cursor on the semi-colon and press F2.
- 6. The two keys are swapped and the screen displays the change.

### SWAP Example 2:

Suppose you want to move all the functions of the PF1 key to the position of the Tab key, and move the Tab key functions to the position of the PF1 key.

- 1. Select the change operation. If SWAP already appears in reverse video, you do not have to reactivate it. (If SWAP is not active, position the cursor on SWAP; press F2.)
- 2. Select the mode. Because you want to exchange all of the positions of the PF1 key with all of the corresponding positions of the Tab key, you need FULL mode. Unless FULL already appears in reverse video, position the cursor on FULL; press F2. FULL appears in reverse video.

3. Select the source and target keys involved.

To select PF1, position the cursor on any function of the PF1 key; press F2. The PF1 key appears in reverse video. Now go to the keyboard area where Tab appears by pressing PgDn. The other keyboard panel appears. Position the cursor on the other key involved, the Tab key, and press F2. The change is displayed.

### COPY

COPY allows you to copy the function(s) of a key (the source) to another position on the keyboard (the target).

To perform a COPY operation:

- 1. Position your cursor on COPY at the bottom of your screen.
- 2. Press F2.

You have selected the COPY operation. COPY appears in reverse video.

3. If you want to copy all the key functions of a key onto another, position your cursor on FULL.

If you want to copy only one key function onto another, position your cursor on SINGLE.

4. Press F2.

8-16

Your selected mode appears in reverse video.

- 5. Go to the keyboard panel that displays the key function or functions you want to copy. Press PgDn to get to the other keyboard panel if necessary.
- 6. Position your cursor on the key or key function you want to copy. This is your source.

### 7. Press F2.

You have selected the first key in your COPY operation. Your source appears in reverse video. The message:

RYOKEY07 Copy pending...

appears on your screen.

Note: If you accidentally select the wrong key or key function, leave your cursor on that function and press F2. The "Copy pending..." message is erased, and you can select another source.

- 8. If necessary, switch to the other keyboard panel by pressing PgDn.
- Position your cursor on the area you want to copy to. This is your target. If there is already a key function on your target, that function will be erased when the copy is complete.

Note: To recover functions that have been deleted or erased, refer to "RETRIEVE" on page 8-21.

- 10. Press F2.
- 11. The COPY is complete. You can perform another COPY operation, select another change operation and mode, or end the program.

### **COPY Example:**

Suppose you want the Clear function to be available at its current position and also at the position of the Esc Key. This requires a COPY operation.

- 1. Select the COPY operation. Position the cursor on COPY and press F2. COPY appears in reverse video.
- 2. Select the mode. Because you are copying only one function from the Clear key, you need SINGLE mode. If SINGLE does not already appear in reverse video, position the cursor on SINGLE and press F2.
- 3. When you use the COPY function, the first key you select is the source key. It will be copied. For this example, you must first display the keyboard panel containing the Clear function. Press the PgDn key to move to the next keyboard panel.
- 4. Select the key function you want to copy. Place the cursor on Clear and press F2. The Clear function appears in reverse video.
- 5. Select the target position, the key area where you want the function to be copied. In this example, you must first switch to the keyboard area that displays the Esc key. Press PgDn. Then position the cursor on the Esc key and press F2. The change appears on the screen.

### DELETE

DELETE lets you erase a key or key function from the keyboard.

To perform a DELETE operation:

- 1. Position your cursor on DELETE at the bottom of your screen.
- 2. Press F2.

DELETE appears in reverse video.

3. If you want to erase all the key functions of a key, position your cursor on FULL.

If you want to erase only one key function of a key, position your cursor on SINGLE.

4. Press F2.

Your selected mode appears in reverse video.

- 5. Go to the keyboard panel that displays the key function or functions you want to erase. Press PgDn to get to the other keyboard panel if necessary.
- Position your cursor on the key function or functions you want to erase.
- 7. Press F2.
- 8. The DELETE operation is complete. You can perform another DELETE operation, select another change operation and mode, or end the program.

Note: To recover functions that have been deleted or erased, refer to "RETRIEVE" on page 8-21.

### **DELETE Example:**

Suppose you want to remove the Attn function from your keyboard.

- 1. Select the change operation. Position the cursor on DELETE and press F2. DELETE appears in reverse video.
- 2. Select the mode. Because you are deleting only one function on a key, you need SINGLE mode. Position the cursor on SINGLE; press F2. SINGLE appears in reverse video.
- 3. Go to the keyboard panel that displays the Attn key. If necessary, press PgDn to move to the other keyboard area.
- 4. Select the key function. Place the cursor on the Attn function and press F2. Attn is deleted from that position of the keyboard.

### RETRIEVE

RETRIEVE allows you to recover characters, symbols, and functions that have been previously removed from your keyboard.

To perform a RETRIEVE operation:

- 1. Position your cursor on RETRIEVE at the bottom of your screen.
- 2. Press F2.

You have selected RETRIEVE. The RETRIEVE table screen appears.

| anei 3 |      | ,    |              | <br>  | RET | RIEVE T  | ABLE |   |          |        |          |   |   |
|--------|------|------|--------------|-------|-----|----------|------|---|----------|--------|----------|---|---|
| PF21   | PF22 | PF23 | PF <b>24</b> | ļ     |     |          |      |   |          |        |          |   |   |
|        |      |      | ļ            | <br>- |     | ļ        |      | - | <u> </u> |        |          | - |   |
|        |      | ļ    |              | <br>  | ļ   | ļ        |      |   |          |        |          | - |   |
|        |      |      |              |       | -   |          | _    | - |          |        |          |   |   |
|        |      |      |              |       | -   | -        |      | - | -        |        |          |   | - |
|        |      |      |              |       | -   |          |      |   |          |        | <u> </u> |   | - |
|        |      | _    |              | <br>  | ├   | <u> </u> |      | ļ |          |        | <u> </u> |   |   |
|        |      |      |              |       |     | ļ        | -    |   |          | -      | <u> </u> |   | - |
|        |      |      |              |       |     |          | -    |   |          | -      |          | - | _ |
|        |      |      |              | <br>- | -   | -        |      |   |          |        |          |   | - |
| 2 - Se | Jact |      |              | <br>L |     | 1        |      | L |          | End-Re |          |   |   |

Note: If you delete a key function, using DELETE or COPY, the key function is displayed also.

3. Position your cursor on the function you want to restore to your keyboard.

Note: To return to the previous keyboard panel without selecting a key, press the End key.

4. Press F2.

The keyboard panel you were at when you selected RETRIEVE appears. The message:

RYOKEY08 Retrieve pending...

appears on your screen.

- 5. If necessary, switch to the other keyboard panel by pressing PgDn.
- 6. Position your cursor on the area you want to copy the key function to. This is your target. If a key function is already in your target area, that function will be overwritten by the new key function.
- 7. Press F2.
- 8. The RETRIEVE operation is complete. You can perform another RETRIEVE operation, select another change operation and mode, or end the program.

### RETRIEVE Example:

Suppose you copied the Clear function onto the position of the lowercase letter z. Now you want to restore z to your keyboard. Retrieve allows you to do so.

- 1. Select the change operation. Position the cursor on RETRIEVE and press F2.
- 2. Your screen leaves the keyboard panel and displays the RETRIEVE table panel.

- Position the cursor on the letter, symbol, or function you want to reassign to your keyboard. For this example, lowercase z is your source. Place the cursor on lowercase letter z and press F2. It is selected and your screen returns to the previous keyboard panel.
- 4. Display the keyboard area to which you want to restore the letter z. If necessary, press PgDn to switch keyboard areas.
- 5. Position the cursor on your target. Press F2. The change appears on your display.

## **Ending the Program**

Note: Before you end the program, print your screen on your PC printer to make a reference of your redefined host keyboard layout.

When you have finished making changes, press the End key.

If the entry emulator is loaded in your system, this screen appears:

Panel 4 EXIT PANEL

Place cursor under desired option and press F2 to select.

1. QUIT - Exit program without saving changes
2. FILE - Save changes to disk and exit program
3. MORE CHANGES - Return to Panel 2.1
4. TEMPORARY SAVE - Save all changes temporarily

F2=Select

Note: If your entry emulator is **not** loaded in your system, a similar panel will appear without the TEMPORARY SAVE option. You cannot save your changes temporarily unless you load the entry emulator and start over.

You are shown four options on the exit panel:

### 1. QUIT

Quit allows you to exit the keyboard redefinition utility. If you want to discard

the changes you have made, position your cursor on 1 and press F2. If you saved your changes temporarily by selecting 4, they will still be active when you switch to your host session

### 2. FILE

Note: Before selecting the FILE option, insert the PC3270 diskette you created.

If you want to make the layout you defined become the new host keyboard definition and overwrite the existing definition, position your cursor on 2 and press F2. If the entry emulator is currently loaded and you want your keyboard definition to take effect immediately, select TEMPORARY SAVE before FILE. Otherwise, the definition takes effect the next time the entry emulator is loaded.

### 3. MORE CHANGES

If you want to return to the keyboard panel after performing a TEMPORARY SAVE, position your cursor on 3 and press F2.

### 4. TEMPORARY SAVE

If you want to use the layout you defined temporarily, position your cursor on 4 and press F2. The new layout takes effect as soon as you switch to your host session; however, it will not overwrite the current definition file. When you reload the entry emulator, you will lose the keyboard definition you temporarily created.

Switch back to your PC session and select 2 (FILE) on the exit panel if you want to save this keyboard definition permanently.

# Other Capabilities

## Saving and Restoring Multiple Keyboard Definitions

By creating multiple keyboard definitions, you can retain several keyboard layouts, each designed to perform different tasks. To use multiple definitions:

- You must save the PC3270.KEY file by renaming it XXXXX.KEY with the rename command.
- You must restore the XXXXX.KEY file to PC3270.KEY, by using the rename command, when you want it to become the current definition again.

Note: Your current definition is always named **PC3270.KEY**.

XXXXX can be any valid DOS filename.

# Deactivating Your Current Definition

To deactivate your current layout and reactivate your default definition:

- Rename your PC3270.KEY file to XXXXX.KEY with the rename command.
- If the entry emulator is active, enter the word RYOKEY. Select IBM default and TEMPORARY SAVE.
- 3. If the entry emulator is not active, it will automatically use your default definition when it is next loaded.

### The Color Selection Program

The color selection program allows you to design your own color scheme for your host session. You redefine your host session screen colors by using the color selection program, which permits you to:

- · Change your host session foreground color.
- Change your host session background colors.

The following sections detail how to use the color selection program.

### Starting the Color Selection Program

The entry emulator does not have to be active to use the color selection program. However, if you have previously started the entry emulator, the PC session must be active. If necessary, press and hold the Alt key; then press Esc to switch to the PC session.

If the entry emulator was installed on a diskette, insert the diskette in drive A and make drive A the default by typing a:. If installed on a fixed disk, make the fixed disk the default drive by typing its identifying character and a colon (for example, c:). If the entry emulator was installed in a subdirectory, make that subdirectory the default subdirectory using the DOS CHDIR (Change Directory) command. Refer to the IBM Personal Computer Disk Operating System manual for further information about this command.

#### When the DOS prompt appears:

1. Type:

color

2. Press Enter (◄).

The color selection screen appears.

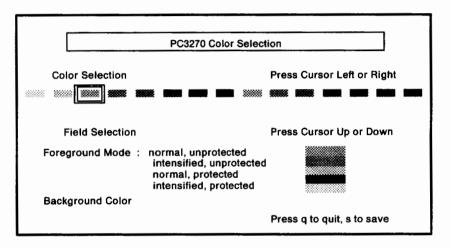

### Redefining Your Host Color Scheme

You can redefine your host session color scheme in two steps:

- 1. Select the fields you want to change the colors of, and the colors you want to reassign to them.
- 2. End the program.

Your new color selection is activated.

# Making Your Field and Color Selections

#### Selecting Your Field

Press and release either the Cursor Up or Cursor Down keys to select the first field you want to assign a new color to. The field you select appears in reverse video, and the color selection indicator moves to the color of that field.

Note: For more information about fields, refer to "Field Selection" on page 8-30.

#### 2. Selecting Your Color

Press and release either the Cursor Left or Cursor Right keys to move the color selection indicator ( $\square$ ) left or right. The color the  $\square$  surrounds is the selected color.

Notice that the color to the right of the active field corresponds with the active color. When you move the  $\square$  left or right, the color corresponding to the active field changes.

Note: Your foreground and background colors cannot be the same, and you may only select one of the first eight colors of the Color Selection Area as a background.

If PC3270 is loaded, you can see your color selection on the host screen. Hold down Alt and press Esc to switch to the host screen.

- 3. When you are satisfied with the color you have chosen for the first field, you have two options:
  - If you want to assign another color to another field, repeat steps 1 and 2.
  - If you are satisfied with your color selections, continue with "Ending the Program" on page 8-31.

### Field Selection

In the Field Selection area you can assign new colors to the foreground and background.

### **Foreground Color and Modes**

Foreground color is the color of all the text that appears on your screen. You may have up to four different foreground colors corresponding to the four different types of

foreground modes. Each mode is defined by its intensity and protected state. The modes are:

- Normal, unprotected: N/U data is nonintensified text that you can modify (type over) without receiving an error message.
   Most information you enter is N/U. The standard N/U color is blue.
- Intensified, unprotected: I/U data is highlighted text you can modify without receiving an error message. The standard I/U color is red.
- Normal, protected: N/P data is nonintensified text you cannot modify. The standard N/P color is blue.

• Intensified, protected: I/P data is highlighted text you cannot modify. The standard I/P color is white.

Each default host session color is displayed to the right of its corresponding field.

### **Background Color**

Background color is the color that appears behind and around your text. The standard background color is black. You may select a background color from the first eight colors of the color selection area.

The default host session background color is displayed to the right of the background option.

### **Ending the Program**

- If you want to save the changes you made:
  - Type the letter s. The color selection screen disappears, and you see the message:

COLORO5 Color selections saved in file PC3270.COL

When the file has been saved, the DOS prompt appears.

Your new color selection will be automatically activated by the entry emulator when you end the program.

- To leave the color selection program without saving your changes:
  - 1. Type the letter q.

The color selection screen disappears, and you see the DOS prompt.

Note: Your new color selection will be automatically activated for this session only.

### **Activating Your Color Selections**

If your entry emulator is loaded, your new color selection will activate automatically when you end the color selection program.

If your entry emulator is not loaded, load the diskette with the PC3270.COL file and entry emulator, if necessary. Start the entry emulator as described in Chapter 3, "Starting the Entry Emulator" or Chapter 4, "Using IBM Enhanced Connectivity Facilities."

### **Deactivating Your Color Selections**

To deactivate your color definition and return to the default definition:

 Rename your PC3270.COL to XXXXX.COL. Type:

#### rename pc3270.col xxxxx.col

Note: XXXXX can be any valid DOS filename.

2. Follow the procedure in "Activating Your Color Selections." When the entry emulator is loaded, it looks for the PC3270.COL file you just renamed. Because it isn't found, the default colors are used.

### Other Capabilities

# Saving and Restoring Multiple Color Definitions

By saving multiple color definitions, you can retain several color schemes at the same time. To create multiple definitions:

- You must save the color definition you want by renaming it XXXXX.COL with the DOS rename command.
- You must restore the XXXXX.COL file to PC3270.COL by using the DOS rename command when you want it to become the current color definition again.

Note: Your current color definition is always named PC3270.COL.

### The Patch Service Utility

The Patch Service utility is for anyone who is responsible for installing software changes. The Patch Service is a program that runs on DOS. To invoke this program in the pc session, enter the command INDPATCH and then follow the prompts on your screen. When you are instructed to press Enter in the procedures and prompts, you can use the Enter key (◄), in the Typewriter Key area. The program provides installation or removal of permanent changes, called patches or fixes, to the code and data. It also provides historical tracking and is limited to 100 entry emulator patches per release. A problem that the Patch Service utility resolves is

identified as an Authorized Program Analysis Report (APAR).

This section describes how to:

- 1. Interpret the information you will put in a patch file
- 2. Create a patch file
- 3. Install a patch
- 4. List the current system level
- List currently installed APARs
- 6. Remove a patch.

Appendix A contains error messages.

### **Describing the Patch Format**

If you are unfamiliar with EDLIN or the procedure for editing a file, refer to Appendix I, "Creating a Patch File," which outlines the steps required to create a patch file or to modify an existing patch file.

Let's assume there is a problem within the entry emulator. When IBM sends you the patch to solve your problem, it will be in a written format like this example:

```
PRE LEVEL = 0012
PRE APAR = IR20001
ZAP PC3270.COM (OFF=01C4, VER=10CD, REP=4242)
```

This is the data that you must enter in a patch file. Note that all patches should start with a PRE LEVEL line and end with a ZAP line. When you create the patch filetype, type the data exactly as shown.

### Creating a Patch File

Before you install the patches to your system diskette, you will need to create a patch file for each patch. For a single diskette system, insert your existing system diskette to be patched in drive A and create all patch files on that diskette. For a fixed disk system, create the patch file on the fixed disk. You can create a patch file anywhere. For actual installation, it must be on the same diskette or disk and subdirectory on which you install the entry emulator. Use the EDLIN EDITOR or any equivalent editor that creates an ASCII character file to create a patch file when you are in a PC session. To do this:

1. Create a new file, using the APAR number for the file name, with the editor that is on your system. Do not use a DOS file extension.

Note: The APAR number is supplied with the patch.

2. Enter the written information you received from IBM.

For example, if you received the following patch, you would use the editor to type the three lines exactly as supplied by IBM. You must press the Enter key (◄) after each line of information you enter. Your file should look like this:

PRE LEVEL = 0012 PRE APAR = IR20001 ZAP PC3270.COM (OFF=01C4, VER=10CD, REP=4242)

3. Save your file in accordance with your editing procedures.

So far you have done the following:

- 1. Received the patch in written form.
- 2. Created a file in a PC session with each APAR number as the file name for each patch.
- 3. Entered the information for each patch into each file.

Remember that a patch file contains one patch. If you have three patches to install, you will have to create three patch files, each with its own unique APAR number for the file name.

Now you are ready to install a patch.

### Installing a Patch

Your patch file must be on the same diskette or disk on which you installed the entry emulator. If you installed the entry emulator in a subdirectory, the patch file must also be in the same subdirectory.

The entry emulator does not have to be active to use the patch program. However, if you have previously started the entry emulator, the PC session must be active. If necessary, press and hold the Alt key; then press Esc to switch to the PC session.

If the entry emulator was installed on a diskette, insert the diskette in drive A and make drive A the default by typing a: If installed on a fixed disk, make that disk the default drive by typing its identifying character and a colon (for example, c:). If the entry emulator was installed in a subdirectory, make that subdirectory the default subdirectory using the DOS CHDIR (Change Directory) command. Refer to the IBM Personal Computer Disk Operating System manual for further information about this command.

When the DOS prompt appears:

- Type indpatch
- 2. Press Enter (◄).

3. The following prompt appears:

<!>NSTALL, <R>EMOVE, OR <L>EVEL :

First you are going to install a patch:

a. Type

Т

- b. Press Enter (❖).
- The next prompt appears:

TYPE APAR NUMBER OF PATCH AND PRESS ENTER (◄),
OR PRESS ENTER (◄) TO QUIT

Type the seven character APAR number (for example, IR00055) and press Enter (◄). This is also the file name that contains the patch.

5. The ZAP data line associated with that APAR number appears on your display screen:

ZAP PC3270 (OFF=01C4, VER=10CD, REP=4242) Verify is correct

6. A final prompt indicates that the patch has been installed:

PAT26 PATCHES INSTALLED

# Listing the Current System Level and Currently Installed APARs

You can look at your APAR History List to see the current system level and the currently installed APARs. To do this:

- 1. Type
  - indpatch
- 2. Press Enter (◄).
- 3. The following prompt appears:

```
<!>NSTALL, <R>EMOVE, or <L>EVEL :
```

a. Type

L

- b. Press Enter (◄).
- 4. An APAR History List, a listing of currently installed APARs on your system, appears on your screen. Notice also the current system level. Your screen should look something like this:

APAR History System Level =00XXX

APAR APAR APAR APAR APAR APAR APAR IR20001 IR20002 IR20003 IR20004 IR20005 IR20006 IR20007 IR20008 IR20009 IR20010 IR20011 IR20012 IR20013 IR20014

A>

### Removing a Patch

When you remove a patch, it is removed from the entry emulator. The patch file is not deleted. The patch file must be on the same diskette or disk as the entry emulator. If you installed the entry emulator in a subdirectory, the patch file must be in the same subdirectory.

If the entry emulator is in a subdirectory, make that subdirectory active with the DOS CHDIR (Change Directory) command. Refer to the IBM Personal Computer Disk Operating System manual for further information about this command.

If you have to remove more than one patch, we suggest you remove your patches in the opposite order you installed them.

Perhaps you need to remove the following two APARs:

- IR20002
- IR20004

First remove APAR IR20004. At the DOS prompt:

- Type indpatch
- 2. Press Enter (◄).
- 3. The following prompt appears:

<!>NSTALL, <R>EMOVE, OR <L>EVEL :

8-39

4. Type

R

- 5. Press Enter (◄).
- 6. The next prompt appears:

TYPE APAR NUMBER OF PATCH AND PRESS ENTER ( $\blacktriangleleft$ ), OR PRESS ENTER ( $\blacktriangleleft$ ) TO QUIT

Type the seven-character APAR number and press Enter (◄). This is also the file name that contains the patch.

7. The ZAP data line associated with that APAR number appears on your display screen:

ZAP PC3270.COM (OFF=01C4, VER=10CD21C3, REP=42424242) Verify is correct

8. A final prompt indicates that the patch has been removed:

PAT27 PATCHES REMOVED

To remove APAR IR20002, follow steps 1 through 8 again.

### Chapter 9. Some Problem-Solving Tools

|       | al Infor       |      |    |   |   |     |   |   |    |    |    |    |   |   |    |   |   | • | • |
|-------|----------------|------|----|---|---|-----|---|---|----|----|----|----|---|---|----|---|---|---|---|
| How t | o Read 1       | Pro  | bl | e | m | ı I | D | e | te | er | 'n | ıi | n | a | ti | o | n |   |   |
| Table | es             |      |    |   |   |     |   |   |    |    |    |    |   |   |    |   |   |   |   |
| Sy    | stem Sta       | rtu  | p  |   |   |     |   |   |    |    |    |    |   |   |    |   |   |   |   |
| Fi]   | le Transi      | fer  | ٠. |   |   |     |   |   |    |    |    |    |   |   |    |   |   |   |   |
| PC    | Applica        | atio | n  |   |   |     |   |   |    |    |    |    |   |   |    |   |   |   |   |
| PC    | <b>Printer</b> | ٠.   |    |   |   |     |   |   |    |    |    |    |   |   |    |   |   |   |   |
| Kε    | yboard         |      |    |   |   |     |   |   |    |    |    |    |   |   |    |   |   |   |   |

### General Information

The problem determination tables in this chapter help you determine if a problem is hardware-related, software-related, or caused by operator error.

We assume you are familiar with the problem determination tools available for your host system. The tables included here do not attempt to be host-specific or all-inclusive.

Be sure your host computer is available and the coaxial cable is connected.

Refer to the IBM Personal Computer Guide to Operations for hardware-related problems.

See Appendix A of this manual for messages that occur during file transfer, keyboard redefinition, color selection, patch utility, and when using IBM Enhanced Connectivity Facilities.

See Appendix B of this manual for messages appearing in the operator information area of your screen in the host computer session.

### How to Read Problem Determination Tables

Choose the section of this chapter that best describes the problem you are experiencing.

- If you are unable to start your system properly, refer to "System Startup" on page 9-4.
- If you are having difficulty transferring files from host to PC or PC to host, begin with "File Transfer" on page 9-5.
- If you are having trouble running your PC software, go to "PC Application" on page 9-6.
- If the printer attached to your PC is not working correctly, refer to "PC Printer" on page 9-7.
- If your keyboard does not function properly, go to "Keyboard" on page 9-8.

# System Startup

This table helps you determine why your system is not starting properly.

| Qu | estion                                                                                                    | Yes                                                                                                    | No                                                               |
|----|----------------------------------------------------------------------------------------------------|----------------------------------------------------------------------------------------------------|------------------------------------------------------------------|
| 1. | Did the power-on self-test (POST) run correctly and without any error messages the last time you turned your system on?                                                                         | Continue with question 2.                                                                                           | Refer to the IBM<br>Personal<br>Computer Guide<br>to Operations. |
| 2. | The entry emulator must be the last resident program loaded by DOS when the PC is turned on or you perform a system reset.  Have you loaded any programs other than DOS and the entry emulator? | Restart your PC. Load the entry emulator immediately after loading DOS. Continue with question 3.                   | Continue with question 3.                                        |
| 3. | Do you have the entry emulator loaded?                                                                                                    | Contact your<br>Service<br>Coordinator.                                                                             | Continue with question 4.                                        |
| 4. | Load the entry emulator.  Did it load successfully?                                                                                                    | Contact your<br>Service<br>Coordinator.                                                                             | Continue with question 5.                                        |
| 5. | Load your DOS diskette.  Did DOS load successfully?                                                                                                    | Continue with question 6.                                                                                           | Refer to the IBM<br>Personal<br>Computer Guide<br>to Operations. |
| 6. | Insert the PC3270 entry emulator diskette that you received with this manual into drive A. Type:                                                                                                | Refer to Chapters<br>2 and 3. There is<br>a problem with<br>the diskette you<br>created or the<br>files copied onto | Contact the point of purchase of your entry emulator.            |
|    | and press Enter (◀).                                                                                                    | your fixed disk.                                                                                                    |                                                                  |
|    | Did the program load successfully?                                                                                                    |                                                                                                    |                                                                  |

### File Transfer

Before you use this table to determine your transfer problem, make sure your PC is in PC DOS command mode and that the host computer is in either CMS or TSO mode and ready to receive commands.

| Que | stion                                                                                                    | Yes                                                                                                    | No                                                            |  |  |
|-----|----------------------------------------------------------------------------------------------------|----------------------------------------------------------------------------------------------------|---------------------------------------------------------------|--|--|
|     | Is the failure the result of the host being inoperative?                                                          | Try the operation when the host is available.                                                                                                    | Continue with question 2.                                     |  |  |
|     | Was the file transfer<br>command typed into the PC<br>after a DOS prompt was<br>displayed?                        | Continue with question 3.                                                                                                    | Retry entering<br>the command<br>from PC DOS<br>command mode. |  |  |
|     | Does a problem exist with the transferred file, even though file transfer was completed without an error message? | Check for the following:  An error in source data set or incorrect options specified (ASCII or CRLF).  An unrequested APPEND (default is REPLACE).  An error displayed in the host session not generated by file transfer. Press and hold Alt; then press Esc to view host screen.  Note: If the host is TSO, there are potential problems with user | Continue with question 4.                                     |  |  |

| Qu | estion                                                            | Yes                                     | No                                      |
|----|-------------------------------------------------------------------|-----------------------------------------|-----------------------------------------|
| 4. | Did file transfer stop and display an error message?              | See Appendix A for further information. | Continue with question 5.               |
| 5. | Did file transfer stop<br>without messages?                       | Continue with question 6.               | Contact your<br>Service<br>Coordinator. |
| 6. | Switch to your host computer session.  Are any messages or status | Correct the condition and retry.        | Contact your<br>Service<br>Coordinator. |
|    | information displayed?                                            |                                         |                                         |

# **PC** Application

This table helps you determine the cause of a software application problem when the entry emulator is loaded.

| Qu | estion                                                                                                    | Yes                                     | No                                                                                   |
|----|----------------------------------------------------------------------------------------------------|-----------------------------------------|--------------------------------------------------------------------------------------|
| 1. | Load DOS without the PC3270 entry emulator. Does the PC application work with DOS alone?                                               | Continue with question 2.               | The problem is with the PC application. Report the problem to the point of purchase. |
| 2. | When the PC3270 entry emulator is loaded, does the application observe the restrictions imposed on applications by the entry emulator? | Contact your<br>Service<br>Coordinator. | The application cannot be run concurrently with the entry emulator.                  |
|    | Note: Some applications cannot be used with the entry emulator. See "Compatibility" in Chapter 1 for further information.              |                                         |                                                                                      |

### **PC Printer**

This table helps you determine why the printer attached to your PC is not working correctly.

| Qu | estion                                                                                                    | Yes                       | No                                                               |
|----|----------------------------------------------------------------------------------------------------|---------------------------|------------------------------------------------------------------|
| 1. | Is your printer powered on,<br>attached, online, and loaded<br>with paper?                                                                                                    | Continue with question 2. | Go to question 3.                                                |
| 2. | Did you receive a message indicating that the printer is not ready?                                                                                                    | Continue with question 3. | Go to question 4.                                                |
| 3. | Ready the printer and retry.  Note: If the printer is powered off, not attached, off-line, or there is no paper, an error condition will occur.  Is the printer operating correctly?                     | Resume normal operations. | Refer to the IBM<br>Personal<br>Computer Guide<br>to Operations. |
| 4. | Press and hold the Shift key and then press your print key. Did the printer print the information from the screen correctly?  Note: If you have an Enhanced PC keyboard, you should press the Print Key. | Resume normal operations. | Refer to the IBM<br>Personal<br>Computer Guide<br>to Operations. |

### Keyboard

Use this table if your keyboard does not function properly.

Note: If your keyboard has been redefined using the Keyboard Redefinition utility, your host keyboard layout may not match the layout of the keyboard aids. Refer to "Deactivating Your Current Definition" on page 8-26 for information about activating the default keyboard definition.

| Qu | estion                                                                                                    | Yes                                                              | No                                                               |
|----|----------------------------------------------------------------------------------------------------|------------------------------------------------------------------|------------------------------------------------------------------|
| 1. | Can you switch sessions (hold down the Alt key and press the Esc key)?  Note: Make sure your PC session is not paused (Ctrl + Num Lock). | Go to question 4.                                                | Continue with question 2.                                        |
| 2. | Restart your system and load the entry emulator.  Can you switch sessions?                                                               | Resume normal operations.                                        | Continue with question 3.                                        |
| 3. | Restart your system and load DOS. Try entering characters.  Do the correct characters appear on your screen?                             | Contact your<br>Service<br>Coordinator.                          | Refer to the IBM<br>Personal<br>Computer Guide<br>to Operations. |
| 4. | Do characters appear in the right case?                                                                                                  | Go to question 6.                                                | Continue with question 5.                                        |
| 5. | Press and release the Caps<br>Lock key.  Do characters appear in the<br>right case?                                                      | Resume normal operation.                                         | Refer to the IBM<br>Personal<br>Computer Guide<br>to Operations. |
| 6. | Do numbers appear when you try to move the cursor?                                                                                       | Continue with question 7.                                        | Resume normal operation.                                         |
| 7. | Press and release the Num<br>Lock key.  Do numbers appear when<br>you try to move the cursor?                                            | Refer to the IBM<br>Personal<br>Computer Guide<br>to Operations. | Resume normal operation.                                         |
| 8. | Do numbers appear when you try to type a symbol?                                                                                         | Continue with question 9.                                        | Contact your<br>Service<br>Coordinator.                          |

| Question                                                                                                    | Yes                                         | No                       |
|----------------------------------------------------------------------------------------------------|---------------------------------------------|--------------------------|
| 9. Be sure to use the shimhen typing the symbols above numbers even the Caps Lock is action.  Are you using the Shimhen to obtain symbols? | pols Personal Computer Guide to Operations. | Resume normal operation. |

### Notes

# Appendix A. Messages

| Installation Messages                 | A-2  |
|---------------------------------------|------|
| File Transfer Messages                | A-4  |
| Keyboard Redefinition Messages        | A-14 |
| Color Selection Messages              | A-17 |
| Patch Installation Messages (PATnn) . | A-19 |
| SRPI Messages                         | A-26 |

### **Installation Messages**

#### INDIN01

Cannot find XX. Your country code is probably wrong.

**Explanation:** The country code that you entered on your Install request is not valid.

User Response: Refer to Figure 2-1 on page 2-5 for correct country codes. Reenter the Install command with the correct code.

#### INDIN02

Source drive, destination drive, and country code required.

**Explanation:** You entered an Install request without specifying any drives or a country code.

User Response: Refer to "Installing the Entry Emulator on a Diskette System" on page 2-2 or "Installing the Entry Emulator on a Fixed Disk" on page 2-3 for the correct format of the Install command. Enter the command as directed.

### INDIN03

Destination drive and country code required.

**Explanation:** You entered an Install request without specifying the destination drive or country code.

User Response: Refer to "Installing the Entry Emulator on a Diskette System" on page 2-2 or "Installing the Entry Emulator on a Fixed Disk" on page 2-3 for the correct format of the Install command. Enter the command as directed.

### INDIN04

Source drive and destination drive must be different.

**Explanation:** You entered an Install request with identical source and destination drives. They must be different.

User Response: Refer to "Installing the Entry

Emulator on a Diskette System" on page 2-2 or "Installing the Entry Emulator on a Fixed Disk" on page 2-3 for the correct format of the Install command. Enter the command as directed.

#### INDIN05 Country code required.

**Explanation:** You entered an Install request without specifying a country code.

User Response: Refer to "Installing the Entry Emulator on a Diskette System" on page 2-2 or "Installing the Entry Emulator on a Fixed Disk" on page 2-3 for the correct format of the Install command. Refer to Figure 2-1 on page 2-5 for the country codes. Select a country code and enter the command as directed.

#### INDIN06 Cannot find file:

X:YYYYYYY.ZZZ

**Explanation:** You probably used backup diskettes to install the PC3270 Emulation Program and the diskettes are not complete.

User Response: Use the original PC3270 Emulation Program diskette to install and rebackup on diskettes formatted without /S.

### File Transfer Messages

#### TRANS01 File transfer command being processed

**Explanation:** This message appears when the file transfer command is entered and processing by the system has begun.

User Response: None.

#### TRANS02

Number of bytes of file transferred so far: = = > XXXX

Explanation: This is a progress message that tells you how many bytes of the PC file have been transferred to or from the host. The number is updated in increments of 4096 bytes. When the PC file size is not exactly divisible by 4096, the last update is less than 4096 and is followed by a completion message.

If the PC disk file being transferred is less than 4096 bytes, there is just one progress message for exactly the number of bytes in the file.

User Response: None.

#### TRANS03

File transfer complete

Explanation: The file transfer operation has been completed successfully. There is now a file either at the host or PC whose name and characteristics are those you specified in the SEND or RECEIVE command.

User Response: None.

# TRANS04 File transfer complete with records segmented

Explanation: The file transfer operation has been completed. Any record greater than the set logical record length (LRECL) is divided into multiple records.

User Response: None.

#### TRANS05

Personal Computer filespec incorrect: file transfer canceled

Explanation: You have made an error in the Personal Computer DOS filespec, for example, diskette drive, path, filename, or extension.

User Response: Compare the Personal Computer DOS filespec in the file transfer command, which is still visible on the screen, with your manual to make sure that it conforms to the Personal Computer DOS requirements for a filespec.

If the filespec is correct, it is possible that the specified PC file does not exist on the PC disk. You should enter the DOS directory command, DIR, to check the PC filename and extension.

#### TRANS06

Command incomplete: file transfer canceled

Explanation: You did not enter any parameters after SEND or RECEIVE.

User Response: Read your manual on requirements for the SEND or RECEIVE commands and retry.

#### TRANS07

Cannot link to host: file transfer canceled

**Explanation:** This message indicates a program error.

User Response: If you see this message, file transfer is not working properly. Contact your Service Coordinator.

# TRANS08 Command transmit error: file transfer canceled

Explanation: This message occurs when there is a program error or if a key that produces an invalid code is pressed (for example, one that cannot be transmitted to the host).

User Response: Retry file transfer after carefully reading the instructions in this manual. Check the status of the host; there may be some information on the host session indicating the problem. If the message reappears when file transfer is retried, contact your Service Coordinator.

#### TRANS09 Error reading file from damaged Personal Computer disk: file transfer canceled

**Explanation:** This message indicates that the PC diskette is probably damaged. The message also appears when you try to SEND a zero-length PC file.

User Response: Check the file length, using the DOS DIR command. If the file length is non-zero, replace the recording medium.

#### TRANS10 Host has not responded within timeout period: Refer to the user's guide for more information

Explanation: The host has not responded to the file transfer within approximately one-half minute.

User Response: Use the SWSC (Alt + Esc) key to look at the host screen.

If X SYSTEM or X CLOCK appears in the host Operator Information Area, wait for it to clear. This indicates that the system is working slowly. Switch back to the PC screen to continue file transfer.

If the host is HOLDING, see the "User Response" for TRANS11.

If you want to stop file transfer after several timeout messages:

- Press Ctrl + Break.
- Switch to the host screen.
- Press Reset to clear the Operator Information Area.
- Press F2, possibly several times, until the host becomes ready.
- Press Enter.
- Switch back to the PC screen (Press and hold Alt; then press Esc). File transfer should be canceled.

#### TRANS11 Lost contact with host: file transfer canceled

Explanation: The host is inactive.

User Response: Use the SWSC (Press and hold Alt; then press Esc) key to look at the host screen.

If the host is not ready (there may be a message), press Clear, possibly several times. If the host becomes ready, press Enter and switch back to the PC screen using the SWSC (Press and hold Alt; then press Esc) key. File transfer should continue.

If file transfer does not continue, switch to the host screen and press F2, possibly several times, until the host becomes ready. Then press Enter and switch back to the PC screen using the SWSC (Press and hold Alt; then press Esc) key. File transfer should be canceled.

If file transfer is not canceled, cancel both the host and PC sessions and retry.

TRANS12 Error writing to damaged or full Personal Computer disk: file transfer canceled

Explanation: This message indicates a damaged or full disk.

User Response: If the disk is damaged, replace the recording medium. If the disk is full, erase unwanted files or replace the recording medium.

TRANS13 Error writing file to host: file transfer canceled

**Explanation:** The file transfer has been canceled either by you or the program because of an error in SEND.

**User Response:** See "User Response" for TRANS11.

TRANS14 Error reading file from host: file transfer canceled

**Explanation:** The file transfer has been canceled either by you or the program because of error in RECEIVE.

**User Response:** See "User Response" for TRANS11.

TRANS15 Required host storage unavailable: file transfer canceled

**Explanation:** You need more storage available on your host.

**User Response:** Contact your local host system support representative.

TRANS16 Incorrect request code: file transfer canceled

Explanation: You have entered an incorrect command.

User Response: Correct the command and retry.

TRANS17 (TSO version) Missing or incorrect TSO data set name: file transfer canceled

Explanation: TSO data set name is missing or is not a sequential or partitioned data set.

User Response: Correct the TSO data set name in the command and retry.

TRANS17 (CMS version) Missing or incorrect CMS file name: file transfer canceled

Explanation: CMS file name is missing or incorrectly specified.

User Response: Correct the CMS file name in the command and retry.

TRANS18 Incorrect option specified: file transfer canceled

Explanation: You specified an invalid option.

User Response: Correct the command to specify an acceptable option and retry.

TRANS19 Error while reading or writing to host disk: file transfer canceled

**Explanation:** There is not enough space available for data on the host.

User Response: Look at the host session message for indications and correct the problem.

TRANS21 Not enough Personal Computer memory available: file transfer canceled

Explanation: Your system does not have enough memory to transfer a file.

User Response: Get additional memory.

# TRANS26 Unrecoverable system error: file transfer canceled

**Explanation:** This message indicates a program error.

**User Response:** Contact your Service Coordinator.

# TRANS27 Communication sequence with host disrupted: file transfer canceled

Explanation: This message is displayed when you press Ctrl + Break, or when a program error has occured.

User Response: If it is a program error, contact your Service Coordinator.

# TRANS28 Invalid option XXXXXXXX: file transfer canceled

Explanation: XXXXXXXX is replaced with the invalid option. The error is one of the following:

- The option is not recognized
- More than one mutually exclusive option was entered
- A code page translation option was entered while running in DOS 3.2.

User Response: Correct the option in the command and retry.

# TRANS29 Invalid option XXXXXXXX with RECEIVE: file transfer canceled

Explanation: XXXXXXXX is replaced with the invalid option. The option is not valid with RECEIVE, but can be used with SEND.

User Response: Remove the option from the command and retry.

# TRANS30 Invalid option XXXXXXXX with APPEND: file transfer canceled

**Explanation:** XXXXXXXX is replaced with the invalid option. The option is not valid with APPEND.

User Response: Remove the option from the command and retry.

# TRANS31 Invalid option XXXXXXXX without SPACE: file transfer canceled

**Explanation:** XXXXXXXX is replaced with the invalid option. The option can only be used if SPACE is also specified.

User Response: Remove the option from the command and retry.

# TRANS32 Invalid option XXXXXXXX with PDS: file transfer canceled

**Explanation:** XXXXXXXX is replaced with the invalid option. The option is invalid with a host partitioned data set.

User Response: Remove the option from the command and retry.

#### TRANS33 Only one of TRACKS, CYLINDERS, AVBLOCK allowed: file transfer canceled

Explanation: SPACE can be specified in units of either TRACKS, CYLINDERS, or AVBLOCK. Only one of these parameters can be used.

User Response: Remove the unwanted option from the command and retry.

TRANS34 CMS file not found: file transfer canceled

**Explanation:** An existing CMS file must be specified for RECEIVE.

User Response: Correct the CMS file specification in the command and retry.

TRANS35 CMS disk is Read-Only: file transfer canceled

**Explanation:** The CMS file mode specified for SEND must allow Write access.

User Response: Correct the CMS file specification in the command and retry.

TRANS36 CMS disk is not accessed: file transfer canceled

**Explanation:** The CMS file mode is not in the CMS disk search order.

User Response: Access the required disk in CMS or correct the CMS file specification in the command. Retry the command.

TRANS37 CMS disk is full: file transfer canceled

Explanation: Either the CMS disk is full, the maximum number of files (3400) on the minidisk has been reached, or the maximum number of data blocks (16060) per file has been reached.

User Response: Use another disk with enough space, or remove unwanted files from the specified disk. If the PC file is very large (more than 1 megabyte), consider dividing it into several pieces. Retry the command.

#### TRANS38 PC 3270 not loaded: file transfer canceled

**Explanation:** You tried to SEND or RECEIVE without loading the PC3270 entry emulation program.

User Response: Load the entry emulator, establish your Host session, and try again.

### TRANS85 Incorrect system code page: file transfer canceled.

**Explanation:** The code page in your system is not allowed for file transfers, or you specified a code page not supported by your country.

User Response: Load the correct code page for the system or specify a supported code page option (see Figure 7-2 on page 7-20) and try again.

### TRANS98 PC program error code XX XXXXXXXX: file transfer canceled

Explanation: This message indicates a program error.

**User Response:** Contact your Service Coordinator.

### TRANS99 Host program error code XX XXXXXXXX: file transfer canceled

Explanation: This message indicates a program error.

User Response: Contact your Service Coordinator.

A-13

### **Keyboard Redefinition Messages**

#### RYOKEY01 Failed to write PC3270.KEY.

Explanation: An error occurred trying to write the file PC3270.KEY to the diskette.

User Response: Check that the correct diskette is in the correct drive, that it is not write-protected, and that the drive door is closed. If the problem persists, contact your Service Coordinator.

#### RYOKEY02 Failed to read XXXXXXXXXXXX

**Explanation:** An error occurred trying to read the file XXXXXXXXXX from the diskette.

User Response: Check that the correct diskette is in the correct drive and that the drive door is closed. Rerun the utility. If the problem persists, contact your Service Coordinator.

#### RYOKEY03 Failed to find XXXXXXXXXXXX

**Explanation:** The file XXXXXXXXXX was not found on the diskette.

User Response: Copy the missing file from your backup diskette or run the install procedure if you do not have a backup diskette.

#### RYOKEY04 System error

Explanation: An error has occurred.

User Response: Run the program again. If this message appears again, copy the files from your backup diskette onto a blank diskette. Rerun the program. See your service coordinator if the problem is not corrected.

#### RYOKEY05 SWSC cannot be selected

**Explanation:** The Switch Screen location cannot be changed.

User Response: To change the other two functions on the key, select Single mode.

#### RYOKEY06 Swap pending...

**Explanation:** You have selected a source key for the SWAP operation.

User Response: Select a target key. To cancel the SWAP operation, reselect the source key.

#### RYOKEY07 Copy pending...

**Explanation:** You have selected a source key for the COPY operation.

User Response: Select a target key. To cancel the COPY operation, reselect the source key.

#### RYOKEY08 Retrieve pending...

**Explanation:** You have selected a source key for the RETRIEVE operation.

User Response: Select a target key. To cancel the RETRIEVE operation, press the end key and select the More Changes option on the Exit Panel.

#### RYOKEY09 Writing file PC3270.KEY

Explanation: You selected the File option on the Exit Panel. The file containing your new keyboard definition is being written.

User Response: None.

#### RYOKEY10 Changes written to storage

Explanation: You selected the Temporary Save option on the Exit Panel. The keyboard definition you've created has been written to storage. Your host session will now be using that definition until you restart the entry emulator.

User Response: Switch to your host session and try your changes. To save these changes permanently, return to the PC session, and select the File option on the Exit Panel.

### **Color Selection Messages**

### COLOR01 Warning - Background/Foreground colors are the same

**Explanation:** Background and foreground colors are the same. Your color selections cannot be saved until one color is changed.

User Response: Press either the Cursor Left or Cursor Right key to select another color.

#### COLOR02 Invalid Background selection. Reselect

**Explanation:** Only the eight colors on the left side of the Color Selection Area can be selected for Background.

User Response: Press either the Cursor Left or Cursor Right key to select one of the eight colors on the left as a Background color.

### COLOR03 Cannot save - Background/Foreground colors are the same

**Explanation:** Background and foreground colors are the same. Your color selections cannot be saved until one color is changed.

User Response: Press either the Cursor Left or Cursor Right key to select another color.

#### COLOR04 Cannot save - invalid Background color

**Explanation:** Only the eight colors on the left side of the Color Selection Area can be selected for Background.

User Response: Press either the Cursor Left or Cursor Right key to select one of the eight colors on the left as a Background color.

#### COLOR05 Color selections saved in file PC3270.COL

Explanation: Your color selections have been saved in the file PC3270.COL.

User Response: None. Your color selections will be used immediately if the entry emulator is active.

#### COLOR06 COLORMSG.DAT not found

**Explanation:** The file COLORMSG.DAT was not found on the diskette.

User Response: Copy the missing file from your backup diskette or run the install procedure if you do not have a backup diskette.

# Patch Installation Messages (PATnn)

There may be times when DOS messages appear, in addition to Patch messages, while you are using the Patch facility. If this happens, refer to your IBM Personal Computer Disk Operating System manual for explanations.

#### PAT01 Empty patch file

Explanation: Data was not found in the patch file specified.

User Response: Add the Patch information to the failing patch file.

#### PAT02 Zap data not specified

Explanation: Zap data was not found in the patch file specified.

User Response: Add the zap information to the failing patch file. Make sure you press the Enter key after every entry in the patch file. See "Creating a Patch File" on page 7-37 for further information.

#### PAT03 Prerequisite system level not specified

Explanation: The first entry in the patch file is a required system level, and none was found.

User Response: Add the system level as the first entry in the failing patch file.

# PAT04 Current - system level = (XXXX) But patch prerequisite is - system level = (YYYY)

**Explanation:** The first entry in the patch file specified a prerequisite APAR level of (YYYY), but the system is currently at a system level of (XXXX).

User Response: Either upgrade the system level to (YYYY) or correct the patch file, whichever caused the failure.

### PAT05 Requested APAR (IRXXXXX) already installed

**Explanation:** The APAR number specified is already installed on the system.

User Response: Verify that you typed in the correct APAR number. If you typed an incorrect APAR number, correct and retry.

#### PAT06 Requested APAR (IRXXXXX) not installed

**Explanation:** The APAR number specified is not currently installed on the system when the user is attempting to remove a APAR.

User Response: Determine whether:

- The APAR was removed previously or
- An incorrect APAR number was specified.

#### PAT07 Prerequisite APAR (IRXXXXX) not installed

**Explanation:** The APAR number specified a prerequisite APAR of *IRXXXXX*, but that APAR is not currently installed on the system.

User Response: Verify that the prerequisite APAR entry in the patch file is correct. Then install the required prerequisite APAR and retry the operation.

### PAT08 INDQPCH.DAT history file not found on this diskette

#### Explanation: Either:

- The diskette you are attempting to patch is not an entry emulator program diskette or
- The INDQPCH.DAT history file has been deleted or is not on the diskette, the disk, or the subdirectory the patch is in.

#### **User Response:**

- Place the entry emulator diskette in the default drive or
- If the history file INDQPCH has been deleted from the diskette, use the most current backup of your system diskette and install any fixes required to bring the system up to the current level.

#### PAT09 Maximum APARs installed

**Explanation:** The system allows a maximum of 100 APARs to be installed for a given refresh level.

User Response: Upgrade your system to the most current refresh level.

#### PAT10 Patch file for APAR (IRXXXXX) not found

Explanation: The APAR number was not found.

**User Response:** This error can be caused by either:

- Entering an incorrect APAR number or
- Failing to specify the diskette drive identifier if the APAR file is on a diskette drive other than the current default drive or
- The patch file is not on the diskette.

#### PAT11 OFFset invalid or missing

**Explanation:** The *OFF* = keyword in the zap data of the patch file was either missing or misspelled.

User Response: Correct the zap line and retry the operation.

#### PAT12 VERify invalid or missing

**Explanation:** The VER = keyword in the zap data of the patch file was either missing or misspelled.

User Response: Correct the zap line and retry the operation.

#### PAT13 REPlace invalid or missing

**Explanation:** The REP = keyword in the zap line of the patch file was either missing or misspelled.

User Response: Correct the zap line and retry the operation.

#### PAT14 Invalid hex offset data

Explanation: The offset data in the zap line either contained nonhexadecimal data or was missing.

**User Response:** Correct the zap data and retry the operation.

#### PAT15 Invalid hex verify data

**Explanation:** The verify data in the zap line either contained nonhexadecimal data or was missing.

User Response: Correct the zap data and retry the operation.

#### PAT16 Invalid hex replace data

Explanation: The replace data in the zap line either contained nonhexadecimal data or was missing. You may see "Verify is correct" before getting this message. This indicates that only the replace data is incorrect.

User Response: Correct the zap data and retry the operation.

#### PAT17 Comma or parenthesis missing

Explanation: A required delimiter is missing from the displayed zap line. You must have left and right parentheses and two commas in the zap line.

User Response: Correct the zap data and retry the operation.

#### PATCH = ZAP lmod (OFF = hhhh, VER = hhhh, REP = hhhh) module not found

Explanation: The module specified in the zap data was not found during patch data verification.

#### User Response:

- If the zap data is incorrect, correct the data and retry the operation.
- If the data is correct, determine why the module was not found. There may be:
  - An incorrect diskette drive specifier, or
  - A deleted module. If a module has been deleted, use a backup copy and retry the operation.

# PAT21 PATCH = ZAP lmod (OFF = hhhh,VER = hhhh,REP = hhhh) mismatch MODULE = MOD = hh

**Explanation:** The verify data specified in the zap data line does not match the verify data in the module.

#### User Response:

- If the zap data is incorrect, correct the data and retry the operation.
- If the data is correct, record all data related to the problem. Include both:
  - A screen print
  - A copy of the diskette and report the program to IBM.

#### PAT22 PATCH = ZAP lmod (OFF = hhhh, VER = hhhh, REP = hhhh) mismatch MODULE = MOD = hh

**Explanation:** The verify data specified in the zap data line does not match the verify information in the module when you are removing patches.

User Response: The zap data file for this patch has been changed since the APAR was installed. Correct the data file and retry the operation.

#### PAT23 Prerequisite APAR invalid or not specified

**Explanation:** Either the keyword PRE or APAR is misspelled or missing on one of the APAR prerequisite entries.

User Response: Correct the keyword data and retry the operation.

#### PAT24 Error in zap data – patches not installed

**Explanation:** An error in the zap data was encountered. Preceding error messages identified the type of error. This message always appears with another message.

User Response: Correct the problem identified by all preceding messages and retry.

#### PAT25 Error in zap data – patches not removed

**Explanation:** An error in the zap data was encountered. A preceding error message identified the type of error. This message always appears with another message.

User Response: Correct the problem identified by all preceding messages and retry.

#### PAT26 Patches installed

**Explanation:** The patch was installed, and the history file INDQPCH.DAT was updated.

User Response: None.

#### PAT27 Patches removed

**Explanation:** The patch was removed, and the history file INDQPCH.DAT was updated.

User Response: None.

### **SRPI Messages**

SRPI902 SRPI cannot be used with TopView.

Explanation: You have attempted to load EESRPI with TopView loaded.

User Response: Exit TopView, then restart EESRPI.

SRPI903 An interface problem exists between EESRPI and PC3270. Restart PC3270 with the ECF option. Then restart SRPI.

Explanation: A PC software error has occurred.

User Response: Remove PC3270 from memory, then restart PC3270 with the E option. Then restart SRPI. If this message continues to occur, contact an IBM support representative.

SRPI904 PC3270 was not loaded with the ECF option.
Restart PC3270 with the ECF option. Then
restart SRPI.

**Explanation:** You did not specify the E option when starting PC3270.

User Response: Remove PC3270 from memory. Restart PC3270 with the E option. Then restart EESRPI.

SRPI905 PC3270 is not loaded. Load PC3270 with the ECF option. Then restart SRPI.

Explanation: You have attempted to start EESRPI without first starting PC3270.

User Response: Start PC3270 with the E option. Then start EESRPI.

#### SRPI906 EESRPI is already loaded.

Explanation: You have attempted to start EESRPI when EESRPI is already started.

User Response: To restart EESRPI, you must first remove PC3270 from memory. Then start PC3270 with the E option. Then start EESRPI. If you do not wish to restart EESRPI, no further action is necessary.

### Notes

### Appendix B. OIA in Host Computer Mode

| Status Indicators                        | B-2  |
|------------------------------------------|------|
| Operator Information Area                | B-3  |
| Status Indicators Reference Tables       | B-4  |
| Readiness and System Connection Messages | B-5  |
| Do Not Enter Messages                    | B-6  |
| Reminder Messages                        | B-8  |
| Shifts and Mode Messages                 | B-9  |
| Printer Status Messages 1                | 3-10 |

#### **Status Indicators**

In a host computer session, the bottom line of your screen becomes the **Operator Information Area** (OIA), which shows operating and status messages. The messages are displayed as groups of symbols, words, and numbers, such as:

| Χ | meaning Do Not Enter     |
|---|--------------------------|
|   | meaning time is required |
| 0 | representing a printer   |

The symbols, words, and numbers are combined to make messages. The messages are read from left to right. For example:

- X [] meaning Do Not Enter because time is needed for the host system to perform a function.
- XO-Ø meaning Do Not Enter because the printer you are using (system printer) is not operating properly.

### **Operator Information Area**

The operating and status messages are grouped into five categories. The messages are displayed in five different sections of the operator information area, as shown here:

Operator Information Area Layout

|  | t Enter Reminders | Shifts and Mod | des Printer Status |
|--|-------------------|----------------|--------------------|
|--|-------------------|----------------|--------------------|

### Status Indicators Reference Tables

The status indicators shown in the following tables only appear while you are using host computer mode. The tables list the status indicators you may see in the operator information area.

- The first column shows the message as it would appear on your screen while you are using the host computer mode.
- The second column is a brief description of the message that, when applicable, tells you what you should do when you see the message on your screen.
- The third column shows the message as it would appear on an IBM 3278 Display Station.

Remember, messages are composed of groups of symbols that you read from left to right.

For further information on 3278 status indicators, refer to IBM 3270 Information Display System, 3278 Display Station Operator's Guide.

### Readiness and System Connection Messages

| What You See<br>on Your Screen | What This Means                                                                                                    | How it Appears<br>on the 3278<br>Display Station |
|--------------------------------|----------------------------------------------------------------------------------------------------|--------------------------------------------------|
| 4                              | Ready The 3274 Control Unit is ready (working).                                                                                        | <b>a</b>                                         |
| S                              | Ready The 3174 Control Unit is ready (working).                                                                                        | S                                                |
| A or B                         | Online The control unit is connected to the host system under rules A or B.                                                            | An or Ba                                         |
|                                | My Job Your display station is working with your job (application).                                                                    |                                                  |
| ç                              | System Operator Your display station is connected to the system operator (control program).                                            | 9                                                |
| ?                              | Unowned Your display station is connected to the host system, but is not connected to your application program or the control program. | 7                                                |
| TEST                           | Test Your display station is in test mode.                                                                                             | TEST                                             |
| 4700                           | Ready The 4701 Control Unit is ready (working).                                                                                        | 4700                                             |

### Do Not Enter Messages

|    | et You See<br>Your Screen | What This Means                                                                                                    | How it Appears<br>on the 3278<br>Display Station |             |
|----|---------------------------|----------------------------------------------------------------------------------------------------|--------------------------------------------------|-------------|
| ×  | []                        | Terminal Wait                                                                                                    | ×ø                                               |             |
|    |                           | Time is required for the host system to perform a function. Wait.                                                                                           |                                                  |             |
| ×  | ?+                        | What?                                                                                                    | ×                                                | ?+          |
|    |                           | The last operation was not accepted. Check to make sure the operation you want to perform is correct. Then press RESET and try again.                       |                                                  |             |
| ×  | SYSTEM                    | System Lock                                                                                                    | ×                                                | SYSTEM      |
|    |                           | The host system has locked your keyboard.<br>Look for a message. Wait or press RESET.                                                                       |                                                  |             |
| ×  | <b>←</b> ♀→               | Go Elsewhere                                                                                                    | ×                                                | <b>←</b> 춫→ |
|    | +                         | You tried to enter, insert, erase, or delete a character when the cursor is in a protected area. Press RESET to remove the message and unlock the keyboard. |                                                  |             |
| ×  | Q>                        | Too Much Entered                                                                                                    | ×                                                | <b>*</b> >  |
|    | +                         | You tried to insert more data than this field can hold. Press RESET and correct the entry.                                                                  |                                                  |             |
| ×  | MUNO                      | Numeric Data Only                                                                                                    | ×                                                | <b>#NUM</b> |
|    | +                         | You should enter only numbers in this field. Press RESET and then enter only numbers.                                                                       |                                                  |             |
| ×  | Q#?                       | What Number                                                                                                    | ×                                                | <b>‡#?</b>  |
|    | <b>T</b>                  | You entered an incorrect printer ID number.<br>Press RESET.                                                                                                 |                                                  |             |
| ×  | - f                       | Minus Function                                                                                                    | ×                                                | - f         |
|    |                           | The requested function is not available. Press RESET.                                                                                                    |                                                  |             |
| ×  | Ōх                        | Operator Unauthorized                                                                                                    | ×                                                | <b>* *</b>  |
|    | <b>T</b>                  | You are not authorized to do that function. Press RESET.                                                                                                    |                                                  |             |
| ×  | 0+0                       | Operator Message Not Accepted                                                                                                    | ×                                                | <b>□</b> +₹ |
|    | +                         | A message from the control operator was received and rejected. Press RESET.                                                                                 |                                                  |             |
| ×  | 0 nn                      | Machine Check                                                                                                    | ×                                                | חחוז 🗢      |
| or |                           | Your System Unit is not working properly. The error number, nn or 2nn, defines the                                                                          |                                                  |             |
| ×  | חחת 0                     | type of Machine Check. Press RESET to restore your keyboard and continue.                                                                                   |                                                  |             |
|    |                           | If the problem persists, refer to the Problem Determination Section of your <i>Guide to Operations</i> .                                                    |                                                  |             |

| What You See<br>on Your Screen | What This Means                                                                                                    | How it Appears<br>on the 3278<br>Display Station |
|--------------------------------|----------------------------------------------------------------------------------------------------|--------------------------------------------------|
| א-אי-חח                        | Communication Check                                                                                                    | חמו 🛫 🗶                                          |
| X-X7- nnn                      | There is a problem with the communication line between the control unit and the host system. The error number nn or nnn, defines the type of Communication Check. Press RESET to restore your keyboard and continue. If the problem persists, refer to the problem determination section of your <i>Guide to Operations</i> . |                                                  |
| X PROG mn                      | Program Check                                                                                                    | X PROG nn                                        |
| X PROG 4nn                     | The control unit detected a programming<br>error in the data it received from the host                                                                                                    |                                                  |
|                                | system. The error number, nn or 4nn, defines the type of Program Check. Press RESET to restore your keyboard and continue. If the problem persists, refer to the problem determination section of your Guide to Operations.                                                                                                   | X PROG 4nn                                       |
| ×0-0 []                        | Printer Busy                                                                                                    | X 8                                              |
|                                | The printer connected to your display is busy. If O-@ is displayed on the right, the printer is busy with your work. Wait for the print operation to finish or press DEV CNCL to cancel a pending print operation.                                                                                                    |                                                  |
| ×0-0 [] []                     | Printer Very Busy                                                                                                    | X 88                                             |
| , , o o i, i,                  | This message is the same as <b>Printer Busy</b> except more time is anticipated before your operation is accepted.                                                                                                    | A = 2 6 6                                        |
| ×0-ø                           | Printer Not Working                                                                                                    | <b>X</b>                                         |
|                                | The printer you are attached to is not operating properly. Press DEV CNCL. Then select another printer.                                                                                                    |                                                  |
| x-s                            | Minus Symbol                                                                                                    | <b>X</b> -S                                      |
|                                | The symbol key you pressed is not available. Press RESET.                                                                                                    | ,, ,                                             |
| ×82 ××                         | Wrong Configuration                                                                                                    | X-2%%                                            |
|                                | Your keyboard is not configured for that selection.                                                                                                    |                                                  |

### Reminder Messages

| What You See<br>on Your Screen | What This Means                                                                             | How it Appears<br>on the 3278<br>Display Station |
|--------------------------------|---------------------------------------------------------------------------------------------|--------------------------------------------------|
| -X ¬ - nn                      | Communication Error Reminder                                                                | <u>+</u> ~ ⊓⊓                                    |
| חחח – ד א                      | The communication link connecting your control unit to the host system is producing errors. | or<br><b>X ≒</b> z nnn                           |

### **Shifts and Mode Messages**

| What You See<br>on Your Screen | What This Means                                                                        | How it Appears<br>on the 3278<br>Display Station |
|--------------------------------|----------------------------------------------------------------------------------------|--------------------------------------------------|
| ^                              | Insert Mode                                                                            | ^                                                |
|                                | Your display station is in Insert Mode. To turn off Insert Mode, press RESET.          |                                                  |
|                                | Shift Mode                                                                             |                                                  |
| <b>†</b>                       | Your display station is in Shift Mode.                                                 | <b>†</b>                                         |
|                                | Document Mode                                                                          |                                                  |
| DOC+                           | Your display station is in Document Mode. To turn off document mode, press DOC ON/OFF. | DOCT                                             |

### **Printer Status Messages**

| What You See<br>on Your Screen | What This Means                                                                                                    | How it Appears<br>on the 3278<br>Display Station |
|--------------------------------|----------------------------------------------------------------------------------------------------|--------------------------------------------------|
| 00                             | Assign Printer  When you are changing the Printer ID/Printer Class, the two numbers you type are displayed in the underlined locations of the message. | 0-0                                              |
| 0-0 nn                         | Printer Assignment You are authorized to use the printer with ID 'nn'.                                                                                 | C-C m                                            |
| 0-9 nn                         | Printer Printing The printer with ID 'nn' is printing your work.                                                                                       | CI-MIN TITO                                      |
| 0-97 nn                        | Printer Failure  The printer with ID 'nn' stopped while printing your work. Press DEV CNCL (Device Cancel) to remove this indicator.                   | □-65 nn                                          |
| 00 ??                          | What Printer Your printer assignment has changed. Press Ident to display the new printer ID.                                                           | <b>□-□</b> ??                                    |

### Appendix C. File Transfer ASCII to EBCDIC Translation

#### File Transfer Translation

When transferring a file between the Personal Computer and host, we recommend using the ASCII option to translate the file for processing. (See Chapter 7, "Transferring a File" for more information.) Alphanumeric data is usually encoded in ASCII on the Personal Computer and EBCDIC on the host.

The tables on the following pages show the translations between ASCII and EBCDIC that occur during file transfer.

- ASCII to EBCDIC translation is always the reverse of EBCDIC to ASCII. In other words, if you translate any character from EBCDIC to ASCII (as in RECEIVE) then back to EBCDIC (SEND), there is no overall change.
- 2. The following characters are equivalent in EBCDIC and ASCII: they are typed using the same key, but are displayed differently.

| EBCDIC |          | ¢ |   |
|--------|----------|---|---|
| ASCII  | $\wedge$ | Ε | ] |

3. Apart from the exceptions in item 2, EBCDIC characters that may be typed directly in a host session (either alone or with the Shift key) are equivalent to the same ASCII characters as typed in a Personal Computer session. The host and Personal Computer sessions use the same key and display the same character.

Characters that cannot be entered directly are transferred according to the following tables. The EBCDIC and ASCII displays are not equivalent.

### **ASCII to EBCDIC Translation** (Code Page 437 Only)

|   | 0  | 1  | 2  | 3  | 4  | 5  | 6  | 7  |
|---|----|----|----|----|----|----|----|----|
| 0 | 00 | 01 | 02 | 03 | 37 | 2D | 2E | 2F |
| 1 | 10 | 11 | 12 | 13 | 3C | 3D | 32 | 26 |
| 2 | 40 | 5A | 7F | 7B | 5B | 6C | 50 | 7D |
| 3 | FO | F1 | F2 | F3 | F4 | F5 | F6 | F7 |
| 4 | 7C | C1 | C2 | СЗ | C4 | C5 | C6 | С7 |
| 5 | D7 | D8 | D9 | E2 | E3 | E4 | E5 | E6 |
| 6 | 79 | 81 | 82 | 83 | 84 | 85 | 86 | 87 |
| 7 | 97 | 98 | 99 | A2 | A3 | A4 | A5 | A6 |
| 8 | 20 | 21 | 22 | 23 | 24 | 15 | 06 | 17 |
| 9 | 30 | 31 | 1A | 33 | 34 | 35 | 36 | 08 |
| Α | 41 | 42 | 43 | 44 | 45 | 46 | 47 | 48 |
| В | 58 | 59 | 62 | 63 | 64 | 65 | 66 | 67 |
| С | 76 | 77 | 78 | 80 | 8A | 8B | 8C | 8D |
| D | 9F | A0 | AA | АВ | AC | AD | AE | AF |
| E | В8 | B9 | ВА | ВВ | вс | BD | BE | BF |
| F | DC | DD | DE | DF | EΑ | ЕВ | EC | ED |

#### ASCII to EBCDIC Translation (Cont)

|   | 8          | 9          | A  | В  | C  | D  | Е          | F  |
|---|------------|------------|----|----|----|----|------------|----|
| 0 | 16         | 05         | 25 | 0В | 0C | 0D | 0E         | 0F |
| 1 | 18         | 19         | 3F | 27 | 1C | 1D | 1E         | 1F |
| 2 | 4D         | 5D         | 5C | 4E | 6B | 60 | 4B         | 61 |
| 3 | F8         | F9         | 7A | 5E | 4C | 7E | 6E         | 6F |
| 4 | C8         | C9         | D1 | D2 | D3 | D4 | D5         | D6 |
| 5 | <b>E</b> 7 | E8         | E9 | 4A | €0 | 4F | 5F         | 6D |
| 6 | 88         | 89         | 91 | 92 | 93 | 94 | 95         | 96 |
| 7 | A7         | 8A         | A9 | C0 | 6A | DO | A1         | 07 |
| 8 | 28         | 29         | 2A | 2B | 2C | 09 | 0 <b>A</b> | 1B |
| 9 | 38         | 39         | 3A | 3B | 04 | 14 | 3E         | E1 |
| A | 49         | 51         | 52 | 53 | 54 | 55 | 56         | 57 |
| В | 68         | 69         | 70 | 71 | 72 | 73 | 74         | 75 |
| С | 8E         | 8F         | 90 | 9A | 9B | 9C | 9D         | 9E |
| D | В0         | <b>B</b> 1 | B2 | В3 | B4 | B5 | В6         | B7 |
| E | CA         | СВ         | СС | CD | CE | CF | DA         | DB |
| F | EE         | EF         | FA | FB | FC | FD | FE         | FF |

### **EBCDIC** to ASCII Translation (Code Page 437 Only)

|   | 0  | 1  | 2  | 3  | 4  | 5  | 6  | 7  |
|---|----|----|----|----|----|----|----|----|
| 0 | 00 | 01 | 02 | 03 | 9C | 09 | 86 | 7F |
| 1 | 10 | 11 | 12 | 13 | 9D | 85 | 08 | 87 |
| 2 | 80 | 81 | 82 | 83 | 84 | 0A | 17 | 1B |
| 3 | 90 | 91 | 16 | 93 | 94 | 95 | 96 | 04 |
| 4 | 20 | A0 | A1 | A2 | A3 | A4 | A5 | A6 |
| 5 | 26 | A9 | AA | АВ | AC | AD | AE | AF |
| 6 | 2D | 2F | B2 | В3 | B4 | B5 | В6 | B7 |
| 7 | ВА | вв | вс | BD | BE | BF | CO | C1 |
| 8 | СЗ | 61 | 62 | 63 | 64 | 65 | 66 | 67 |
| 9 | CA | 6A | 6B | 6C | 6D | 6E | 6F | 70 |
| Α | D1 | 7E | 73 | 74 | 75 | 76 | 77 | 78 |
| В | D8 | D9 | DA | DB | DC | DD | DE | DF |
| С | 7B | 41 | 42 | 43 | 44 | 45 | 46 | 47 |
| D | 7D | 4A | 4B | 4C | 4D | 4E | 4F | 50 |
| E | 5C | 9F | 53 | 54 | 55 | 56 | 57 | 58 |
| F | 30 | 31 | 32 | 33 | 34 | 35 | 36 | 37 |

EBCDIC to ASCII Translation (Code Page 437 Only)

|   | 8          | 9  | А  | В          | С  | D          | E  | F  |
|---|------------|----|----|------------|----|------------|----|----|
| 0 | 97         | 8D | 8E | ов         | ос | OD         | 0E | 0F |
| 1 | 18         | 19 | 92 | 8F         | 1C | 1D         | 1E | 1F |
| 2 | 88         | 89 | 8A | 8B         | 8C | 05         | 06 | 07 |
| 3 | 98         | 99 | 9A | 9 <b>B</b> | 14 | 15         | 9E | 1A |
| 4 | <b>A</b> 7 | A8 | 5B | 2E         | 3C | 28         | 2B | 5D |
| 5 | ВО         | B1 | 21 | 24         | 2A | 29         | 3B | 5E |
| 6 | B8         | B9 | 7C | 2C         | 25 | 5F         | 3E | 3F |
| 7 | C2         | 60 | 3A | 23         | 40 | 27         | 3D | 22 |
| 8 | 68         | 69 | C4 | C5         | C6 | <b>C</b> 7 | C8 | С9 |
| 9 | 71         | 72 | СВ | СС         | CD | CE         | CF | D0 |
| А | 79         | 7A | D2 | D3         | D4 | D5         | D6 | D7 |
| В | EO         | E1 | E2 | E3         | E4 | E5         | E6 | E7 |
| С | 48         | 49 | E8 | E9         | EA | EB         | EC | ED |
| D | 51         | 52 | EE | EF         | F0 | F1         | F2 | F3 |
| E | 59         | 5A | F4 | F5         | F6 | F7         | F8 | F9 |
| F | 38         | 39 | FA | FB         | FC | FD         | FE | FF |

### Appendix D. Bibliography

Note: See your IBM representative or IBM Personal Computer

dealer to order any of the following publications.

### **IBM Personal Computer Publications**

BASIC

Disk Operating System

Introduction to IBM System/370 to IBM Personal Computer Enhanced Connectivity Facilities

Guide to Operations

Hardware Maintenance and Service

MACRO Assembler

Technical Reference

Top View User's Guide

IBM Programmer's Guide to the Server-Requester Programming Interface for the IBM Personal Computer and the IBM 3270 PC

# IBM Personal Computer XT Publications

Guide to Operations

Hardware Maintenance and Service

Technical Reference

# IBM Personal Computer AT Publications

Guide to Operations

Installation and Setup

Disk Operating System

Technical Reference

Hardware Maintenance and Service

### IBM Personal Computer 3278/79 Emulation Adapter Publications

Hardware Maintenance and Service

Guide to Operations (This publication cannot be ordered separately; it is included with the IBM Personal Computer 3278/79 Emulation Adapter card.)

Technical Reference

### IBM 3270 Information Display System Publications

3270 Feature Description

Entry Assist User's Guide, 3270 Control Unit

Introduction

3270 Installation Manual - Physical Planning

Physical Planning Template (English)

Physical Planning Template (Metric)

#### **IBM 3274 Control Unit Publications**

Configuration Data Card (Configuration D)

Operator's Reference and 3274/3270 Problem Determination Guide

Model 41C Setup Instructions

3274 Customization Guide

Description and Programmer's Guide

Site Planning and Preparation Guide for 3274 Models 41A, 41C, 41D, and 61C

Planning, Setup, and Customizing Guide: Configuration Support A, B, C, and T

#### **IBM 3174 Control Unit Publications**

IBM 3174 Customization Guide

IBM 3174 User's Guide

IBM 3174 Help Desk

IBM 3174 Functional Description

IBM 3174 Site Planning Guide

## IBM 3270 Display Station Publications

Operator's Guide

Problem Determination Guide

#### VM CMS Publications

CMS Command and Macro Reference

User's Guide

IBM Programmer's Guide to the Server-Requester Programming Interface for VM/System Product

### **MVS TSO (TSO) Publications**

OS/VS2 TSO Command Language Reference

OS/VS2 TSO Terminal User's Guide

IBM TSO Extensions Programmer's Guide to the Server-Requester Programming Interface for MVS/Extended Architecture

## Appendix E. Glossary

This glossary contains words, acronyms, terms, and phrases used in this manual. Most of these terms and acronyms are used in the 3270 publications library.

adapter. An attachment that modifies a mechanism to operate in a particular way. When used with a Personal Computer it is often called an adapter card.

American Standard Code for Information Interchange (ASCII). A standard code used for exchanging information among data processing systems and associated equipment.

APAR. Authorized program analysis report.

ASCII. American Standard Code for Information Interchange.

Authorized program analysis report (APAR). A report of a problem caused by a suspected defect in a current unaltered release of a program.

background. The area of your screen behind and around the text.

**backup.** Duplicating data from a diskette or fixed disk to another diskette or fixed disk, to ensure availability of data if the original is lost or damaged; this is also a DOS command (see the Disk Operating System manual).

Basic Input/Output System (BIOS). Basic input/output system for the Personal Computer.

BIOS. Basic Input/Output System.

byte. A character of information. Eight bits.

change operations. Four functions in the keyboard panels: SWAP, COPY, DELETE, and RETRIEVE. Change operations allow you to alter the arrangement of key functions on the display of a keyboard definition.

CMS router. A program running under VM/SP that uses the Server-Requester Programming Interface (SRPI) to route requests from the PC to the corresponding server on the host. The CMS router is part of the CMSSERV command processor in VM/SP Release 5.

CMSSERV. (1) A program that provides the Server-Requester Programming Interface (SRPI) and a service request manager on an IBM System/370 using VM/CMS. (2) The implementation of IBM Enhanced Connectivity Facilities on a VM/SP system with CMS installed.

color selection program. A program that allows you to redefine the background and foreground colors of your host session.

control unit. A device that controls input/output operations of one or more devices.

COPY. A change operation in the keyboard redefinition program that allows you to duplicate a key or key function.

current keyboard definition. An arrangement of key functions on the Personal Computer keyboard in the host session. If available, the entry emulator program loads the current keyboard definition and makes it the layout effective in the host session.

data. All information entered into or used by a computer.

data set. A collection of data records. Data sets are stored either in the host computer's or on Personal Computer's storage medium. Data sets are also called files.

default. A value or option that is assumed when none has been specified.

default keyboard definition. An arrangement of key functions on the Personal Computer keyboard in the host session that incorporates the 3278/79 Typewriter key functions. The default keyboard definition is in effect when you switch to your host session, unless a current definition is present.

**DELETE.** A change operation in the keyboard redefinition program that allows you to delete a key or key function.

directory. A table of identifiers and references to the corresponding items of data. For example, the directory for a diskette contains the names of files on the diskette (identifiers), along with information that tells DOS where to find the file on the diskette.

diskette. A Personal Computer storage device consisting of a flexible magnetic disk inside a protective plastic jacket.

diskette drive. A device that uses diskettes for storage and retrieval of data.

display. An output device used for the visual display of data.

disk operating system (DOS). A disk-resident operating system.

Do Not Enter. A symbol (X) in the operator information area of the display surface that indicates that data should not be entered now.

DOS. Disk operating system.

dual computer session. Personal computer session and host computer session

EBCDIC. Extended Binary Coded Decimal Interchange Code.

emulate. To simulate one system with another, so that the simulating computer system accepts the same data, executes the same programs, and achieves the same results.

Enhanced Connectivity Facilities. The strategy for sharing services and resources in a heterogeneous network.

Entry Emulator Server-Requester Programming Interface (EESRPI). The entry emulator implementation of the SRPI.

execute. To perform an instruction or a computer program.

Extended Binary Coded Decimal Interchange Code (EBCDIC). A coded character set consisting of 8-bit coded

characters. The standard code used by the IBM System 370 computers.

F key. Function key.

file. A collection of data records. This data can be programs, text, or computational information. Files are stored either in the host computer or on Personal Computer diskettes or fixed disk. Files are also called data sets.

file transfer. The function that allows you to send and receive files between a Personal Computer and a host.

fixed disk. One of two types of storage in the Personal Computer. This storage device is housed in either the System Unit or expansion unit of a Personal Computer. A fixed disk is composed of rigid material with a magnetic coating, and is used for mass storage and retrieval of data.

foreground. The text on your screen.

FULL. A mode in the keyboard redefinition program that causes a key change operation to affect all of the functions on each key involved in the change.

function key. A key that passes a signal to a program to call for a particular operation to be performed.

hardware. The physical equipment used in data processing, as opposed to programs, procedures, and associated documentation. (Contrast with software.)

host computer. A large central computer which provides services such as computation, data base access, special programs, or programming languages.

intensified. Print used for emphasis, also describes full grain mode in the color utility.

"in use" light. The light on the diskette or disk drive that comes on when the drive is active.

K-byte. Kilobyte. 1024 characters. See "byte."

key function. A single function associated with a Personal Computer key. Four key functions are potentially available on each key.

keyboard definition. An arrangement of the key functions, including 3278 emulated functions, on the Personal Computer keyboard for host session computing.

keyboard panel. A display of one of the keyboard areas of the Personal Computer keyboard in the keyboard redefinition program. This menu allows you to make changes to a host session keyboard definition.

**Keyboard redefinition program.** A program that allows you to redefine the arrangement of the key functions on a Personal Computer keyboard in your host session.

**keyword.** One of the predefined words of a programming language; a reserved word.

kilobyte. 1024 characters.

load. In programming, to enter data into storage or working registers.

logging on. The procedure by which you are linked to a multiple-user host computer system; the procedure requires a user identification (userid) and a password.

merge. To combine the items from two or more diskettes onto one diskette.

mode. In keyboard redefinition, refers to a state (FULL or SINGLE) that determines whether all or only one of the four possible functions on each key is involved in a key-change operation.

MVS router. A program running under TSO/E that uses the Entry Emulator Server-Requester Programming Interface (EESRPI) to route requests from the PC to the corresponding server on the host. The MVS router is part of the MVSSERV command processor in TSO/E Release 3.

MVSSERV. (1) A program that provides the Server-Requester Programming Interface (SRPI) and a service request manager on an IBM System/370 using the TSO/E (time-sharing option) on

MVS/XA. (2) A command processor in TSO/E Release 3. It initializes, terminates, and provides recovery for an IBM Enhanced Connectivity Facilities session between a PC and a host system. It also establishes communication and routes requests from the PC user to the corresponding server on the host.

operator information area (OIA). In the 3270 Information Display System, the area near the bottom of your display area where you receive information about the status of your terminal or system.

PA key. Program access key.

parameter. A name in a procedure that is used to refer to an argument passed to that procedure.

PC router. A program that is part of the IBM PC 3270 Emulation Program, Entry Level, Version 1.2 that uses the Server-Requester Programming Interface (SRPI) to route requests from the IBM PC requesters to the corresponding router on the host.

Personal Computer printer. The desktop printer attached exclusively to your Personal Computer.

PF key. Program function key.

**PgDn.** In keyboard redefinition, allows you to switch between the displays of different keyboard areas.

**program access (PA) key.** On a display device keyboard, a key that produces a call to a program that performs display operations.

program function (PF) key. A key that passes a signal to a program to call for a particular operation to be performed.

protected. Sections of your screen where you cannot type without getting an error message.

**Quit key.** (Press and hold Alt; then press numeric 5) A key that allows you to quit the entry emulator program and return storage to DOS.

**RECEIVE.** One of the two commands involved in file transfer. When you receive a file, a copy of the file is transferred from the host to the Personal Computer.

record. A collection of related information, treated as a unit.

reply. The answer to a service request that came from the server.

request. The requirement for service that came from the requester.

Request for price quotation. A customer request for a price quotation on alterations or additions to the functional capabilities of a computing system, hardware product, or device.

requester. The program that relays a request to another computer through the Entry Emulator Server-Requester Programming Interface (EESRPI). Contrast with server.

**RETRIEVE.** A change operation in the keyboard redefinition program that allows you to recover symbols or characters that were previously removed from a keyboard definition.

reverse video. An exchange of the color of a displayed character with its background color.

router. The router provides a new Server-Requester Programming Interface (SRPI): a request interface for requesters, or a reply interface for servers. See also CMS router, MVS router, PC router, Server-Requester Programming Interface (SRPI).

RPQ. Request for price quotation.

screen. The surface of your display or monitor.

SEND. One of the two commands involved in file transfer. When you send a file, a copy of the file is transferred from your Personal Computer to the host.

server. The program that responds to a request from another computer through the Entry Emulator Server-Requester Programming Interface (EESRPI). Contrast with requester.

Server-Requester Programming Interface (SRPI). (1) A protocol between requesters and servers in an IBM Enhanced Connectivity Facilities network. (2) An application programming interface used by requester and server programs to communicate with the PC or host routers.

SINGLE. A mode in the keyboard redefinition program that causes a key change operation to affect only one of the functions on each key involved in the change.

software. Programs that pertain to the operation of a computer system. (Contrast with hardware.)

SWAP. A change operation in the keyboard redefinition program that allows you to exchange the positions of two keys or key functions.

system reset. Within the Personal Computer session, this is the function that produces a result similar to a Power On. It is accomplished by pressing and holding these three keys in succession: Ctrl, Alt, and Del.

unprotected. Sections of your screen where you can type without getting an error message.

**3274 Control Unit printer.** The printer attached to the host computer by a 3274 Control Unit.

zap. A line in a patch file that defines the following:

- A file to be patched
- The offset of the data to be changed (OFF=)
- The data expected at that location (VER=)
- The replacement data (REP=).

# Appendix F. National Language Support

The National Language Support provided in this release will allow you to configure your PC 3270 Emulation Program and EEHLLAPI to support different language keyboards. The support for a language assumes that you have the IBM Personal Computer keyboard specific to your language and a configuration of the control unit specific to your language.

#### File Transfer

When the ASCII option is specified, the SEND and RECEIVE file transfer modules will convert IBM Personal Computer characters to Host characters and vice versa. Only those characters which can be entered on the 3278 keyboard for your language will be converted. Where there is no exact equivalent, an approximation has been used.

## Character Set and Keyboard Differences

The table below shows the differences between the PC and 3278 keyboards.

| Country | PC Key                     | Host Character    | Notes |
|---------|----------------------------|-------------------|-------|
| Belgium | diaeresis                  | displayed as ●    | 5     |
|         | alt ù (u grave)            | 'acute            | 2,3,4 |
| ļ       | alt µ (micro)              | `grave            | 2,3   |
|         | alt = (equal)              | ~ tilde           | 2,3,4 |
|         | alt & (ampersand)          | l broken verticle | 4     |
|         | alt ç (c cedilla)          | { left brace      | 4     |
|         | alt à (a grave)            | ) right brace     | 4     |
|         | @ at                       | @ at              | 4     |
|         | § section                  | § section         | 4     |
|         | ° degree                   | ° degree          | 4     |
| ]       | £ pound                    | £ pound           | 4     |
|         | \ reverse slope            | \ reverse slope   | 4     |
|         | μ micro                    | not used          |       |
|         | ^ caret                    | not used          |       |
|         | <sup>2</sup> superscript 2 | not used          |       |
|         | <sup>3</sup> superscript 3 | not used          |       |

| Country  | PC Key                     | Host Character  | Notes    |
|----------|----------------------------|-----------------|----------|
| Canadien | or                         | not used        |          |
| French   | \reverse slope             | not used        |          |
|          | ± plus/minus               | not used        |          |
|          | $m{\mathcal{L}}$ pound     | not used        |          |
|          | ¢ cent                     | not used        |          |
|          | Mint currency              | not used        |          |
|          | ¬not                       | not used        |          |
|          | broken vertical line       | not used        |          |
|          | <sup>2</sup> 2 superscript | not used        |          |
|          | <sup>3</sup> 3 superscript | not used        |          |
|          | 1/4 one quarter            | not used        |          |
|          | 1/2 one half               | not used        |          |
|          | 3/4 three quarters         | not used        |          |
|          | § section                  | not used        |          |
|          | ¶ paragraph                | not used        |          |
|          | [ left square bracket      | not used        |          |
|          | ] right square bracket     | not used        |          |
|          | ~tilde                     | not used        |          |
|          | { left brace               | not used        |          |
|          | right brace                | not used        | <b>\</b> |
| 1        | ' left angle quotes        | not used        |          |
|          | ' right angle quotes       | not used        |          |
|          | ° degree                   | not used        |          |
|          | $\mu$ micro                | not used        |          |
|          | = double underscore        | not used        |          |
|          | È E accent                 | not used        |          |
|          | - superscore               | not used        |          |
| Denmark  | alt < (less than)          | \ reverse slope | 2        |
|          | umlaut accent              | u u umlaut      |          |
|          | 'acute accent              | not used        |          |
|          | § section                  | not used        | 1        |
|          | 1/2 one half               | not used        |          |
|          | $\dot{L}$ pound            | not used        |          |
|          | # dollar                   | not used        |          |
|          | @ at                       | not used        |          |
|          | left brace                 | not used        |          |
|          | right brace                | not used        |          |
|          | [ left square bracket      | not used        |          |
|          | ] right square bracket     | not used        |          |
|          | ~tilde                     | not used        |          |

| Country | PC Key                     | Host Character | Notes |
|---------|----------------------------|----------------|-------|
| France  | $\mu$ micro                | not used       |       |
|         | ' grave                    | not used       |       |
|         | @ at                       | not used       | 1     |
|         | # hash                     | not used       |       |
|         | ^carat                     | not used       |       |
|         | [ left bracket square      | not used       |       |
|         | ] right bracket square     | not used       |       |
|         | \ reverse slope            | not used       |       |
|         | or                         | not used       |       |
|         | { left brace               | not used       |       |
| 1       | right brace                | not used       |       |
|         | ~tilde                     | not used       | ļ     |
|         | <sup>2</sup> 2 superscript | not used       | 1     |
| 1       | <sup>3</sup> 3 superscript | not used       | 10    |
| 1       | 'acute                     | not used       | 10    |
|         | int currency               | not used       | 11    |
|         | ** diaeresis               | displayed as * | 5     |
| Germany | @ at                       | not used       |       |
|         | [ left square bracket      | not used       |       |
|         | ] right square bracket     | not used       | •     |
| l       | \ reverse slope            | not used       |       |
| 1       | 'acute accent              | not used       | 8     |
|         | ° degree                   | not used       | 8     |
| İ       | left brace                 | not used       | 8     |
|         | right brace                | not used       | 8     |
|         | <sup>2</sup> 2 superscript | not used       |       |
|         | <sup>3</sup> 3 superscript | not used       | 8     |
|         | vertical bar broken        | not used       | 8     |
| Italy   | # hash                     | ° degree       | 9     |
|         | @at                        | ç c cedilla    | 9     |
|         | [ left square bracket      | not used       |       |
|         | ] right square bracket     | not used       |       |
|         | \ reverse slope            | not used       |       |
|         | or                         | not used       | 8     |

| Country  | PC Key                        | Host Character  | Notes |
|----------|-------------------------------|-----------------|-------|
| Latin    | · diaeresis                   | displayed as ●  | 5     |
| America  | alt 1                         | or              | 2     |
|          | alt 3                         | Middle dot      | 2,6,9 |
|          | alt 6                         | ¬ not           | 2     |
|          | alt ñ (N tilde)               | { left brace    | 2,9   |
|          | alt;                          | } right brace   | 2,9   |
|          | # hash                        | not used        |       |
| 1        | ° degree                      | not used        |       |
|          | ∼ tilde                       | not used        |       |
| Norway   | £ pound                       | #               | 9     |
|          | \$ dollar                     | int currency    | 9     |
|          | alt < (less than)             | \ reverse slope | 2,9   |
|          | umlaut accent                 | ü u umlaut      |       |
|          | 'acute accent                 | not used        |       |
|          | § section                     | not used        | 8     |
|          | or                            | not used        | 8     |
| }        | @ at                          | not used        | 8     |
|          | { left brace                  | not used        | 8     |
|          | } right brace                 | not used        | 8     |
|          | [ left square bracket         | not used        | 8     |
| 1        | ] right square bracket        | not used        | 8     |
|          | ~ tilde                       | not used        | 8     |
| Portugal | » right angle quotes          | ∧ caret         |       |
|          | a ordinal indicator masculine | O O tilde       |       |
| İ        | o ordinal indicator feminine  | o o tilde       |       |
|          | ^ caret                       | A A tilde       |       |
|          | ~ tilde                       | a a tilde       |       |
|          | or                            | not used        |       |
|          | \ reverse slope               | not used        |       |
| }        | @ at                          | not used        |       |
|          | # hash                        | not used        |       |
|          | £ pound                       | not used        |       |
|          | § section                     | not used        |       |
|          | { left brace                  | not used        |       |
|          | } right brace                 | not used        |       |
|          | « left angle quotes           | not used        |       |

| Country | PC Key                 | Host Character | Notes |
|---------|------------------------|----------------|-------|
| Spain   | diaeresis              | displayed as ● | 5     |
|         | alt 1                  | or             | 2     |
|         | alt 3                  | Middle dot     | 2,6,9 |
|         | alt 6                  | not not        | 2     |
|         | alt ñ (N tilde)        | { left brace   | 2,9   |
|         | alt;                   | } right brace  | 2,9   |
|         | \$ dollar              | Pts pesetas    | 7     |
|         | # hash                 | not used       |       |
|         | 'acute accent          | not used       | 7     |
|         | ^caret                 | not used       | 7     |
|         | i open exclamation     | not used       | 7     |
|         | ¿ opening question     | not used       | 7     |
|         | c C cedilla            | not used       | 7     |
|         | ç c cedilla            | not used       | 7     |
|         | ! exclamation          | not used       | 7     |
|         | <u>a</u>               | not used       | 7     |
|         | <u></u>                | not used       | 7     |
| Sweden, | £ pound                | § section      | 9     |
| Finland | \$ dollar              | int currency   | 9     |
|         | umlaut accent          | ü u umlaut     | 1     |
|         | ' acute accent         | è e acute      |       |
|         | ' grave accent         | È E acute      |       |
|         | lor                    | not used       | 1     |
|         | @ at                   | not used       |       |
|         | { left brace           | not used       |       |
|         | } right brace          | not used       |       |
|         | [ left square bracket  | not used       | i     |
|         | ] right square bracket | not used       |       |
|         | ~ tilde                | not used       |       |
|         | $^{1}/_{2}$ half       | not used       | 8     |
|         | £ pound                | not used       | 8     |
|         | \$ dollar              | not used       | 1     |
|         | # hash                 | not used       |       |
|         | \ reverse slope        | not used       | ı     |

| Country                            | PC Key                                                       | Host Character            | Notes       |
|------------------------------------|--------------------------------------------------------------|---------------------------|-------------|
| Switzerland,<br>French &<br>German | diaeresis                                                    | displayed as ●            | 5           |
| UK                                 | ^ caret [ left square bracket ] right square bracket ~ tilde | □ not 'grave   or overbar | 9<br>9<br>9 |

#### **Notes**

- 1. The UK overbar is displayed as ~
- The Alt key must be pressed together with the character.
- 3. Accent dead keys.
- 4. Only when using the Belgian 3274 RPQ 7L0577.
- 5. The diagresis character is displayed as •
- 6. Only when using the Spanish 3274 RPQ 7L0626.
- Not when using the Spanish 3274 RPQ 7L0626.
- Only when using the Enhanced Keyboard.
- 9. Not when using the Enhanced Keyboard.
- 10. Only when using the French Enhanced Keyboard.
- 11. Only when using the Alternate French Enhanced Keyboard.

## Answers to Control Unit Customization Question #121

The table below shows, for each country, the correct response to the Control Unit Customization Question #121.

| Country                              | NLS<br>Code | Answer                                 |
|--------------------------------------|-------------|----------------------------------------|
| Belgium                              | BE          | 04                                     |
| Belgium (with RPQ7L0577)             | BI          | 04 (config. C)<br>31 (config. D)       |
| Canada, French (with RPQ7L0624)      | CF          | 29                                     |
| Denmark                              | DK          | 07                                     |
| France                               | FB          | 30                                     |
| France                               | FR          | 30                                     |
| Germany                              | GR          | 03                                     |
| Italy                                | IT          | 15                                     |
| Latin America (with<br>RPQ7L0626)    | LA          | 19 (config. B,<br>C)<br>32 (config. D) |
| Norway                               | NO          | 23                                     |
| Portugal                             | PO          | 28                                     |
| Switzerland, French (with RPQ7L0811) | SF          | 32                                     |
| Switzerland, German (with RPQ7L0811) | SG          | 31                                     |
| Spain                                | SO          | 19                                     |
| Spain (with RPQ7L0626)               | SP          | 19 (config. B,<br>C)<br>32 (config. D) |

| Country        | NLS<br>Code | Answer |
|----------------|-------------|--------|
| Sweden         | sv          | 24     |
| Finland        | SU          | 24     |
| United Kingdom | UK          | 22     |
| United States  | US          | 01     |

#### Notes:

- 1. You must have a PC keyboard and Control Unit specific to your language.
- For more information, see the IBM 3274 Control Unit Customization Guide Configuration Support D (GA23-0065-3) or the IBM 3174 Control Unit Subsystem Control Unit Customizing Guide (GA23-0214).

## **EEHLLAPI Send Key Notes**

The following list describes the ASCII codes to use with the EEHLLAPI Send Key function to send certain characters in a given language to the host session. These codes are used if host characters are not represented on the PC keyboard or if a conflict exists between the two character sets.

| Country                              | ASCII<br>Decimal                                                                                                    | Code<br>Hex                                                                                                    | Character                                                                                                    | Code<br>Page |
|--------------------------------------|----------------------------------------------------------------------------------------------------|----------------------------------------------------------------------------------------------------|----------------------------------------------------------------------------------------------------|--------------|
| Belgium (BE)                         | 249                                                                                                    | F9                                                                                                    | diaeresis                                                                                                    | 437          |
| Belgium with RPQ (BI)                | 181<br>182<br>183<br>198<br>199<br>210<br>211<br>212<br>214<br>215<br>216<br>222<br>224<br>226<br>227<br>228<br>229<br>233<br>234<br>235<br>239<br>249 | B5<br>B6<br>B7<br>C6<br>C7<br>D2<br>D3<br>D4<br>D6<br>D7<br>D8<br>DE<br>E0<br>E2<br>E3<br>E4<br>E5<br>E9<br>EA<br>EB<br>EF<br>F9 | A acute A circumflex A grave a tilde A tilde E circumflex E diaeresis E grave I acute I circumflex I diaeresis I grave O acute O circumflex O grave o tilde U acute U circumflex U grave acute diaeresis | 437          |
| France (FR)                          | 249                                                                                                    | F9                                                                                                    | diaeresis                                                                                                    | 437          |
| Latin America with<br>RPQ (LA)       | 181<br>183<br>212<br>214<br>216<br>221<br>224<br>227<br>233<br>239<br>249                                                                              | B5<br>B7<br>D4<br>D6<br>D8<br>DD<br>E0<br>E3<br>E9<br>EF                                                                         | A acute A grave E grave I acute I diaeresis solid vertical bar O acute O grave U acute acute diaeresis                                                                                                   | 437          |
| Switzerland, French<br>with RPQ (SF) | 221<br>239<br>249                                                                                                    | DD<br>EF<br>F9                                                                                                    | solid vertical bar<br>acute<br>diaeresis                                                                                                    | 437          |

| Country                              | ASCII<br>Decimal                                                          | Code<br>Hex                                                    | Character                                                                                              | Code<br>Page |
|--------------------------------------|---------------------------------------------------------------------------|----------------------------------------------------------------|----------------------------------------------------------------------------------------------------|--------------|
| Switzerland, German<br>with RPQ (SG) | 221<br>239<br>249                                                         | DD<br>EF<br>F9                                                 | solid vertical bar<br>acute<br>diaeresis                                                               | 437          |
| Spain (SO)                           | 221<br>249                                                                | DD<br>F9                                                       | solid vertical bar<br>diaeresis                                                                        | 437          |
|                                      | 185                                                                       | B9                                                             | pts pesetas                                                                                            | 850          |
| Spain with RPQ (SP)                  | 181<br>183<br>212<br>214<br>216<br>221<br>224<br>227<br>233<br>239<br>249 | B5<br>B7<br>D4<br>D6<br>D8<br>DD<br>E0<br>E3<br>E9<br>EF<br>F9 | A acute A grave E grave I acute I diaeresis solid vertical bar O acute O grave U acute acute diaeresis | 437          |
| Finland (SU)                         | 207                                                                       | CF                                                             | international<br>currency<br>symbol                                                                    | 437          |
| Sweden (SV)                          | 207                                                                       | CF                                                             | international<br>currency<br>symbol                                                                    | 437          |
| United Kingdom,<br>English (UK)      | 221<br>238                                                                | DD<br>EE                                                       | solid vertical bar<br>overline                                                                         | 437          |
| United States,<br>English (US)       | 221                                                                       | DD                                                             | solid vertical bar                                                                                     | 437          |

## Notes

## Appendix G. Setting Up an **AUTOEXEC.BAT File**

This appendix explains how to set up an AUTOEXEC.BAT file to start the entry emulator automatically for a diskette system and a fixed disk system.

## Setting Up an AUTOEXEC.BAT File for a Diskette System

- Start DOS from drive A if you have not already done so.
- When the DOS A > prompt appears, remove your DOS diskette from drive A and insert your working copy of the entry emulator diskette in drive A.
- 3. At the DOS prompt, type the following:

rename autoexec.p78 autoexec.bat

Note: To start entry emulator with IBM Enhanced Connectivity Facilities (see Chapter 4), type:

rename autoexec.ecf autoexec.bat

4. Press Enter (◄)

The entry emulator starts automatically whenever you start your system with the entry emulator diskette in drive A.

## Setting Up an AUTOEXEC.BAT File for a Fixed Disk System

To set up an AUTOEXEC.BAT file to start the entry emulator automatically for a fixed disk system, you must first determine whether you already have an AUTOEXEC.BAT file in your root directory.

To determine whether you already have an AUTOEXEC.BAT file, type the following at the DOS C > prompt:

dir autoexec.bat

If no file is found, continue with this section to set up an AUTOEXEC.BAT file. If a file is found, skip to "Modifying an Existing AUTOEXEC.BAT File."

1. At the DOS C > prompt, type the following:

rename autoexec.p78 autoexec.bat

Note: To start entry emulator with IBM Enhanced Connectivity Facilities (see Chapter 4), type:

 $rename\ autoexec.ecf\ autoexec.bat$ 

2. Press Enter (◄).

The entry emulator starts automatically whenever you start your system or press CTRL, ALT, and DEL simultaneously.

## Modifying an Existing AUTOEXEC.BAT File

If you have a fixed disk system that already has an AUTOEXEC.BAT file, complete the following steps to modify the file:

1. At the DOS C > prompt, type the following:

edlin autoexec.bat

2. Press Enter (◄).

When EDLIN is ready, the following message appears on your screen:

End of input file

3. To insert new commands after the first line of the EDLIN file, type:

1i

Note: The 1 refers to the number one, not the letter L.

- 4. Press Enter (◄).
- 5. When the EDLIN prompt \* appears, type:

pc3270 r

Note: To start entry emulator with IBM Enhanced Connectivity Facilities (see Chapter 4), type:

pc3270 e r

6. Press Enter (◄).

Note: To use IBM Enhanced Connectivity
Facilities, you must also add the command
eesrpi to your AUTOEXEC.BAT file by
typing:

eesrpi

Press Enter (❖).

Hold down Ctrl and press Scroll Lock. Release both keys. 8. When the EDLIN prompt \* appears again, type:

е

9. Press Enter (◄).

The entry emulator starts automatically whenever you start your system from drive C.

# Appendix H. Entry Emulator Compatibility

This appendix describes the operating environment required by the entry emulator and compatibility considerations for using the entry emulator and other software products.

Note: For the latest information on available hardware and software that can be used with this entry emulator program, see your authorized IBM Personal Computer dealer or local IBM representative.

## Hardware Requirements

The minimum configuration required to operate the IBM PC 3270 Emulation Program, Entry Level consists of:

- An IBM Personal Computer (5150), IBM Personal Computer XT<sup>TM</sup> (5160), IBM Personal Computer XT<sup>TM</sup> Model 286 (5162), or IBM Personal Computer AT® (5170), with a keyboard and:
  - 128K bytes of main storage, of which approximately 107K bytes is available for concurrent operation of DOS and application programs in base operation. An additional 12K and application space is required for EEHLLAPI, and an additional 21K and requester space is required for Enhanced Conectivity Facilities.
  - An IBM Personal Computer 3278/79 Emulation Adapter

- One dual-sided diskette drive and associated adapter.
- An IBM 5151 Monochrome Display or IBM 5153 Color Display. The IBM 5153 Color Display and Color Graphics Adapter are required to emulate the 3279 Color Display Station Model 2A or S2A.
- IBM Personal System/2 Model 25 or Model 30 with a keyboard and:
  - 128K bytes of main storage, of which approximately 107K bytes is available for concurrent operation of DOS and application programs in base operation. An additional 12K is required for EEHLLAPI, and an additional 21K (256K bytes of memory total) is required for Enhanced Conectivity Facilities.
  - An IBM Personal Computer 3278/79 Emulation Adapter
  - One dual-sided diskette drive and associated adapter
  - The Model 25 includes a display and adapter.
     For the Model 30, use one of the following displays and associated adapter:
    - IBM Personal System/2 Monochrome Display Model 8503
    - IBM Personal System/2 Color Display Model 8512
    - IBM Personal System/2 Color Display Model 8513.
- For attachment to IBM Personal System/2 Models 50, 60, and 80, the following are supported:
  - 128K bytes of main storage, of which approximately 107K bytes is available for concurrent operation of DOS and application programs in base operation. An additional 12K is required for EEHLLAPI, and an additional

- 21K (256K bytes of memory total) is required for Enhanced Conectivity Facilities.
- An IBM 3270 Connection Adapter
- One dual-sided diskette drive and associated adapter
- One of the following displays and associated adapter:
  - IBM Personal System/2 Monochrome Display Model 8503
  - IBM Personal System/2 Color Display Model 8512
  - IBM Personal System/2 Color Display Model 8513
  - IBM Personal System/2 Color Display Model 8514.
- A customer-supplied coaxial cable or either IBM
   Cabling System media or telephone twisted pair
   media. Use with telephone twisted pair media also
   requires that the ROLM 3270 Coax-to-Twisted Pair
   Adapter (3270-CTPA) be used with the IBM 3270
   Connection or the IBM 3278/3279 Emulation
   Adapter for attachment to the IBM 3174 Subsystem
   Control Unit or 3274 Subsystem Control Unit.
- Use of file transfer or IBM Enhanced Connectivity Facilities when attached to the IBM 3174 Subsystem Control Unit requires that the control unit be customized with the File Transfer Aid selected. For details refer to the IBM 3174 Subsystem Control Unit Customizing Guide, GA23-0214.
- Attachment to the 4701 Finance Communication Controller requires the Device Cluster Adapter (#3101). File transfer is not supported with the IBM 4701 Finance Communication Controller.
- Attachment to 43XX systems requires the Display/Printer Integrated Communications Adapter. Attachment to the 4361 can also be via the Workstation Adapter.

#### **Control Unit**

The adapter can be attached to any of the following:

- IBM 3274 Control Unit configured for an IBM 3278 Model 2 Display Station or 3279 Model 2A Color Display Station with a 3278 Keyboard. (The keyboard must match country code loaded with DOS.)
- IBM 4321/4331 Display/Printer Adapter with the specify code number 9843 installed
- IBM 4361 Display/Printer Adapter
- IBM 4701 Finance Communication Controller, using feature number 3101
- IBM 3174 Control Unit, all models.

A coaxial cable connecting the Personal Computer to the control unit is required.

### Software Requirements

The following are required:

- IBM Personal Computer Disk Operating System (DOS) Versions 3.2 or 3.3 for the IBM Personal Computer or Personal Computer XT
- Versions 3.2 and 3.3 for the IBM Personal Computer XT Model 286
- Versions 3.1 through 3.3 for the IBM Personal Computer AT
- Version 3.3 for the IBM Personal System/2 Models 25, 30, 50, 60, and 80
- For Enhanced Conectivity Facilities, VM/SP Release 5 installed at the host, with or without HPO installed at the host, or see footnote <sup>1</sup>
- For Enhanced Conectivity Facilities, TSO/E Release 3 installed at the host, or see footnote 1.

Complementary support of Control Unit Terminal (CUT) Mode on IBM System/370 to IBM Personal Computer Enhanced Conectivity Facilities is provided by PTF UV90227 (APAR VM28510) on VM/SP Release 5 (with or without HPO), and by PTF UY90083 on TSO/E Release 3.

The licensed programs required to be installed on the IBM 43XX or 30XX host computer for file transfer are:

- For MVS/TSO-IBM 3270 PC File Transfer Program, Release 1
- For VM/SP-IBM 3270 PC File Transfer Program, Release 1
- For CICS/VS (MVS and VSE)-IBM CICS/VS 3270
   PC File Transfer Program, Release 1.

### **Hardware Compatibility**

The IBM PC 3270 Emulation Program, Entry Level is data stream compatible with 3270 base data stream alphanumeric application environments that support the IBM 3278 Model 2 or the IBM 3279 Model 2A or S2A, with certain restrictions. No programming changes are required unless necessary functions are not available.

A mouse device cannot be used concurrently with the IBM 3270 Emulator Program, Entry Level.

### **General Limitations**

This section describes general limitations to the use of the IBM 3270 Emulator Program, Entry Level.

### Network Compatibility Option Limitations

The following restrictions must be observed when operating the IBM PC 3270 Emulation Program, Entry Level and PC Local Area Network Program 1.2 concurrently:

- The IBM PC Local Area Network Program 1.2 must be loaded before the IBM PC 3270 Emulation Program, Entry Level is loaded.
- The IBM PC 3270 Emulation Program, Entry Level must be run in Resume (Alt+R) mode.
- When a message notification occurs, any keystroke returns the system to the host screen.
- A mouse device cannot be used concurrently with the IBM 3270 Emulation Program, Entry Level.
- The IBM PC 3270 Emulation Program, Entry Level runs concurrently with these configurations of the IBM PC Local Area Network Program 1.2:
  - Redirector
  - Receiver
  - Messenger
  - Server.

## Using the Entry Emulator with Applications

Many IBM software products run concurrently with the entry emulator on the IBM Personal Computer. Contact your marketing representative for specific details.

Applications may operate concurrently with the entry emulator if they do not:

- Overlay the DOS or BIOS area of storage
- Use interrupt vectors hex 7A or 7F
- Use adapter I/O port, hex 2D0 through hex 2DF
- Program the 8259 interrupt controller
- Use cassette interrupt hex 15 with function call in the AH register of hex FF

- Disable interrupts, fail to issue an end-of-interrupt (IRET) on a hardware interrupt level, or mask selected interrupt levels for more than 100 milliseconds
- Use the Alt + Esc key combination
- Write directly to the video buffer.

Note: Applications that write directly to the video buffer must be run in a suspended mode.

### **VDI 1.1 Compatibility Limitations**

When using the PC 3270 entry emulator, do not run VDI graphics within a PC session that is in resume mode. You must suspend (run in Suspend (Alt+S) mode) the PC session to use VDI. VDI writes directly to the screen and will overwrite the whole screen.

## IBM Voice/Phone Assistant, Voice Communications Option Limitations

The Voice Communication Option asynchronous communications function set is not supported concurrently with a 3270 emulation session.

When the Listen or Record function of the IBM Voice/Phone Assistant is used, intermittent messages may be written to the host screen. To avoid these messages, the user may choose to run the IBM PC 3270 Emulation Program, Entry Level in Suspend (Alt+S) mode.

## **TopView 1.XX Compatibility Limitations**

The IBM PC 3270 Emulation Program, Entry Level, can be run as a TopView task.

#### Notes:

- You cannot run EEHLLAPI as a Top View task.
- 2. You cannot run IBM Enhanced Connectivity Facilities as a Top View task.
- 3. You cannot use a mouse device when running the IBM PC 3270 Emulation Program, Entry Level concurrently with the TopView Program.
- 4. You cannot use TopView while the IBM PC 3270 Emulation Program, Entry Level is operating in IBM Enhanced Connectivity Facilities mode.

In the TopView environment, the emulator operates only in the host session. Under TopView, therefore, the following PC 3270 entry emulator functions are inactive:

- Suspend (Alt + S)
- Resume (Alt + R)
- Switch Screen (Alt + Esc)
- Quit (Alt + 5).

Note: Top View must be loaded before the PC 3270 entry emulator. Programs that interface with the host session should be started as Top View tasks. For more information about loading the PC 3270 entry emulator under Top View, refer to the Top View User's Guide.

#### File Transfer Under TopView

The entry emulator and programs that plan to use the file transfer capability must have a Program Information File (PIF) created. A PIF identifies these programs as needing a shared program. The shared program name required in the creation of the PIF is PC3270SH.COM.

PIFs for the entry emulator and for SEND and RECEIVE are provided on the distribution diskette.

Note: For more information about creating a PIF, refer to the TopView User's Guide.

## Using the Entry Emulator with a Personal Computer Network

The IBM PC 3270 Emulation Program, Entry Level, can be set up to run within a network of IBM Personal Computers. When you set up the entry emulator to run on a network, you should consider the following:

- Always load the network applications before
  loading the entry emulator. For example, if the
  applications are loaded from an AUTOEXEC.BAT
  file, the commands to load the network applications
  should precede the command to load the entry
  emulator.
- Always run the entry emulator in resume mode.
   That is, the PC session must be running actively in the background, as opposed to being suspended.

Note: The default is the suspend mode, so you have to specifically place the PC session in resume mode by using one of the following:

- The double-key press of Alt + R when in host mode
- The R option when starting PC 3270 (for example, PC3270 R).

- If messages come in through the network for the PC session while you are in the host session, the screen switches to the PC session to display the messages. To return to the host session, press a single key (any one). If you forget and use the Alt + Esc keys, the first keypress switches the session momentarily to the host, while the immediately following concurrent keypress effectively switches the session back to the PC. In this case, you may not perceive that the sessions have switched. Simply press the Alt + Esc keys again to return to the host session.
- If the PC is acting as a **server** in the network, do not quit (that is, use the double-key press of Alt + 5) the entry emulator before pausing all the shared devices.

Note: A server is a PC that is defined with a high functional level. Other PCs in the network can share the devices attached to a server (for example, a printer).

### **Image Support Facility 2 Limitations**

The hot key function is not allowed when an application program is displaying the image on the IBM Personal System/2 Models 50, 60 and 80.

### PC Program Limitations

Many, but not all, PC programs operate concurrently with the IBM PC 3270 Emulation Program, Entry Level. The following is a list of major program actions that preclude coexistence:

- Overlaying the DOS or basic input/output system area of storage.
- Using interrupt vectors hex 50 through hex 57, and interrupt vectors hex 7A or hex 7F.

- Using adapter input/output port hex 2D0 through hex 2DF.
- Programming the 8259 interrupt controller.
- Using cassette interrupt hex 15.
- Disabling interrupts, failing to issue an end-of-interrupt (IRET) on a hardware interrupt level, or masking selected interrupt levels for more than 100 ms.
- Using Alt and Esc key combination.
- Checking the display mode. When a user hot keys from the PC session to the host session, IBM PC 3270 Emulation Program, Entry Level checks the display mode. If the mode is 11 or greater, or any advanced function of an installed IBM Personal System/2 Display Adapter (4050) is invoked, a beep is issued and the user remains in the PC session.

The following 3270 features and functions are not supported by the IBM PC 3270 Emulation Program, Entry Level when used with an emulation adapter.

- Security keylock
- Magnetic reader control and accessories
- Display of screens larger than 1,920 characters
- Monocase switch
- Selector light pen
- Video output
- Katakana (language)
- APL/Text character set
- Keyboards other than the 75-key ASCII typewriter keyboard (U.S. English)
- RPQs
- Extended data stream and associated keys:
  - Programmed symbols
  - Extended highlighting
  - Seven colors.
- Structured field and attribute processing
- Attachment to port 0 of a 3174 or 3274
- Alternate cursor
  - Keyboard click key
- Cursor blink option

- 3270 diagnostic reset dump
- Explicit partitions
- Graphics escape
- Numeric lock
- 3274 response time monitor for this terminal.

The following RPQs for the 3274 Control Unit are not allowed when a Personal Computer using the IBM Personal Computer 3278/3279 Emulation Adapter is attached:

| 8K0809 | 8K1013 | 8K1162 | 8X0003 |
|--------|--------|--------|--------|
| 8K0931 | 8K1056 | 8K1163 | 8X0004 |
| 8K0949 | 8K1057 | 8K1169 | 8X0008 |
| 8K0988 | 8K1134 | 8K1193 | 8X0009 |
| 8K1011 | 8K1159 | 8K12O2 | 8X0011 |
| 8K1012 | 8K1160 | 8K1281 |        |
|        |        | 8K1311 |        |

#### **Performance Considerations**

File transfer applications may alter the performance of other devices attached to the same 3174 Subsystem Control Unit or 3274 Subsystem Control Unit.

Use of file transfer when attached to the IBM 3174 Subsystem Control Unit requires that the control unit be customized with the file transfer aid selected. For details refer to the IBM 3174 Subsystem Control Unit Customizing Guide, GA23-0214.

### Appendix I. Creating a Patch File

This appendix explains how to create a patch file on both a diskette system and a fixed disk system. It also contains some tips on using EDLIN.

# Creating a Patch File on a Diskette System

- 1. Insert your DOS diskette in drive A.
- Insert your PC3270 diskette in Drive B.

Note: If your system has only one diskette drive, you may continue with this procedure.

Simply insert the blank diskette when prompted for drive B.

3. At the DOS A > prompt, type the following:

edlin b:IRXXXXX

where IRXXXXX is the actual APAR number for the patch you are creating. Look at the written patch you received to determine this number.

- 4. Press Enter (◄)
- 5. When EDLIN is ready, the following message appears on your screen:

New file

6. To begin typing the first line in the patch file, type the following command:

- 7. Press Enter (◄)
- 8. The following prompt will appear:

1\*

Note: The 1 refers to the number one, not the letter L.

9. Next to the \* prompt, type the first line of the written patch. When you have typed the entire line, press Enter (◄).

The following prompt will appear:

2\*

- 10. Next to the prompt, type the second line of the written patch. When you have typed the entire line, press Enter (◄).
- 11. Continue this procedure until you have entered all the lines from the written patch. Be sure to copy each line exactly as it is written.
- 12. When you have finished entering all the patch lines, hold down the Ctrl key and press Scroll Lock. The following prompt should appear:

\*

13. You now are ready to save your patch file. Type the following command:

е

- 14. Press Enter (◄)
- 15. The DOS A > should appear on your screen.
- 16. Follow the instructions in the section "Installing a Patch" on page 8-36 to install the patch file you have created.

# Creating a Patch File on a Fixed Disk System

1. At the DOS C > prompt, type the following:

edlin b:IRXXXXX

where IRXXXXX is the actual APAR number for the patch you are creating. Look at the written patch you received to determine this number.

- 2. Press Enter (◄)
- When EDLIN is ready, the following message appears on your screen:

New file

4. To begin typing the first line in the patch file, type the following command:

i

- 5. Press Enter (◄)
- The following prompt will appear:

1\*

Note: The 1 refers to the number one, not the letter L.

7. Next to the \* prompt, type the first line of the written patch. When you have typed the entire line, press Enter (◄).

The following prompt will appear:

2\*

8. Next to the prompt, type the second line of the written patch. When you have typed the entire line, press Enter (◄).

- 9. Continue this procedure until you have entered all the lines from the written patch. Be sure to copy each line exactly as it is written.
- 10. When you have finished entering all the patch lines, hold down the Ctrl key and press Scroll Lock. The following prompt should appear:

\*

11. You now are ready to save your patch file. Type the following command:

e

- 12. Press Enter (◄)
- 13. The DOS A > should appear on your screen.
- Follow the instructions in the section "Installing a Patch" on page 8-36 to install the patch file you have created.

#### Tips for Using EDLIN

Following are a few helpful tips for using EDLIN. For additional information on using EDLIN, refer to the section "The EDLIN Commands" in your DOS reference manual.

To retype a line, hold down the Ctrl key and press scroll lock. Next to the EDLIN \* prompt, type the number of the line you wish to retype. The line number will appear with the EDLIN \* prompt. Retype the line with corrections.

To add lines at the end of the file, hold down the Ctrl key and press scroll lock. Type the following command next to the EDLIN \* prompt:

a

The line number for the next line will appear with the EDLIN \* prompt. Continue entering lines using the procedures outlined above for your system.

## Index

| A                                                                                                    | SWAP 8-12, 8-13, 8-14<br>CMS (see VM/CMS) 7-4, 7-8<br>color                             |
|----------------------------------------------------------------------------------------------------|-----------------------------------------------------------------------------------------|
| Alt + Esc (switch screens) 5-3<br>Alt + numeric 5 (quit) 5-5<br>Alt + R (resume) 5-4                                                                                                    | selection<br>redefining 8-28<br>colors                                                  |
| Alt + S (suspend) 5-4<br>Alt key 5-9<br>American Standard Code for                                                                                                    | background color 8-30, 8-31<br>fields 8-29<br>foreground modes 8-30                     |
| Information Interchange (ASCII) C-1                                                                                                    | selection<br>deactivating 8-32<br>ending 8-31                                           |
| APAR prerequisite APAR 8-34 problem report                                                                                                    | intensity 8-30<br>messages A-17                                                         |
| See APAR<br>ASCII (American Standard Code                                                                                                    | protected state 8-30<br>restrictions 8-29<br>starting 8-27                              |
| for Information Interchange) C-1 ASCII to EBCDIC                                                                                                    | command format for file<br>transfer 7-11                                                |
| translation C-3                                                                                                    | control unit printer:printing from<br>host session 6-4<br>control unit requirements H-4 |
| В                                                                                                    | COPY 8-16<br>create a patch file<br>how to 8-33                                         |
| packup diskettes, making<br>pibliography D-1                                                                                                    | creating patch file<br>for a hardfile 8-35, 8-36<br>for multi-diskette drives 8-35.     |
| on the state of the state of th | 8-36 for single diskette drive 8-35,                                                    |
| C                                                                                                    | 8-36<br>Ctrl + Alt + Del (system<br>reset) 5-4                                          |
| change operations<br>COPY 8-16, 8-18<br>DELETE 8-19, 8-20                                                                                                    | Ctrl key 5-8<br>current keyboard definition 8-3<br>current system level                 |
| general information 8-11<br>RETRIEVE 8-22<br>RETRIEVE table 8-21                                                                                                    | listing 8-33 currently installed APARs current listing                                  |

current listing how to 8-33

|                                                  | ending keyboard redefinition     |
|--------------------------------------------------|----------------------------------|
| <b>D</b>                                         | program                          |
|                                                  | entry emulator loaded 8-24       |
| A + i + i                                        | entry emulator not               |
| deactivating                                     | loaded 8-24                      |
| color definition, current 8-32                   | file 8-25                        |
| keyboard definition,                             | more changes 8-25                |
| current 8-26                                     | quit 8-24                        |
| default keyboard definition 8-3                  | temporary save 8-25              |
| definition of terms E-1                          | enhanced connectivity facilities |
| DELETE 8-19                                      | description 4-2                  |
| discarding color changes 8-31                    | restarting EESRPI 4-13           |
| Disk Operating System (see                       | SEND and RECEIVE 4-5             |
| DOS) x                                           | starting 4-5                     |
| display station                                  | starting the host router 4-12    |
| 3278, model 2 1-2                                | starting the requester 4-13      |
| 3279, model S2A 1-2                              | starting with an                 |
| 3279, model 2A 1-2                               | AUTOEXEC.BAT file 4-6            |
| do – not – enter B-6                             | starting without an              |
| dual session                                     | AUTOEXEC.BAT file 4-9            |
| host 1-2                                         | stopping ECF 4-13                |
| personal computer 1-2                            | with MVS 4-2                     |
| starting                                         | with Topview 4-5                 |
| using enhanced                                   | with VM 4-2                      |
| connectivity 4-6                                 | with 3270 emulation 4-2          |
| with enhanced                                    | enhanced personal computer       |
| connectivity                                     | keyboard 5-7, 8-4                |
| facilities 4-9                                   | entry assist                     |
| with PC3270                                      | host session                     |
| AUTOEXEC.BAT                                     | keys used 5-16                   |
| file 3-3, 4-6                                    | entry assist function            |
| without PC3270                                   | keys used 5-16                   |
| AUTOEXEC.BAT                                     | entry emulator                   |
| file 3-6, 4-9                                    | applications H-7                 |
|                                                  | compatibility 1-3, H-1           |
|                                                  | hardware H-6                     |
| (F)                                              | TopView limitations H-9          |
| <b>E</b>                                         | VDI 1.1 limitations H-8          |
|                                                  | control unit H-4                 |
| EBCDIC (Extended Binary Coded                    | general limitations H-6          |
| Decimal Code) C-1                                | hardware compatibility H-6       |
| EBCDIC to ASCII                                  | hardware requirements H-1        |
| translation C-5                                  | IBM Voice/Phone Assistant        |
| ecf                                              | option limitations H-8           |
| See enhanced connectivity                        | Image Support Facility           |
| facilities                                       | 2 H-11                           |
|                                                  | limitations                      |
| EDLIN tips I-5<br>ending color selection program | IBM Voice/Phone                  |
|                                                  | Assistant option H-8             |
| discarding changes 8-31<br>saving changes 8-31   | network compatibility            |
| paying changes 0.01                              | option limitations H-6           |
|                                                  |                                  |

| TopView compatibility H-9 using the Entry Emulator with applications H-7 VDI 1.1 compatibility H-8 Voice Communication option H-8 network compatibility option limitations H-6 PC Program H-11 performance considerations H-13 requirements hardware H-1 software H-5 software requirements H-5 TopView compatibility limitations H-9 using with a Personal Computer Network H-10 using with applications H-7 VDI 1.1 compatibility limitations H-8 Voice Communications option limitations H-8 Entry Emulator Server-Requester Programming Interface (EESRPI) description 4-4 messages A-26 restarting 4-13 examples COPY 8-18 DELETE 8-20 MVS/TSO RECEIVE 7-34 SEND 7-24 RETRIEVE 8-22 SWAP 1 8-13 SWAP 2 8-14 VM/CMS RECEIVE 7-33 SEND 7-21 Extended Binary Coded Decimal | file (keyboard redefinition program) 8-25 file transfer    command format 7-11    messages A-4    MVS/TSO         SEND 7-5    MVS/TSO RECEIVE         examples 7-34    MVS/TSO SEND         examples 7-24    problem determination 9-5    RECEIVE command         CAUTION 7-7         definition of command,         parameters, and         options 7-29         general information 7-7    SEND command         CAUTION 7-3         definition of command,         parameters, and         options 7-13         general information 7-3         MVS/TSO format 7-13         VM/CMS format 7-12    stopping unsolicited    messages 7-4, 7-8    translation         ASCII to EBCDIC C-1    EBCDIC to ASCII C-1    VM/CMS         RECEIVE 7-8         SEND 7-4         stopping unsolicited    messages 7-4, 7-8    VM/CMS RECEIVE         examples 7-33    VM/CMS SEND         examples 7-21 |
|----------------------------------------------------------------------------------------------------|----------------------------------------------------------------------------------------------------|
| SEND 7-21 Extended Binary Coded Decimal Code (EBCDIC) C-1                                                                                                    |                                                                                                    |
|                                                                                                    | ZAP 8-34                                                                                                    |

format of file transfer
commands 7-11
format of MVS/TSO
RECEIVE 7-29
RECEIVE command
MVS/TSO format 7-29
format of MVS/TSO SEND
SEND, MVS/TSO format
format of VM/CMS
RECEIVE 7-28
RECEIVE 7-28
RECEIVE command
VM/CMS format 7-28
format of VM/CMS SEND 7-12
FULL mode 8-10

#### G

general information ix problem determination 9-2 general limitations H-6 glossary E-1

#### H

hardware compatibility hardware requirements host programs servers 4-3 host router 4-12 host session entry assist keys used 5-16 exiting the entry emulator 5-5 key functions, typewriter 5-7 to control unit printer 6-4 to PC printer 6-2 printing from, quit (Alt + numeric 5) 5-5 redefining color scheme 8-28 redefining keyboard 8-2 resuming personal computer session 5-4 screen printing 6-2

suspending personal computer session 5-4 switching to personal computer session 5-3 typewriter key functions 5-7 3278 keys in, 5-10

#### I

IBM Voice/Phone Assistant IBM Voice/Phone Assistant option limitations H-8 refid voiceph.using with Entry Emulator H-8 Image Support Facility 2 using with Entry Emulator H-11 Image Support Facility 2 Limitations H-11 INDPATCH command 8-33 installation messages A-2 installed APARs APAR definition 8-33 current listings 8-33 installing a patch how to 8-33 removing a patch Installing the Entry Emulator on Fixed Disk intensity 8-30

#### K

key combinations
Alt + Esc (switch
screens) 5-3
Alt + numeric 5 (quit) 5-5
Alt + R (resume) 5-4
Alt + S (suspend) 5-4
Ctrl + Alt + Del (system
reset) 5-4
quit (Alt + numeric 5) 5-5
resume (Alt + R) 5-4
suspend (Alt + S) 5-4

switch screens (Alt + Esc) 5-3 system reset (Ctrl + Alt + Del) 5-4 keyboard definitions deactivating 8-26 default 8-3 problem determination types 5-7 enhanced personal computer keyboard 8-4 personal computer AT keyboard 8-4 personal computer keyboard 8-4 personal computer XT kevboard 8-4 keyboard definition current 8-3 keyboard redefinition program 8-2

### L

layout
keyboard redefinition program
current keyboard 8-5
default keyboard 8-5
operator information
area B-3
limitations for the network
compatibility option H-6
line by line printing from
personal computer session 6-2
list of publications D-1

#### M

messages
color selection A-17
file transfer A-4
installation A-2
keyboard redefinition A-14
operator information area, in
do-not-enter B-6

mode B-9 printer status B-10 readiness B-5 reminder B-8 shift B-9 status, printer B-10 system connection B-5 patch installation A-19 SRPI A-26 mode full 8-10 single 8-10 mode messages more changes (keyboard redefinition program) 8-25 MVS/TSO file transfer SEND 7-5 RECEIVE 7-10 RECEIVE command format 7-29 parameters and options 7-29 SEND command format 7-13 parameters and options 7-13 stopping unsolicited messages 7-5, 7-10

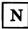

network compatibility option limitations H-6

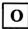

OIA (see operator information area) B-2
operation requirements
control unit H-4
operator information area
layout of, B-3
status indicator
mode messages B-9
shift messages B-9

| status indicators do-not-enter messages B-6 printer status messages B-10 readiness messages B-5 reminder messages B-8 system connection messages B-5 status indicators in, B-2, B-4 | using with Entry Emulator H-11 PC Program Limitations H-11 PC 3270 Emulation Program, Entry Level, short name for x PC3270 AUTOEXEC.BAT files starting dual session with, 3-3, 4-6 starting dual session without, 3-6, 4-9 |
|----------------------------------------------------------------------------------------------------|----------------------------------------------------------------------------------------------------|
| organization of manual xi                                                                                                    | with enhanced connectivity 4-6                                                                                                    |
| P                                                                                                    | performance considerations H-13<br>personal computer<br>printer<br>problem                                                                                                    |
| patch                                                                                                    | determination 9-7 problem determination 9-6                                                                                                    |
| installation messages A-19 patch file                                                                                                    | requester 4-3                                                                                                    |
| create                                                                                                    | personal computer AT                                                                                                    |
| for a hardfile 8-35                                                                                                    | keyboard 5-7, 8-4                                                                                                    |
| for multi-diskette<br>drives 8-35                                                                                                    | personal computer keyboard 5-7, 8-4                                                                                                    |
| for single diskette                                                                                                    | personal computer network                                                                                                    |
| drive 8-35                                                                                                    | using with Entry Emulator H-10                                                                                                    |
| how to 8-33                                                                                                    | personal computer session                                                                                                    |
| installing 8-36                                                                                                    | printing from,                                                                                                    |
| or single diskette drive<br>for a hardfile 8-36                                                                                                    | line by line 6-2                                                                                                    |
| for multi-diskette                                                                                                    | rebooting 5-4                                                                                                    |
| drives 8-36                                                                                                    | resumed from host                                                                                                    |
| patch format                                                                                                    | session 5-4                                                                                                    |
| defining                                                                                                    | screen printing 6-2                                                                                                    |
| pre APAR 8-34                                                                                                    | screens, update 5-6                                                                                                    |
| pre level 8-34                                                                                                    | suspended from host                                                                                                    |
| ZAP 8-34                                                                                                    | session 5-4                                                                                                    |
| patch installation messages A-19                                                                                                    | switching to host session 5-3                                                                                                    |
| patches                                                                                                    | system reset (Ctrl + Alt + Del) 5-4                                                                                                    |
| definition 8-33                                                                                                    | update screens 5-6                                                                                                    |
| installing a patch                                                                                                    | personal computer XT                                                                                                    |
| how to 8-33                                                                                                    | keyboard 5-7, 8-4                                                                                                    |
| removing a patch                                                                                                    | preparing the entry emulator                                                                                                    |
| APAR 8-33                                                                                                    | diskette                                                                                                    |
| create a patch file 8-33                                                                                                    | preparing working copy of                                                                                                    |
| how to 8-33<br>list currently installed                                                                                                    | entry emulator 2-2                                                                                                    |
| APARs 8-33                                                                                                    | copying diskettes 2-2                                                                                                    |
| list the current system                                                                                                    | prerequisite APAR                                                                                                    |
| level 8-33                                                                                                    | definition 8-34                                                                                                    |
| permanent changes 8-33                                                                                                    | printer status messages B-10 printing                                                                                                    |

host session screen 6-2 to 3274 control unit printer 6-4 keyboard reference 8-24 line by line 6-2 messages, printer status B-10 personal computer printer problem determination 9-7 personal computer session line by line 6-2 screen 6-2 printer status messages B-10 screen 6-2 host session 6-2 personal computer session 6-2 problem determination file transfer 9-5 general information 9-2 keyboard 9-8 personal computer 9-6 personal computer printer 9-7 system startup 9-4 protected state 8-30 quit (Alt + numeric 5) 5-5quit (keyboard redefinition program) 8-24

R

readiness messages B-5
reboot (system reset) 5-4
RECEIVE (file transfer)
general information 7-7
MVS/TSO 7-10
command format 7-29

examples 7-34 parameters and options 7-29 VM/CMS 7-8command format 7-28 examples 7-33 parameters and options 7-29 redefining host color scheme 8-28 redefinition, keyboard change operations COPY 8-16 DELETE 8-19 RETRIEVE 8-21 SWAP 8-12 current definition 8-3 deactivating current definition 8-26 default definition 8-3 determining keyboard type 8-4 ending the program 8-24 file 8-25 more changes 8-25 quit 8-24 temporary save 8-25 keyboard panels 8-6 keyboard type, determining 8-4 messages A-14 modes 8-10 reference of redefined kevs 8-24 shift states 8-9 starting 8-4 reminder messages B-8 requester 4-3, 4-4, 4-13 restarting EESRPI 4-13 restrictions, color selection resume (Alt + R) 5-4 RETRIEVE RETRIEVE table 8-21 router 4-4

| s                                  | starting the requester 4-13<br>status indicators<br>do-not-enter B-6 |
|------------------------------------|----------------------------------------------------------------------|
| saving color changes 8-31          | mode B-9                                                             |
| screen printing                    | operator information area,                                           |
|                                    | in B-4                                                               |
| host, from 6-2                     | printer B-10                                                         |
| personal computer, from 6-2        | readiness B-5                                                        |
| screens, update 5-6                | reference chart B-4                                                  |
| SEND (file transfer)               | reminder B-8                                                         |
| general information                | shift B-9                                                            |
| MVS/TSO 7-5                        | system connection B-5                                                |
| command format 7-13                | stopping ECF 4-13                                                    |
| examples 7-24                      | summary of 3278 functions 5-10                                       |
| parameters and                     | emulating 3278 keyboard                                              |
| options 7-13                       | suspend (Alt $+$ S) 5-4                                              |
| VM/CMS 7-4                         | SWAP 8-12                                                            |
| command format 7-12                | switching screens and sessions                                       |
| examples 7-21                      | (Alt + Esc) 5-3                                                      |
| parameters and                     | system connection messages B-5                                       |
| options 7-13                       | system level                                                         |
| server 4-3, 4-4                    | current listing                                                      |
| Shift key 5-8                      | how to 8-33                                                          |
| shift messages B-9                 | system reset (Ctrl + Alt +                                           |
| shift states                       | Del) 5-4                                                             |
| Alt + key                          | system startup problem                                               |
| general 5-9                        | determination 9-4                                                    |
| keyboard redefinition 8-9          |                                                                      |
| Ctrl + key                         |                                                                      |
| general 5-8                        |                                                                      |
| keyboard redefinition 8-9          | <b>T</b>                                                             |
| keyboard redefinition              |                                                                      |
| importance 8-9                     | 4                                                                    |
| Shift + key                        | temporary save (keyboard                                             |
| general 5-8                        | redefinition) 8-25                                                   |
| keyboard redefinition 8-9          | tips                                                                 |
| single mode 8-10                   | EDLIN I-5                                                            |
| software requirements H-5          | TopView                                                              |
| starting color selection           | file transfer with, H-10                                             |
| program 8-27                       | using with Entry                                                     |
| starting dual session              | Emulator H-9                                                         |
| with enhanced                      | TopView Compatibility                                                |
| connectivity 4-6                   | Limitations H-9                                                      |
| with PC3270 AUTOEXEC.BAT           | translation                                                          |
| file 3-3, 4-6                      | ASCII to EBCDIC C-3                                                  |
| without PC3270                     | ASCII/EBCDIC C-1                                                     |
| AUTOEXEC.BAT file 3-6,             | EBCDIC to ASCII C-5                                                  |
| 4-9                                | TSO (see MVS/TSO) 7-5, 7-10                                          |
| starting the host router 4-12      | typewriter key functions:                                            |
| starting the keyboard redefinition | emulating 3278 keyboard 5-7                                          |
| program 8-4                        |                                                                      |
|                                    |                                                                      |

U

update screens 5-6
Using the Entry Emulator with a
Personal Computer
Network H-10
Using the Entry Emulator with
Applications H-7

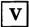

VDI 1.1 Compatibility
Limitations H-8
using with Entry Emulator
VM/CMS
file transfer
RECEIVE 7-8
SEND 7-4
stopping unsolicited
messages 7-4, 7-8
RECEIVE command
format 7-28

parameters and
options 7-29
SEND command
format 7-12
parameters and
options 7-13
Voice Communications option
Voice Communications option
limitations H-8
refid voicecm.using with Entry
Emulator H-8

#### **Numerics**

3274 control unit printer
printing from host session 6-4
3278 display station
model 2 1-2
3278 functions in host
session 5-7
3278/79 Emulation Adapter, short
name for ix
3279 color display station
model S2A 1-2
model 2A 1-2

| Y-10        | IBM PC 3270 Emulation User's Guide |
|-------------|------------------------------------|
| <b>X-10</b> | 1BM FC 3270 Emulation User's Guide |

SUCH WARRANTIES ARE IN LIEU OF ALL OTHER WARRANTIES, EXPRESS OR IMPLIED, INCLUDING, BUT NOT LIMITED TO, THE IMPLIED WARRANTIES OF MERCHANTABILITY AND FITNESS FOR A PARTICULAR PURPOSE.

Some states do not allow the exclusion of implied warranties, so the above exclusion may not apply to you.

#### LIMITATION OF REMEDIES

IBM's entire liability and your exclusive remedy shall be as follows:

- IBM will provide the warranty described in IBM's Statement of Limited Warranty. If IBM does not replace defective media or, if applicable, make the Program operate as warranted or replace the Program with a functionally equivalent Program, all as warranted, you may terminate your license and your money will be refunded upon the return of all of your copies of the Program.
- 2) For any claim arising out of IBM's limited warranty, or for any other claim whatsoever related to the subject matter of this Agreement. IBM's liability for actual damages. regardless of the form of action. shall be limited to the greater of \$5,000 or the money paid to IBM, its Authorized Dealer or its approved supplier for the license for the Program that caused the damages or that is the subject matter of, or is directly related to, the cause of action. This limitation will not apply to claims for personal injury or damages to real or tangible personal property caused by IBM's negligence.

3) In no event will IBM be liable for any lost profits, lost savings, or any incidental damages or other consequential damages, even if IBM, its Authorized Dealer or its approved supplier has been advised of the possibility of such damages, or for any claim by you based on a third party claim.

Some states do not allow the limitation or exclusion of incidental or consequential damages so the above limitation or exclusion may not apply to you.

#### GENERAL

You may terminate your license at any time by destroying all your copies of the Program or as otherwise described in this Agreement.

IBM may terminate your license if you fail to comply with the terms and conditions of this Agreement. Upon such termination, you agree to destroy all your copies of the Program.

Any attempt to sublicense, rent, lease or assign, or, except as expressly provided herein, to transfer any copy of the Program is void.

You agree that you are responsible for payment of any taxes, including personal property taxes, resulting from this Agreement.

No action, regardless of form, arising out of this Agreement may be brought by either party more than two years after the cause of action has arisen except for breach of the provisions in the Section entitled "License" in which event four years shall apply.

This Agreement will be construed under the Uniform Commercial Code of the State of New York. © IBM Corp. 1987 All rights reserved.

International Business Machines Corporation PO. Box 1328-W Boca Raton, Florida 33429-1328

Printed in the United States of America

75X0576

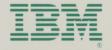